**WYLER AG** Im Hölderli CH-8405 WINTERTHUR **Switzerland** 

Tel. 0041 (0) 52 233 66 66 Fax. 0041 (0) 52 233 20 53

Homepage: http://www.wylerag.com E-Mail: wyler@wylerag.com

# **OPERATOR'S MANUAL DYNAM WYLER SOFTWARE TO THE ZEROTRONIC FAMILY**

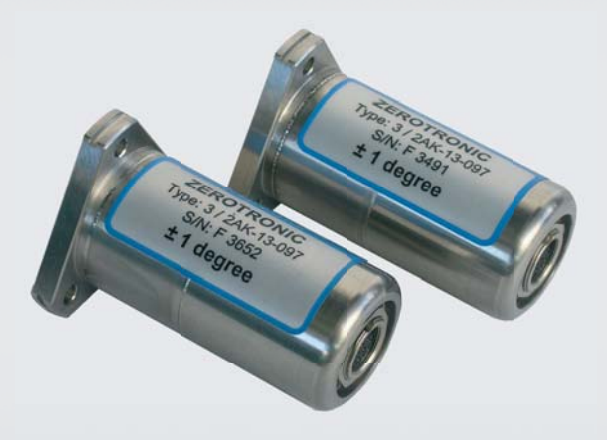

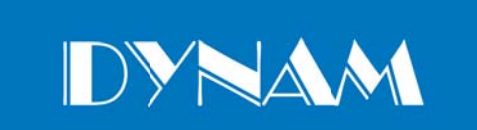

**WYLER AG CH-8405 WINTERTHUR** WYLER)

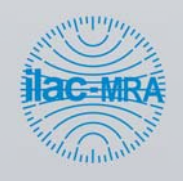

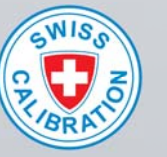

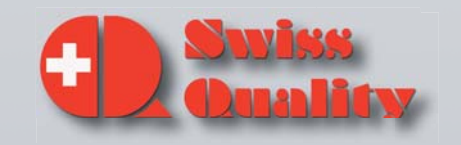

#### **TABLE OF CONTENT**

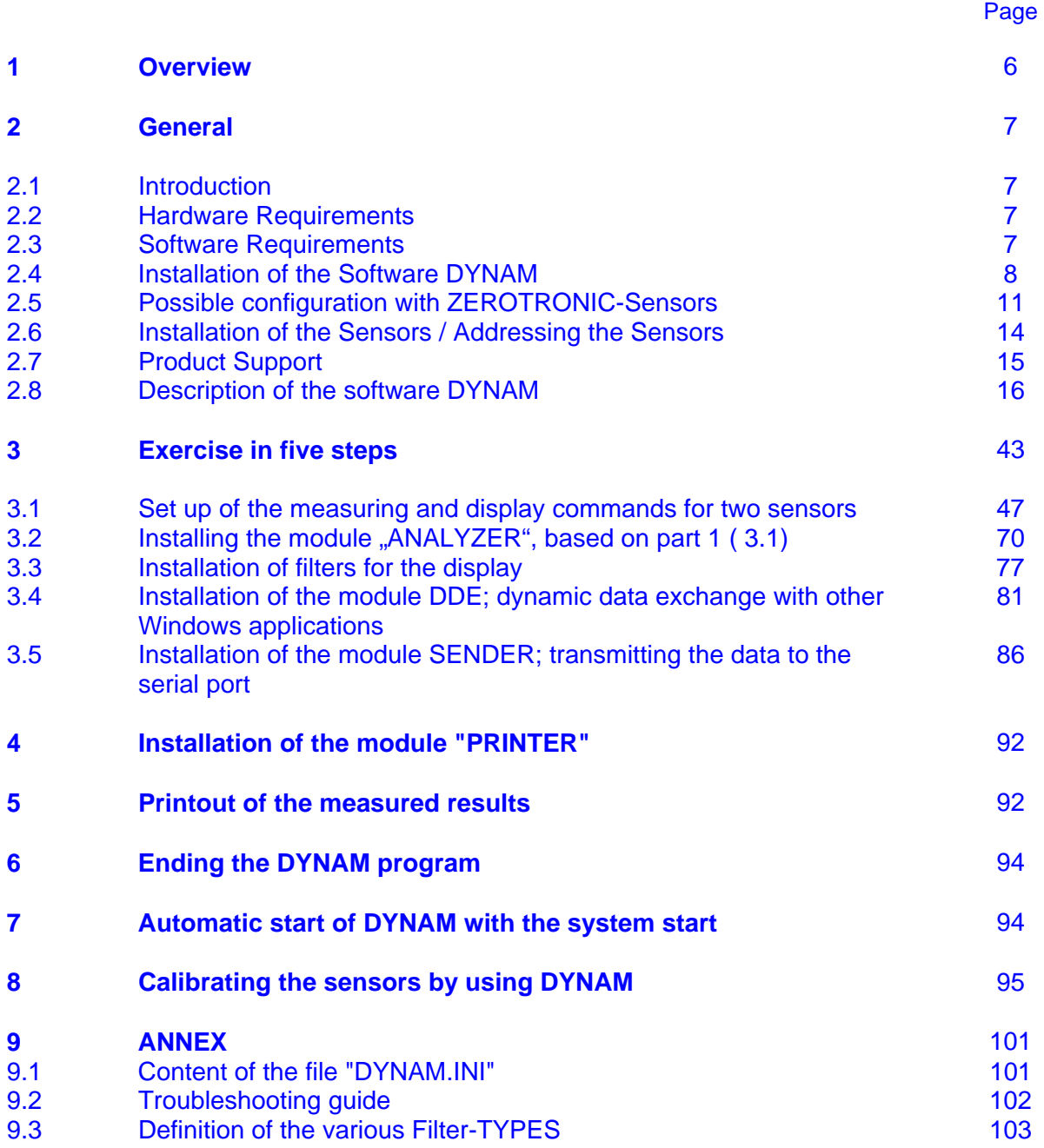

#### **Änderungen / Modifications:**

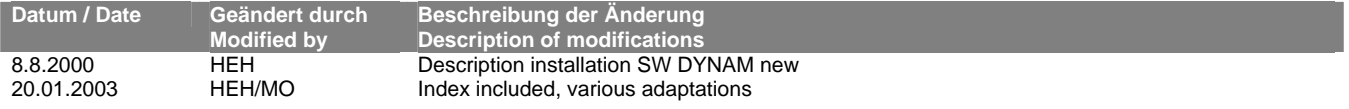

#### **INDEX**

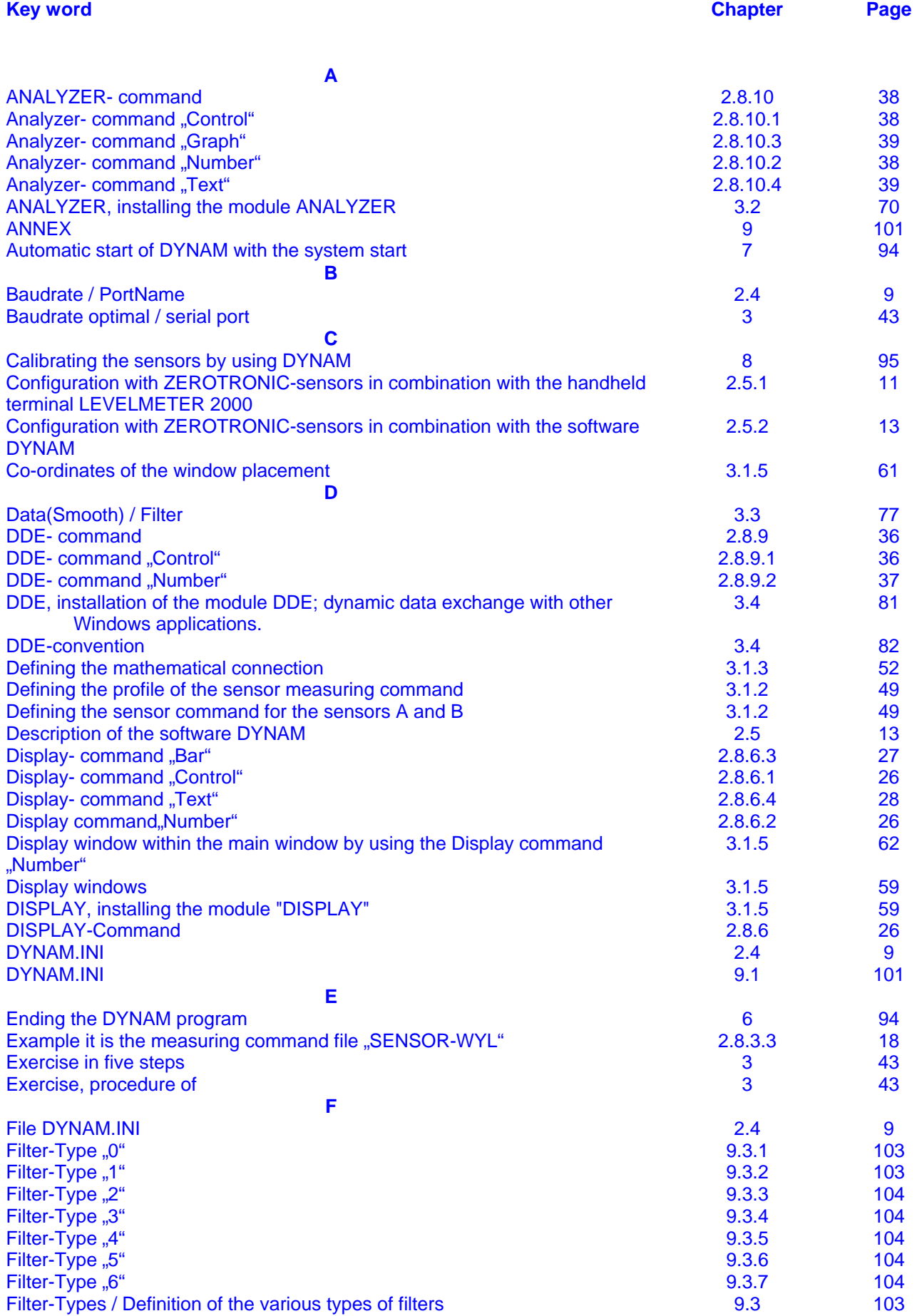

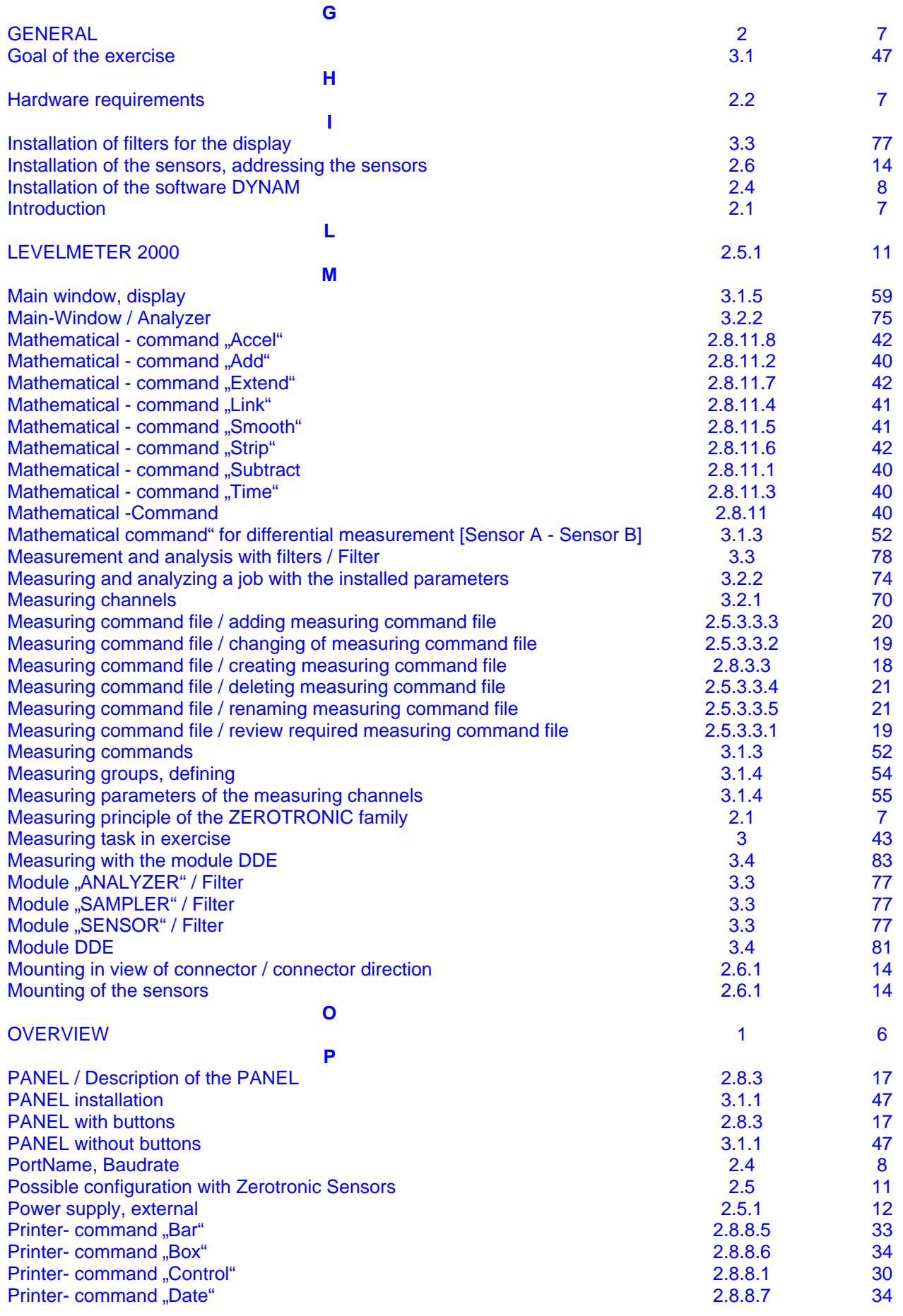

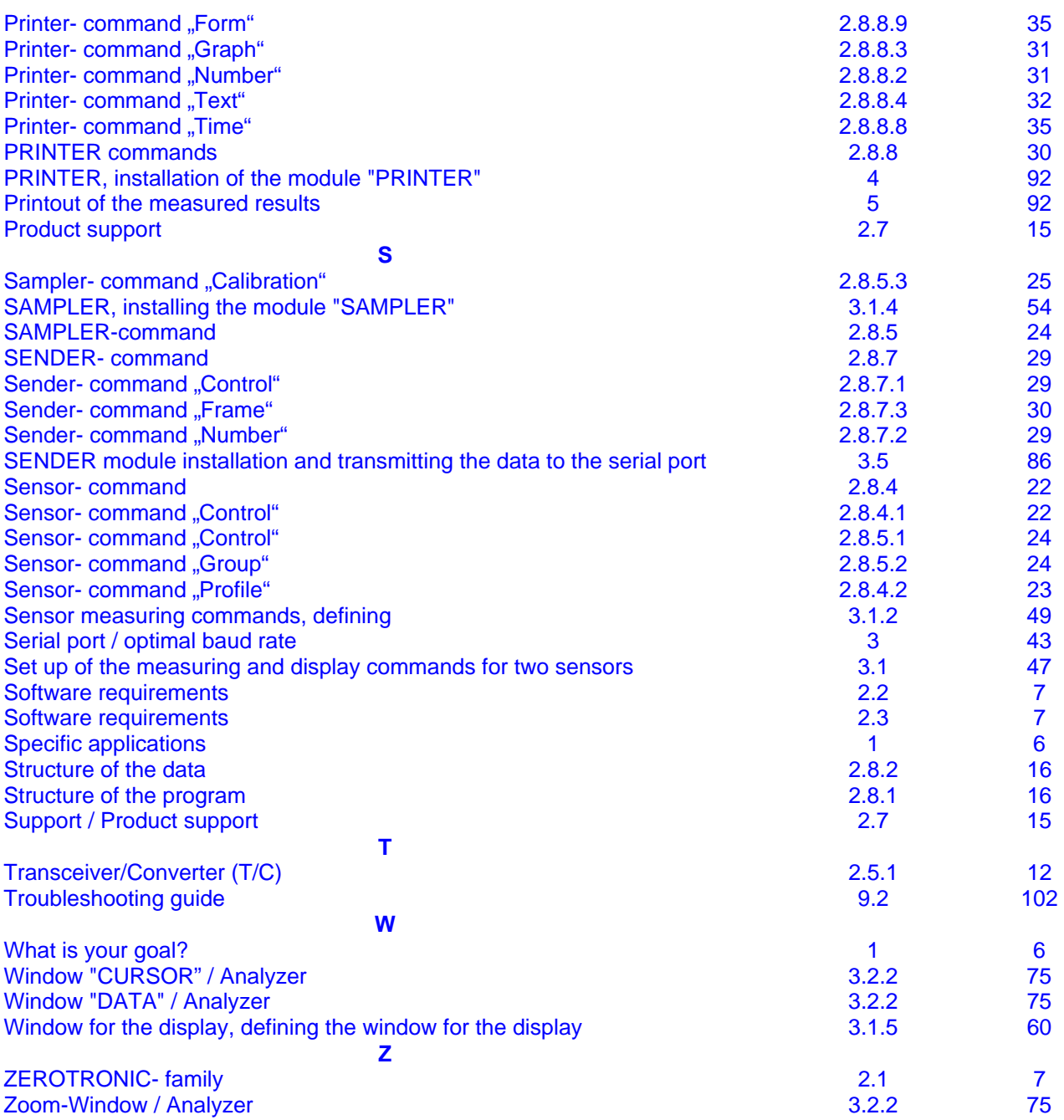

### **Manual Measuring Software DYNAM**

MANUAL A / General part

#### **1. Overview**

The WYLER DYNAM manual will help you starting the measuring software DYNAM and give you a detailed overview over the operating of the program.

#### The "Manual includes:

- Introduction with information concerning hard- and software
- Possible configuration with ZEROTRONIC sensors
- Installation of sensors and identification
- Detailed description of the software DYNAM with data structur and module information
- Example in five steps with information on the different elements of use
	- o **Installation of the measuring commands for the measurement and the display of two sensors**  Goal of the example Measurement of two sensors with differential measurement and display of the measured values on the computer monitor
	- o **Installation of the module "ANALYZER"** Goal of the example Analysing the mesaured values in the ANALYZER
	- o **Install filters for the display** Goal of the example Setting of filters
	- o **Einrichtung Modul "DDE"; dynamischer Datenaustausch mit anderen Windows-Applikationen**  Goal of the example Use of the function DDE. This means a displayed value is simultaneously exported to an EXCEL file
	- o **Installation of the module "SENDER"; Export the date to a serial port**  Goal of the example Use ofthe function SENDER. This means a displayed value is exported to the serial port

#### **2. GENERAL 2.1. Introduction**

The DYNAM software was developed for calculating and displaying static and dynamic inclinations and profiles under MICROSOFT WINDOWS. The **DYNAM** software is part of the components of the digitised **"ZEROTRONIC"** family developed by WYLER AG . Besides the higher accuracy and the dynamic information data available the system is fully digitised which allows the transmission of the signals over long distances without loss of accuracy. With the software DYNAM all the sensors and instruments of the ZEROTRONIC family can be operated.

The measuring principle of the ZEROTRONIC family is based on a changing of the capacity of a condenser built of two electrodes and a pendulum in form of a shield installed in between. The measured change of capacity is directly influenced by the change of the inclination of the pendulum. This capacity change is the primarily used signal for the angle to be measured. The measuring system is designed to be completely antimagnetic.

With the DYNAM software the data of the connected sensors can be sampled and computed and displayed in various kinds of forms or they can be transmitted. Every one of the connected sensors is a so-called "Sensor measuring channel" which has to be named and can be addressed correspondingly. Besides these channels so called "Mathematical channels" can be defined and need to be named also. Such Mathematical channels can be used to perform different operations, e.g. calculating the difference between two "Sensor measuring channels".

The date generated by measuring or by the mathematical procedure can be displayed in numerical or graphical form on the computer screen, sent to a connected printer, saved in files on hard disc or floppy discs or sent to a serial output port.

The software module ANALYZER allows to open the files with the saved data of measuring channels as well as the mathematical channels and to display the data again in numerical or graphical form on the screen.

All parameters necessary for a measuring task can be installed by the user.

#### **2.2. Hardware Requirements**

- Personal Computer or Laptop Intel 80'386 or higher (preferably with co-processor)
- Hard disk min. 50 MB (SW DYNAM requirements approx. 1MB)
- CD ROM
- Monitor VGA, or higher resolution
- Mouse
- Min. 1 free serial communication port (asynchrone, number depending on systems use))

#### **2.3. Software requirements**

- MICROSOFT WINDOWS Version 3.1; Win 95/98/NT/2000/XP or higher

#### **2.4. Installation of the Software DYNAM / Adjustment of "DYNAM.INI"**

The standard content of the CD shows under "Software" the following directories:

#### a. **Directory [DYNAM\_0] with the file "dyn\_f.exe"**

This software is not configured, it is a raw version for a procedure as described in the chapter 3 of this manual

With a doubleclick the installation of the software will automatically be installed. The respective directory can be chosen individual.

#### b. **Directory IDYNAM 21 with the file ..dyn2 f.exe**"

This is a preconfigured installation with two sensors connected to a PC via a Transceiver/Converter.

As shown in the picture below simple measurements, (individual and differential) can be done.

The sensors have the address 1 and 2 and the serial port is set to "COM 2, (See also the description beleow concerning the "DYNAM.INI" file.)

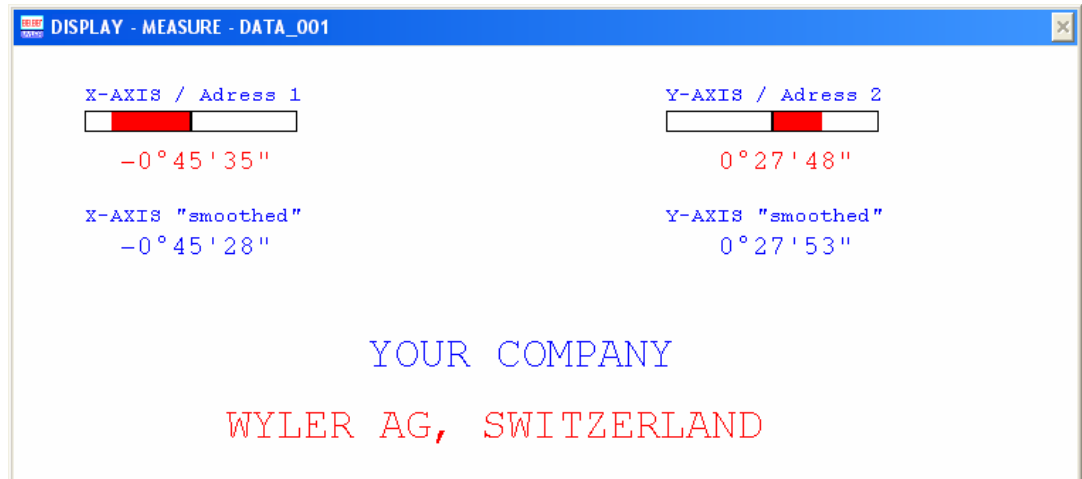

With a doubleclick the installation of the software will automatically be installed. The respective directory can be chosen individual.

#### c. **Customer specific configuration**

Depending on the customer's requirement additional directories with DYNAM configurations are included. The **respective customer set-up are documented individually**.

In case of difficulties please contact

#### **WYLER AG, CH 8405 WINTERTHUR**

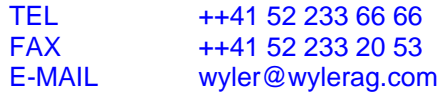

Adjustment of the serial port and the optimal (maximal) Baud rate

- The parameters set in the file "DYNAM.INI" must now be adjusted to the available processor type and to the respective serial (COM) port of your hardware.
- The DYNAM.INI file must be opened; best with the MS WINDOWS program NOTEPAD.EXE
- The following part should be changed accordingly in the file

#### **File "DYNAM.INI":**

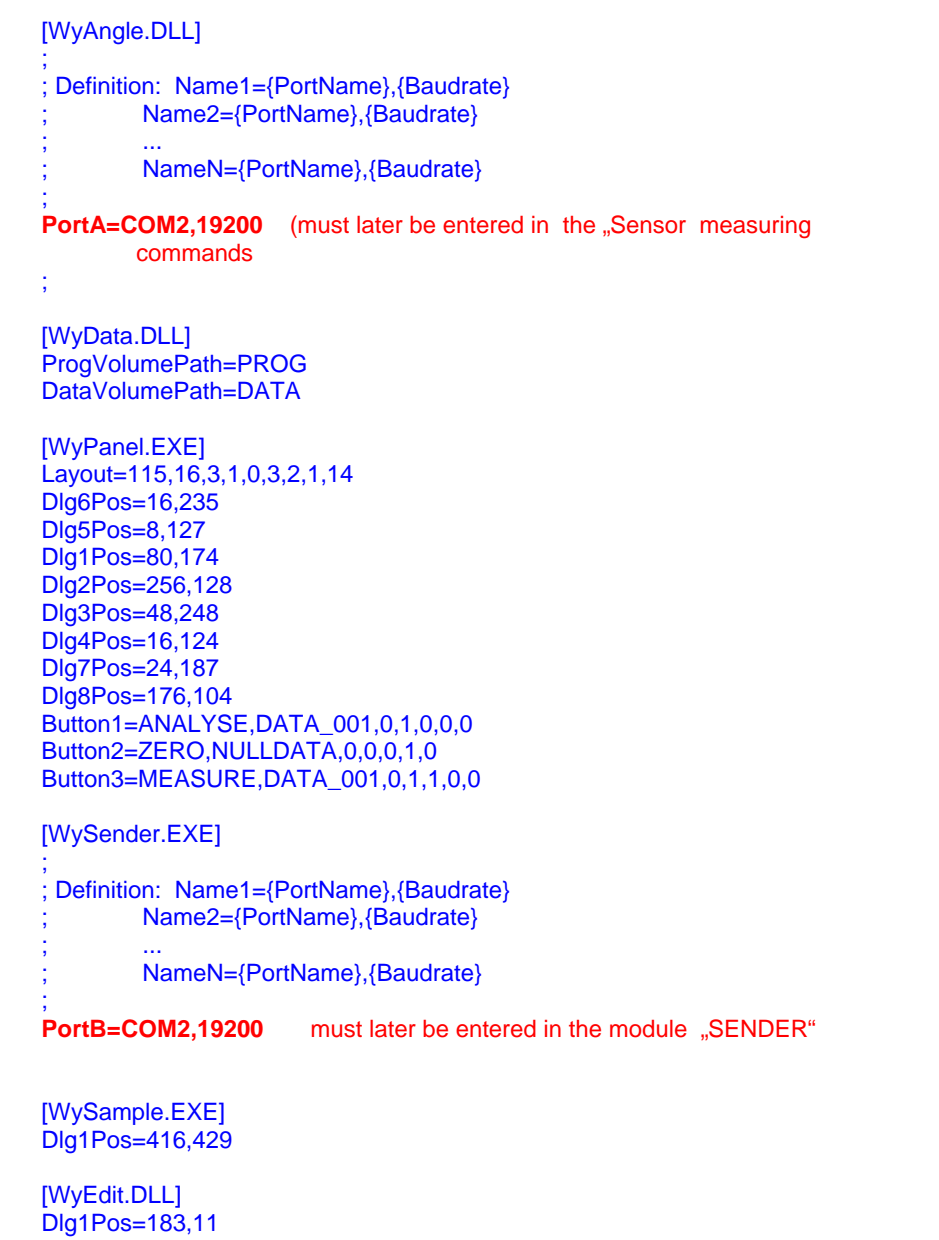

#### **Remark:** Maximum Baud rate with one COM-Port.

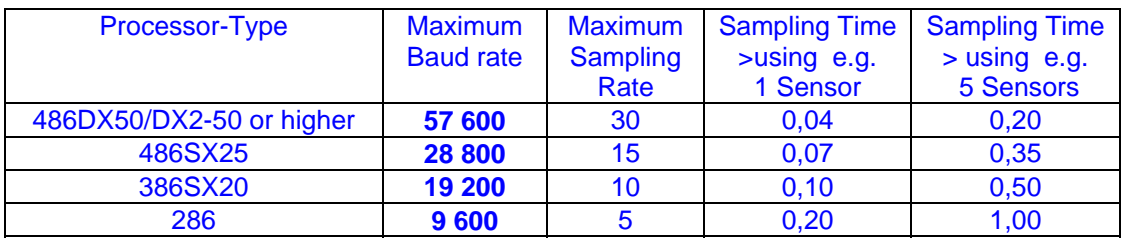

Save the file DYNAM.INI.

Close the program Notpad.EXE.

#### **2.5. Possible configuration with Zerotronic Sensors**

#### **2.5.1. Configuration with ZEROTRONIC-sensors in combination with the handheld terminal LEVELMETER 2000**

The intelligent measuring and display unit **LEVELMETER 2000** was developed at WYLER AG together with the digital measuring system family ZEROTRONIC. Besides the very high precision the system is fully digitized which allows transmitting the data over long distances without loss of quality. The LEVELMETER 2000 allows connecting all he sensors of the ZEROTRONIC family.

The LEVELMETER 2000 may be used as a **handheld terminal** to display the actual measuring values or to use it as a **service instrument** in a network of sensors.

**I) LEVELMETER 2000** used as display instrument for connected angular sensors of the ZEROTRONIC family. As a handheld terminal for simple configurations the LEVELMETER 2000 can be used for

- -Measuring and display unit for individual sensors or for
- differential display of two sensors
- master unit for calibrating sensors or used for
- addressing the individual sensors.

At the LEVELMETER the following parameters can be installed and changed:

- Measuring unit
- Address of sensors and port
- relative base length etc.

#### **II) LEVELMETER 2000 as "Service-Instrument" in a Network**

In a network using a number of different sensors, connected to a Personal Computer or connected to a Laptop the LEVELMETER 2000 may also be used as a Service Instrument. The Levelmeter may be connected directly to any sensor or to any point in the network. Through the LEVELMETER 2000 different addresses may be called, changed, measurements applied, checked and sensors calibrated.

The LEVELMETER 2000 is within the ZEROTRONIC family fully compatible and interchangeable. All the sensor relevant data will remain stored in the sensor head, such as:

- calibration data
- sensor address
- zero point etc.

Through a serial RS 232 port it is possible to transmit the respective data to a printer, a PC/Laptop or any other compatible display unit and also to the WYLER flatness measuring software

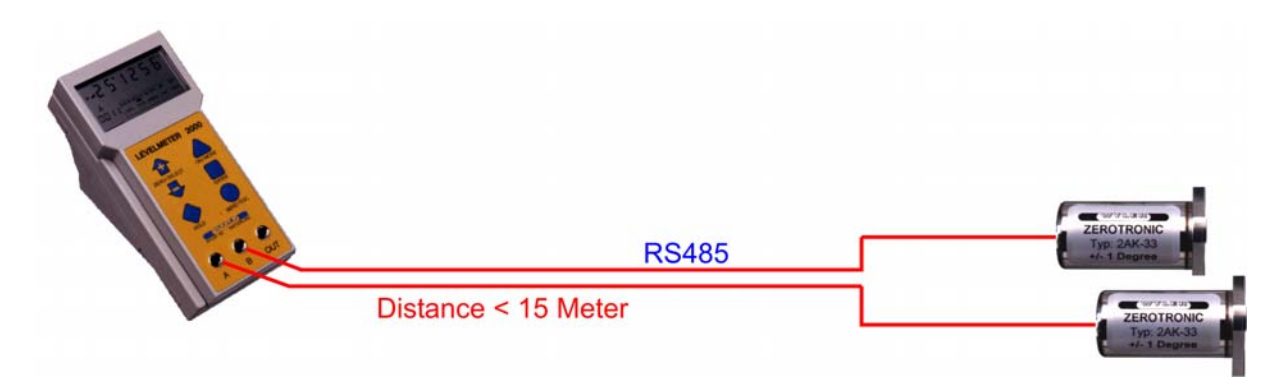

ZEROTRONIC sensors directly connected to a LEVELMETER 2000

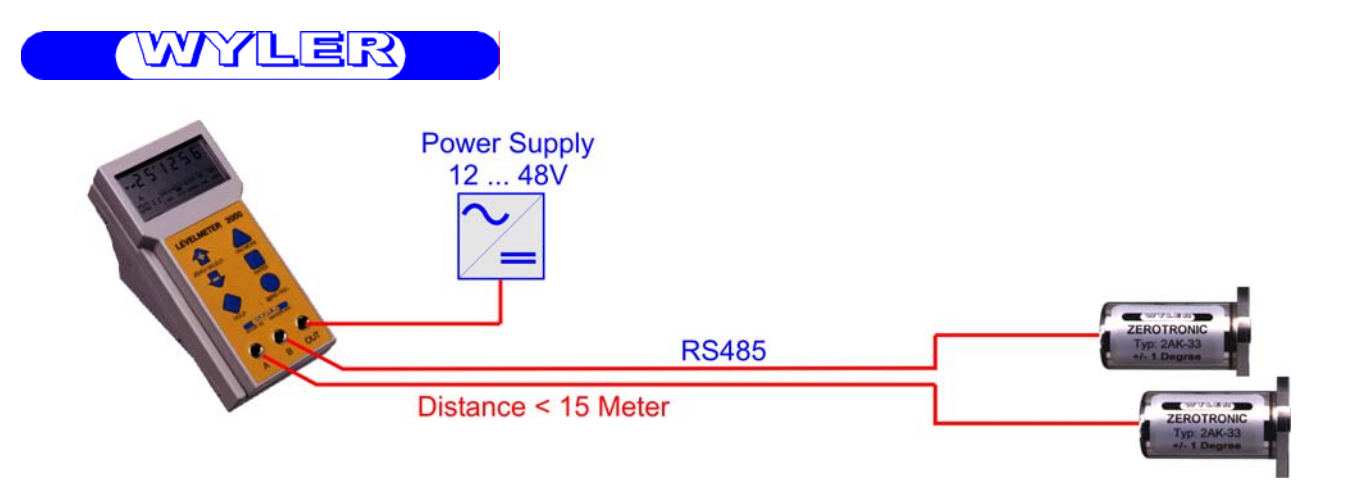

ZEROTRONIC sensors directly connected to a LEVELMETER 2000 with external power supply

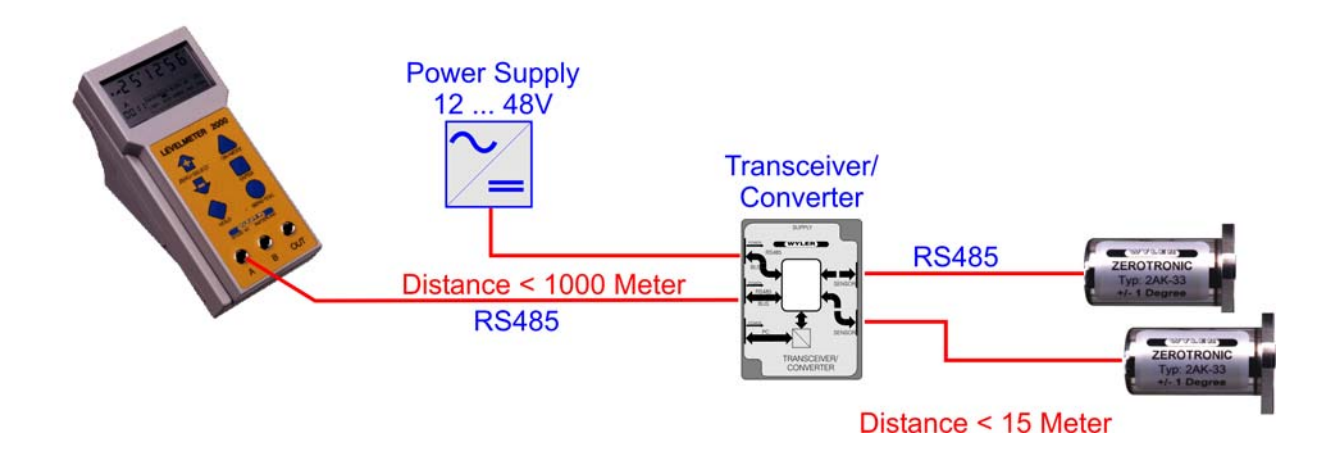

ZEROTRONIC sensors connected via a T/C (Transceiver/Converter) to a LEVELMETER 2000. External power supply through the T/C. Distance from sensors to Levelmeter 2000 is in this configuration possible up to 1000 m. By using additional T/C's it is possible to connect more sensors, however on the Levelmeter 2000 only the measured value of one sensor is possible.

#### **2.5.2. Configuration with ZER OTRONIC-sensors in combination with the software DYNAM**

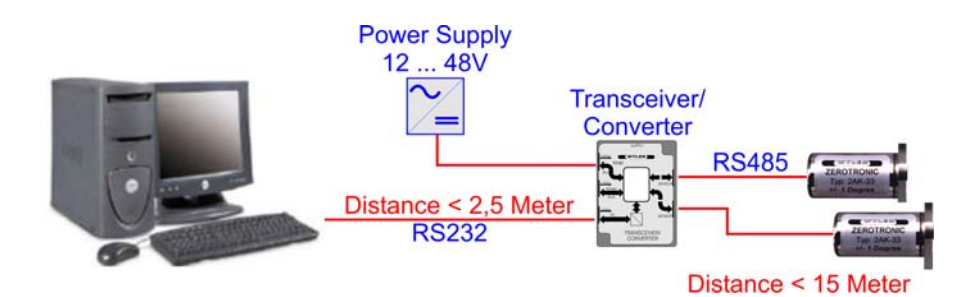

ZEROTRONIC sensors connected to a PC / Laptop via a Transceiver/Converter (T/C). The measured results can be analysed with the software DYNAM or LabVIEW. External power supply through the Transceiver/Converter (T/C)

With such a configuration using 31 T/C's , up to 62 sensors may be connected

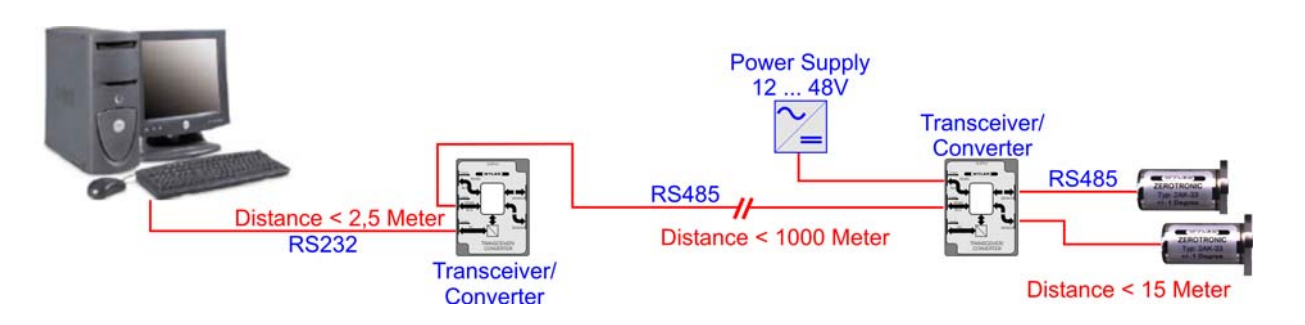

ZEROTRONIC sensors connected to a PC / Laptop via two Transceiver/Converters (T/C). The measured results can be analysed with the software DYNAM or LabVIEW. External power supply through the Transceiver/Converter (T/C), Bus line between the two T/C's is RS485. With such a configuration using 31 T/C's , up to 62 sensors may be connected

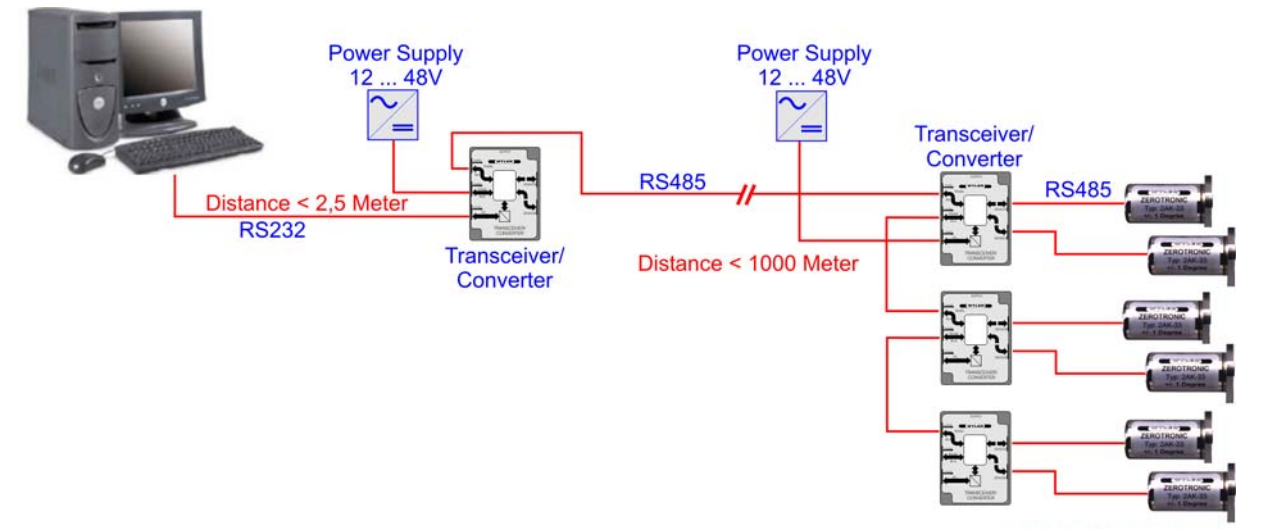

Distance < 15 Meter

ZEROTRONIC sensors connected to a PC / Laptop via a number of Transceiver/Converters (T/C), the bus line between the T/C's being RS485. The measured results can be analysed with the software DYNAM or LabVIEW.

External power supply through the Transceiver/Converter (T/C), Bus line between the T/C's is RS485. With such a configuration using 31 T/C's ,up to 62 sensors may be connected

#### **2.6. Installation of the Sensors / Addressing the sensors**

#### **2.6.1. Mounting of the sensors**

When mounting the sensors it is absolutely important to have flat, clean surface. The sensors are preferably fastened with a torque screw driver (80 Ncm)

#### **2.6.2. Mounting horizontally:**

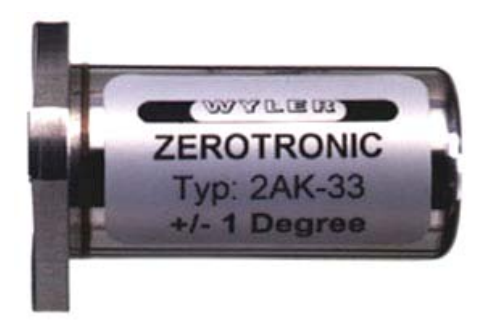

The sensors are to be mounted in such a way that the code on the base is readable. The code has the following meaning:

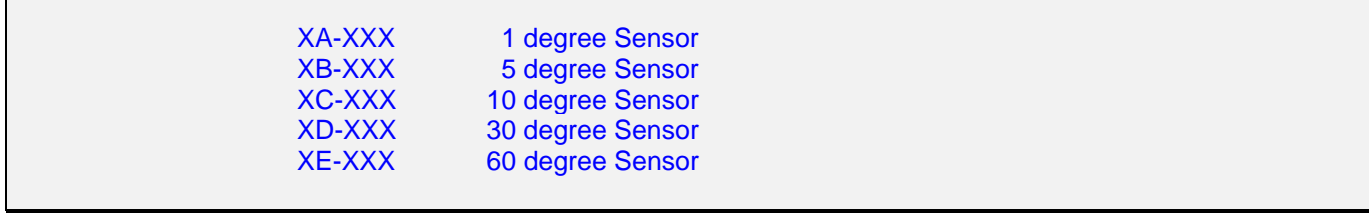

The letters in the code give some hint to the measuring range. The rest is identification of the sensors.

#### **2.6.3. Mounting in view of connector**

In defining the inclination of the sensor the following rule is applied: ( View on the sensor when connector is at the right hand side)

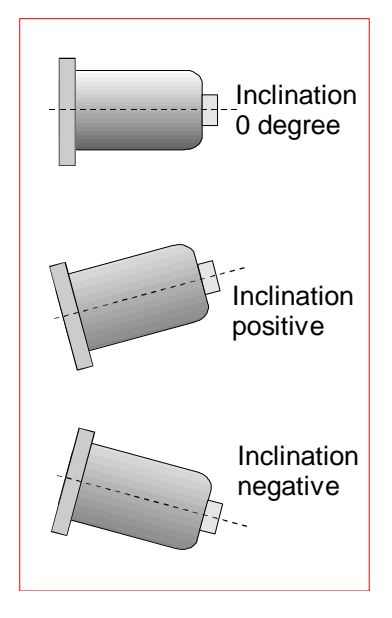

### **2.7. Product support**

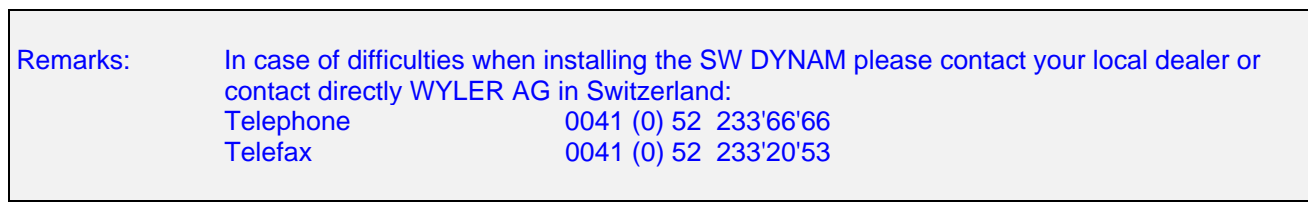

### **2.8. Description of the Software DYNAM**

#### **2.8.1. Structure of the program**

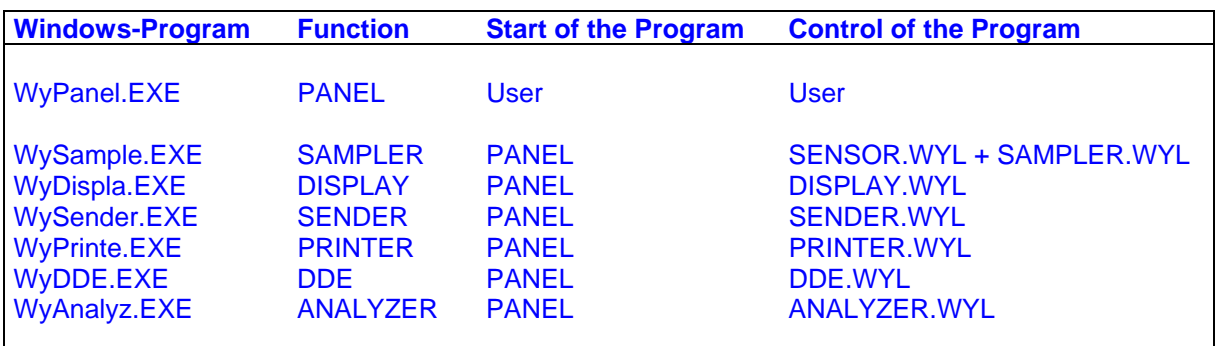

#### **2.8.2. Structure of the data**

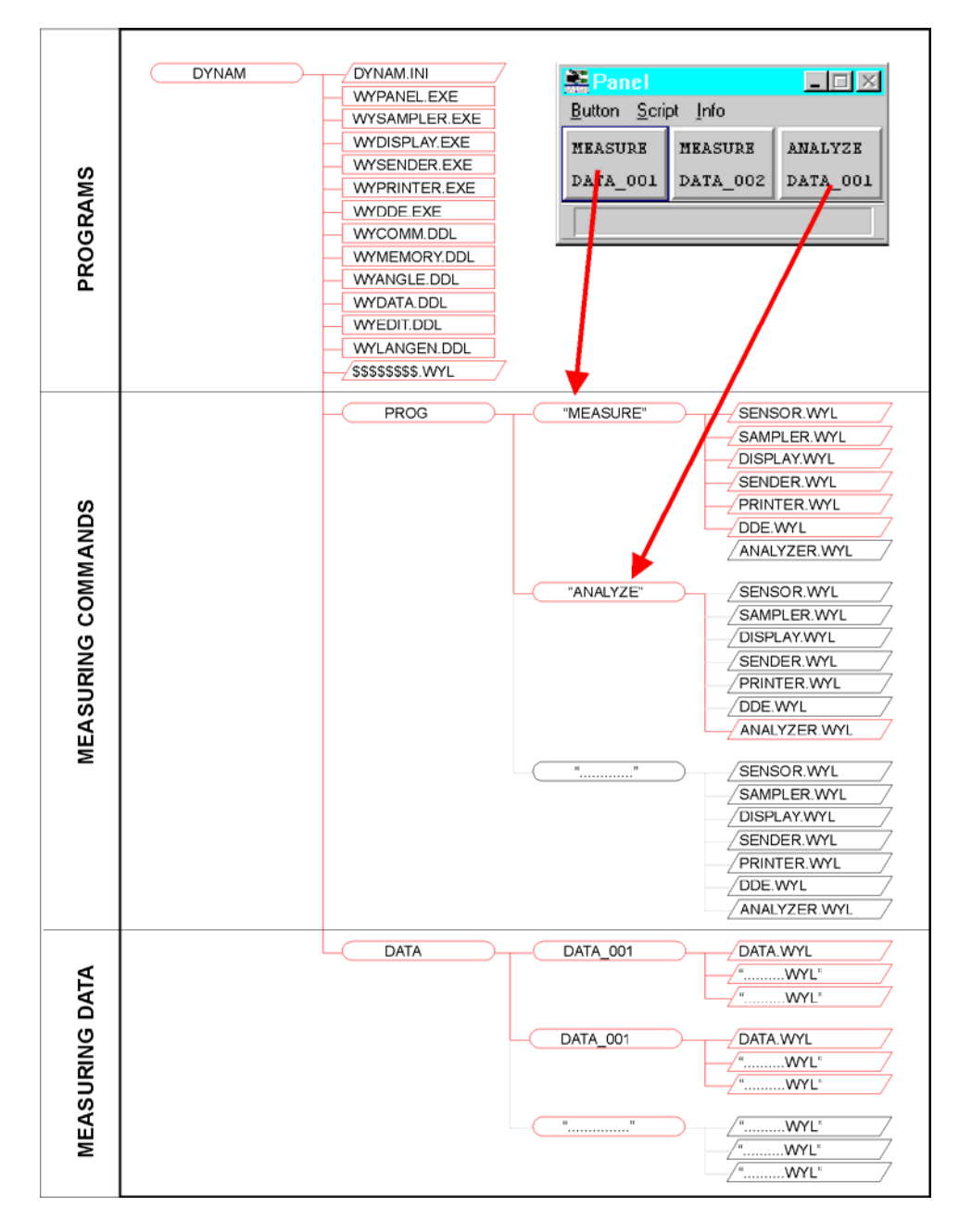

#### **2.8.3. PANEL 2.8.3.1. Description of the PANEL**

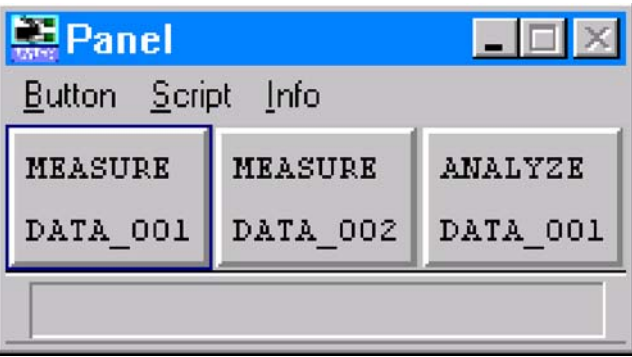

#### Sample of a panel with three buttons

#### **2.8.3.2. Overview of the menu**

#### **Button Start / Stop Start:** The selected button is "pressed". The measuring task according to the Program Volume will be started now. **Stop:** The active button is "released". The measuring task according to the Program Volume will be stopped now. **Create Generating a button. A Program Volume and a data volume must be named. Delete Deleting a button. The job description files in the Program Volume as well as the** files with measuring data remain available. **Options** The following options may be installed with **all** the buttons: **DATA VOLUME QUERY** When starting a measurement the file name of the Data Volume may be changed. **DELETE DATA QUERY** is the question if the files in the Data Volumes may be deleted when starting the new measurement. **END OF MEASUREMENT SIGNAL** When an automatic measurement is completed an acoustic signal will be available and a dialogue box appears on the screen. **Copy Vol** All user files in the Program Volume and all files with measuring data in the Data Volume behind the respective button will be copied **Clear Vol** All user files in the Program Volume and all files with measuring data in the Data Volume behind the respective button will be deleted. The button remains available. **Exit** Ending the program DYNAM.

**Script** 

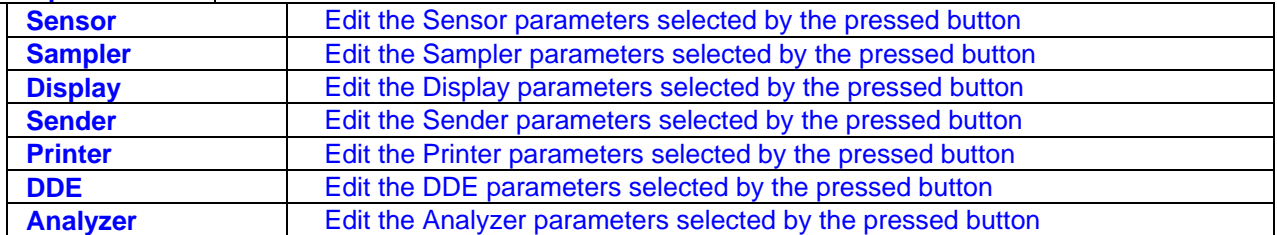

**Info** 

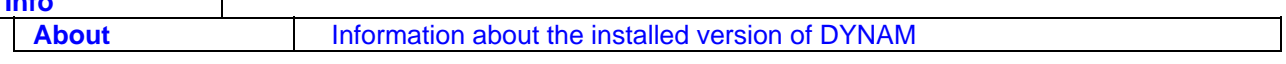

WANTEIS

#### **2.8.3.3. Review of the measuring command files**

The measuring order files may be reviewed and altered by using the menu "SCRIPT" of a preselected button. (Program-Volume)

Select in the menu "Script" the required measuring command file.

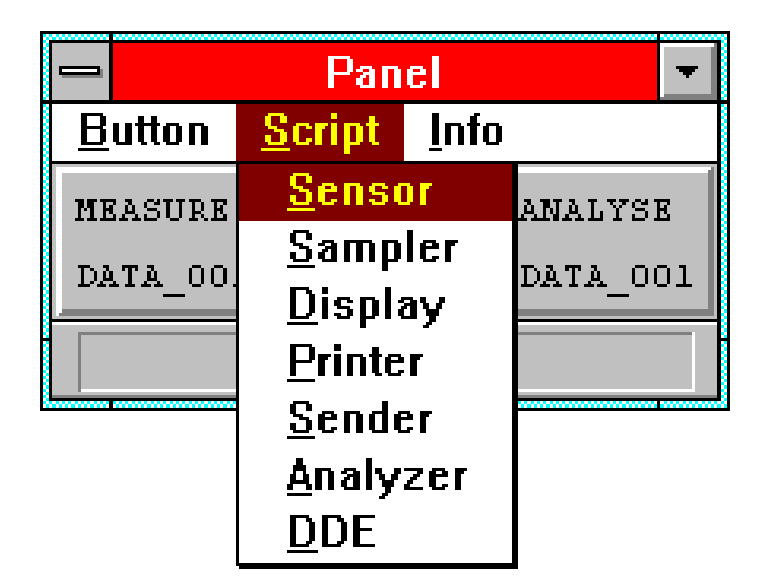

The following dialogue box appears:

in our example it is the measuring command file "SENSOR-WYL" of the program-volume "MEASURE".

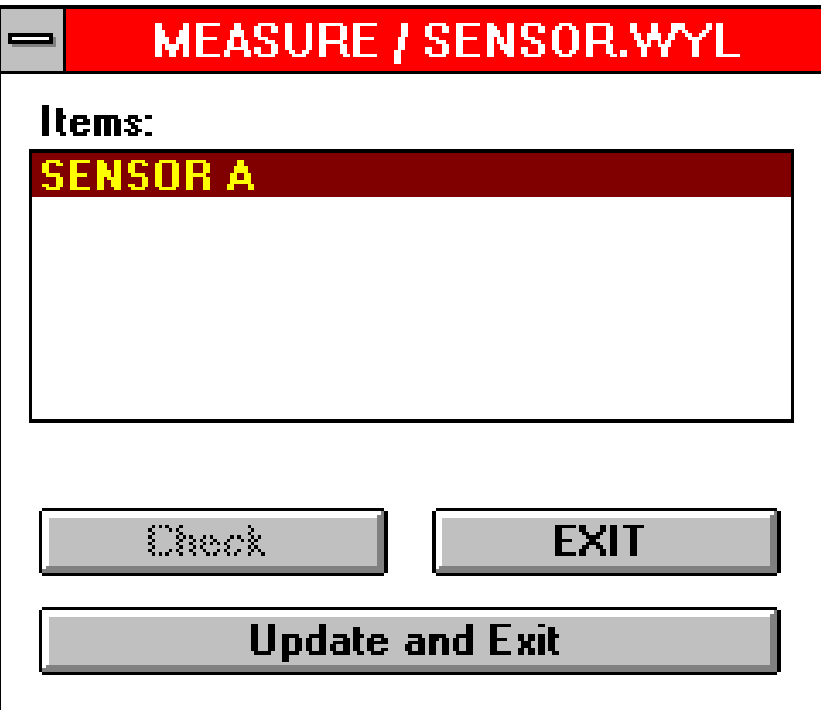

Below "Items" the measuring commands of the respective measuring command files will be displayed.

The jobs described under the point's **2.8.3.3.1** to **2.8.3.3.5** can now be done.

The changes in the measuring command files can be saved with "Update and Exit".

By choosing "EXIT" only the old instructions remain unchanged.

#### **2.8.3.3.1 Review of the measuring commands**

With double click to the respective measuring command a new window with the details of the selected parameters appears.

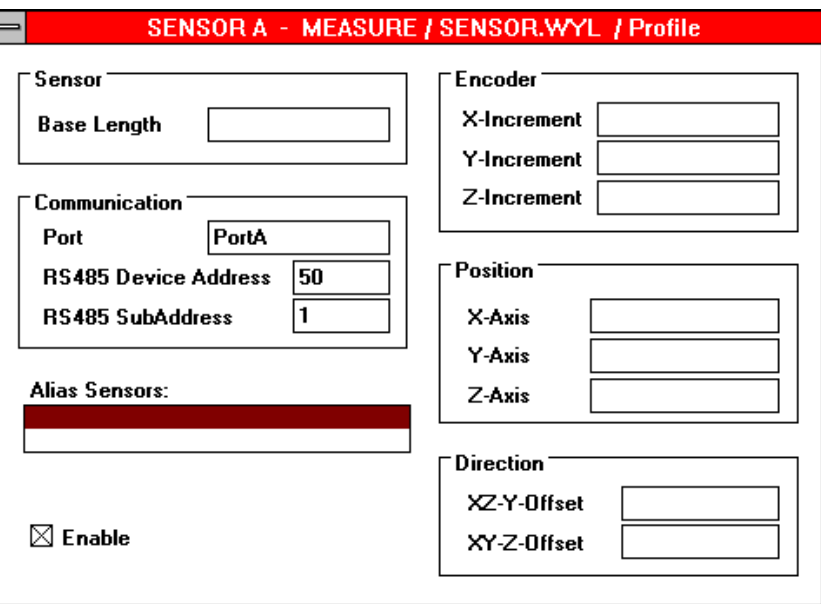

#### **2.8.3.3.2 Changing the measuring commands**

With double click to the respective measuring command a new window with the details of the selected parameters appears. In this window the required changes can be done.

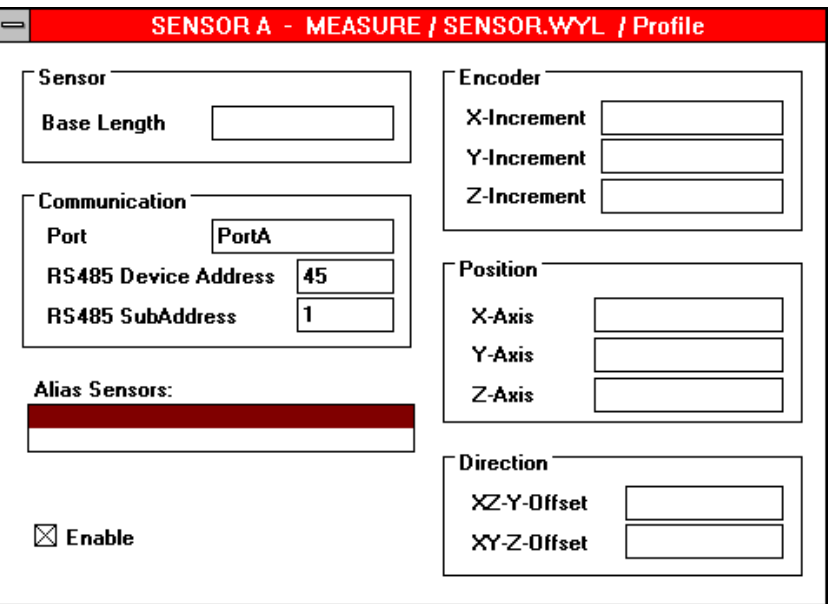

JE YZL

#### **2.8.3.3.3 Adding measuring commands**

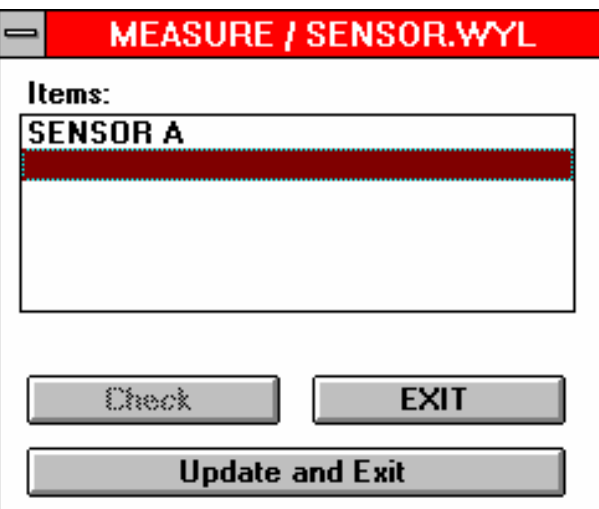

Double click to the first empty bar in the list of measuring commands will open the dialogue box ITEM:

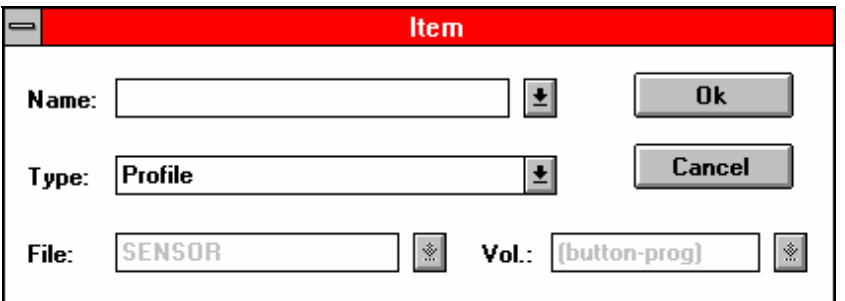

In the filed "Name" the defined name of the new measuring command is to be entered. Maximum length is 16 characters. The name must be different from others. Capital letters will be recognized.

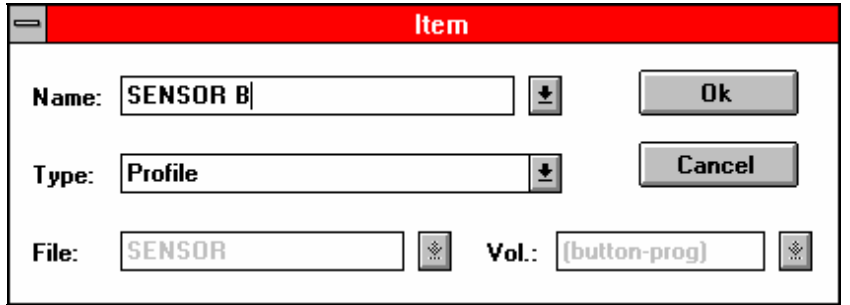

### WANTEK

In the filed "Type" the type of the new measuring command is to be entered.

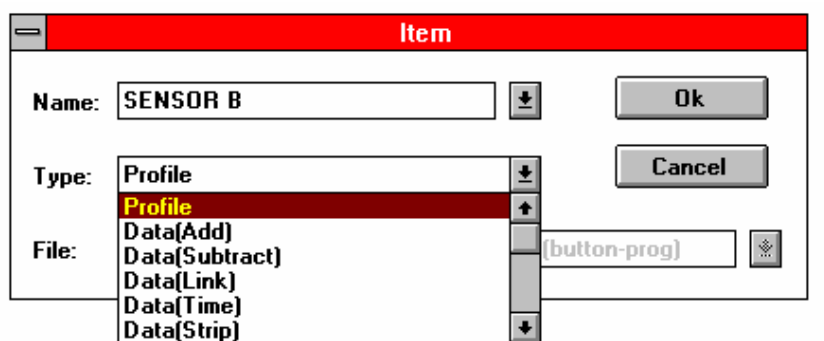

In our example the name is "SENSOR B" and the type is "Profile".

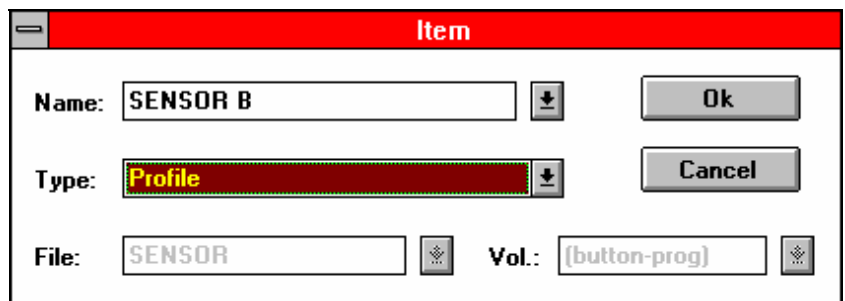

Chose OK to finish the entering and the new measuring command appears in the list of measuring commands.

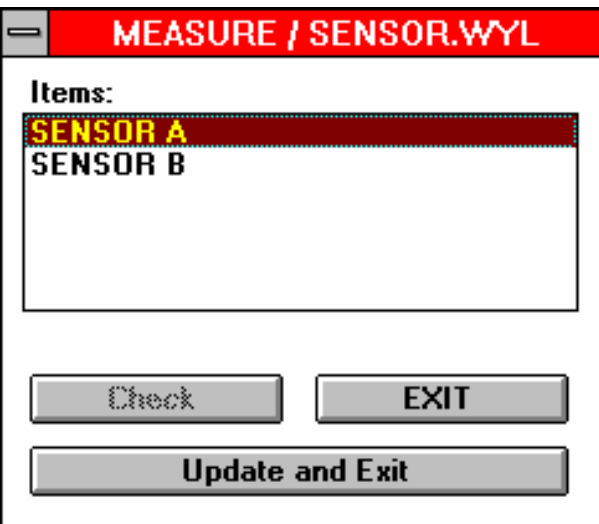

The measuring command may now be defined with the necessary parameters as described in point 2.8.3.3.2.

#### **2.8.3.3.4 Deleting measuring commands**

Select the measuring command to be deleted by simple mouse click and press the <SPACE> bar.

#### **2.8.3.3.5 Rename measuring commands**

A measuring command cannot be renamed unless deleted and added from new as described above.

#### **2.8.4. SENSOR commands**

These commands will be saved in the file 'SENSOR.WYL'

#### **2.8.4.1. Sensor command "Control"**

General command is in 'SENSOR.WYL'

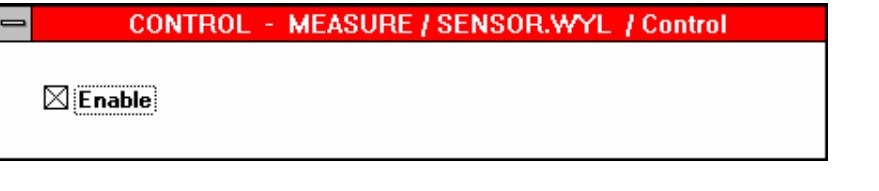

**Enable If not activated, all sensor commands are disabled.** 

### **2.8.4.2. Sensor command "Profile"**

Defining the sensors

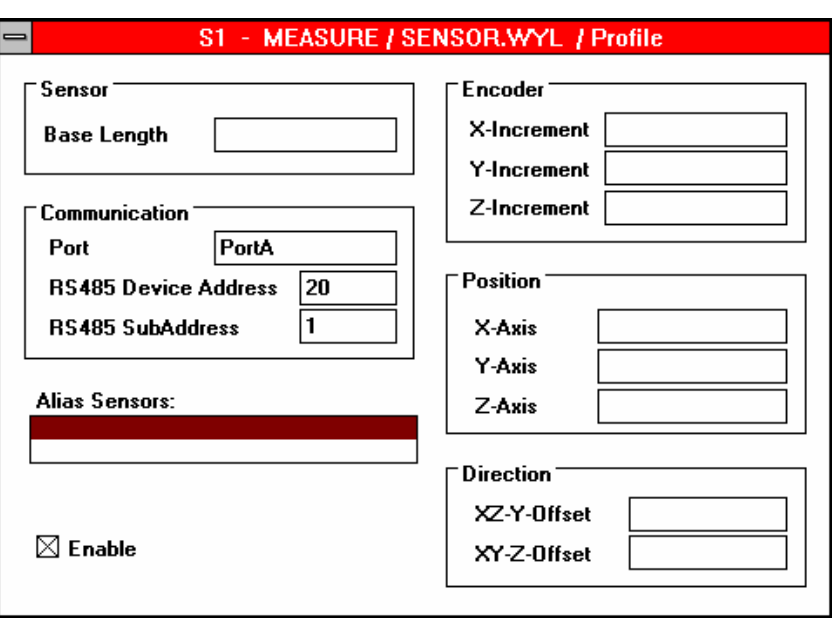

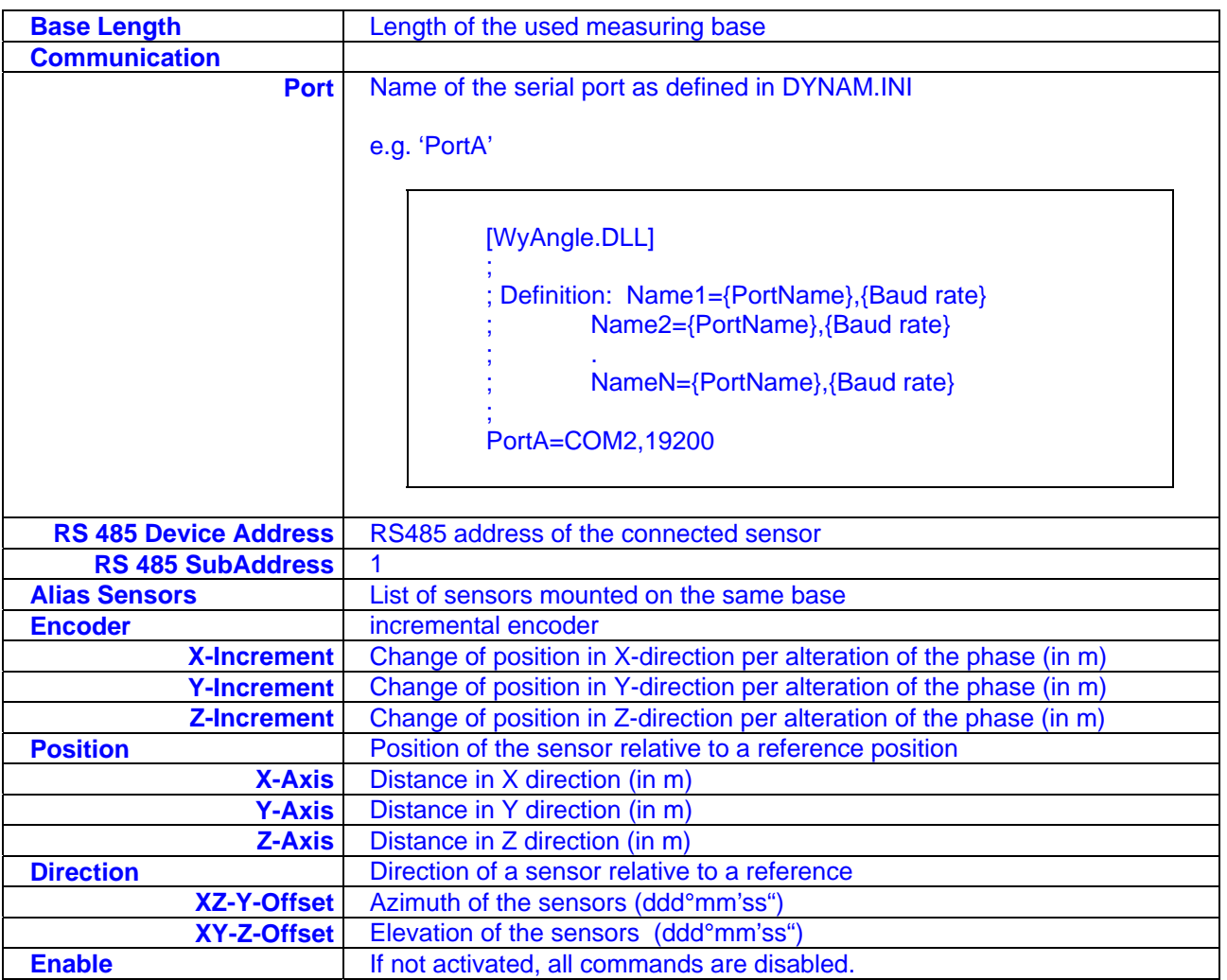

#### **2.8.5. SAMPLER commands**

These commands are defined by the program SAMPLER, the data is saved in the file 'SAMPLER.WYL' and the collected measuring values are continuously saved on the hard disk.

#### **2.8.5.1. Sampler command "Control"**

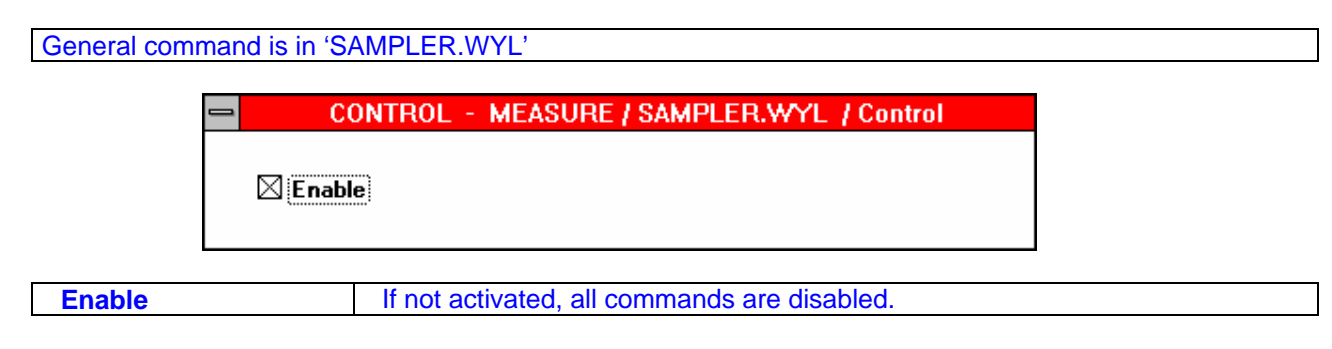

#### **2.8.5.2. Sampler command "Group"**

Collecting and saving the measuring values

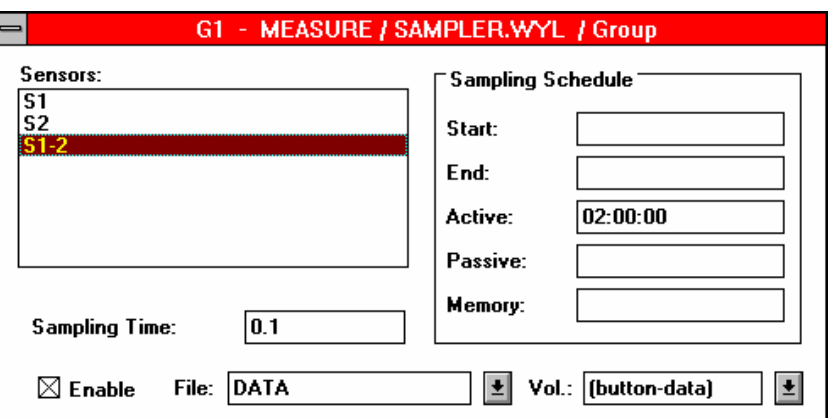

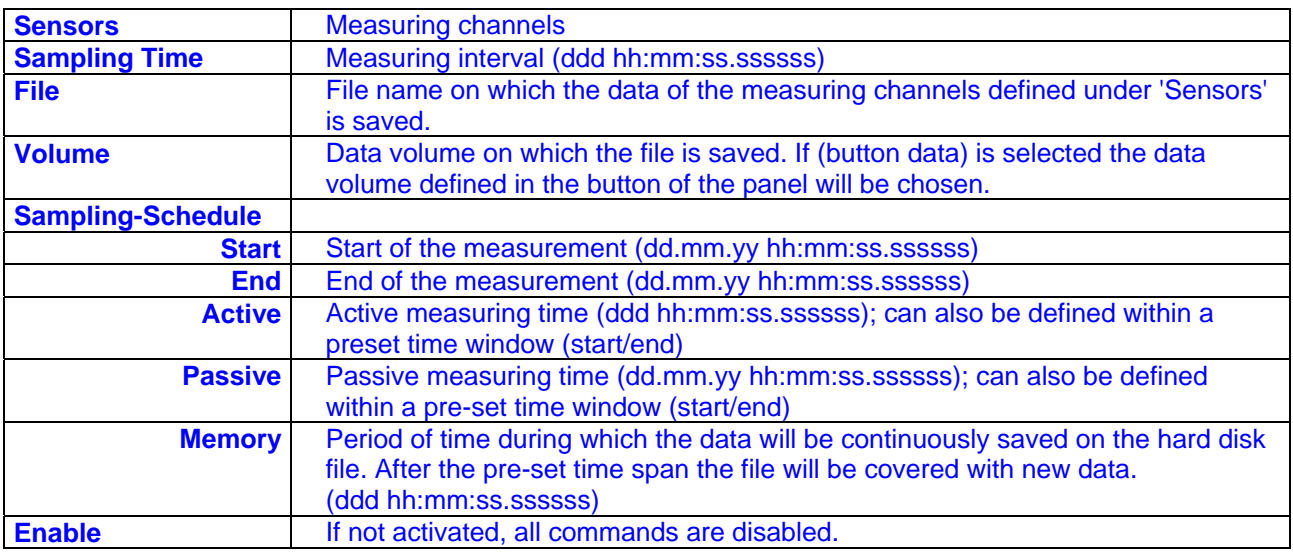

#### **2.8.5.3. Sampler command, Calibration"**

#### Calibrating the sensors

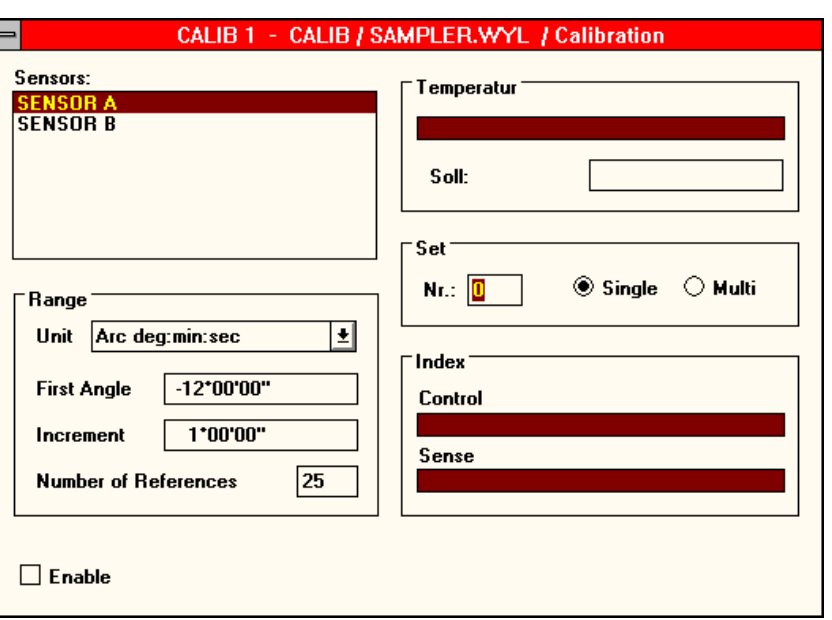

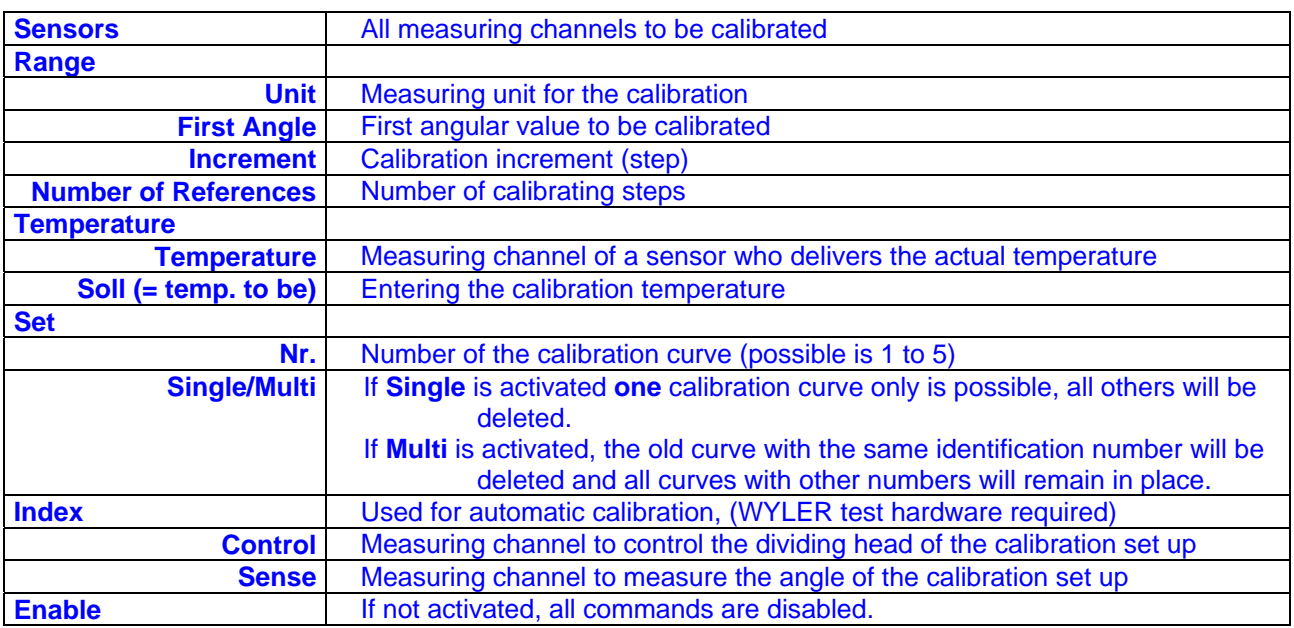

#### **2.8.6. DISPLAY commands**

This command allows the continuous display of the measuring values collected by the program SAMPLER and display the values on the screen in numerical and graphical form. The data is saved in the file 'DISPLAY.WYL'.

#### **2.8.6.1. Display command, Control**"

#### General command 'DISPLAY.WYL'

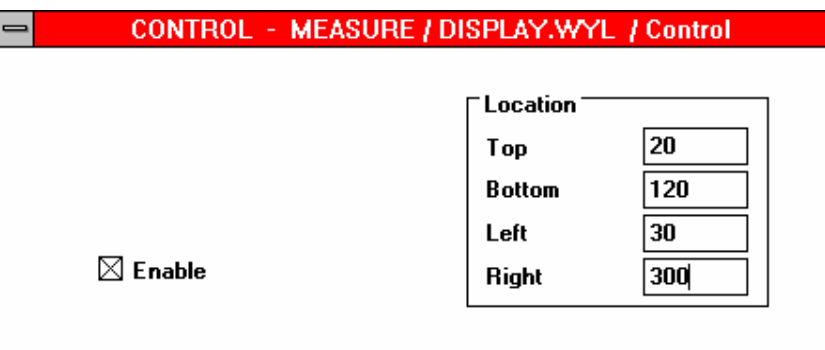

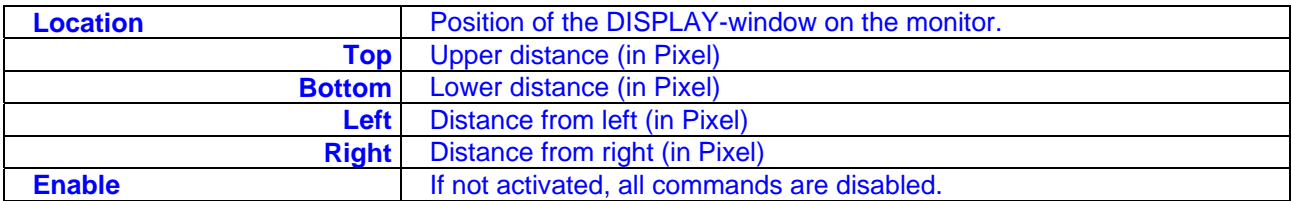

#### **2.8.6.2. Display command,, Number"**

Numerical display of values in the DISPLAY window.

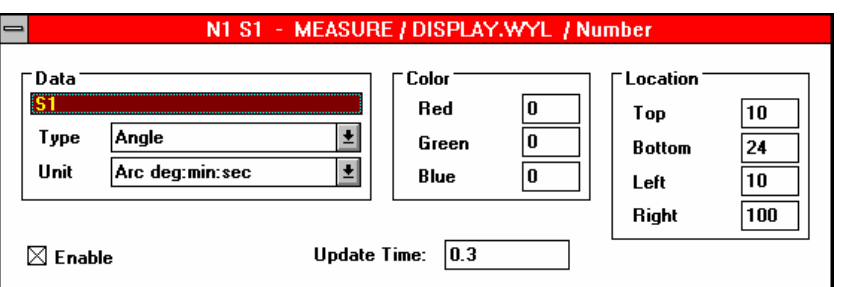

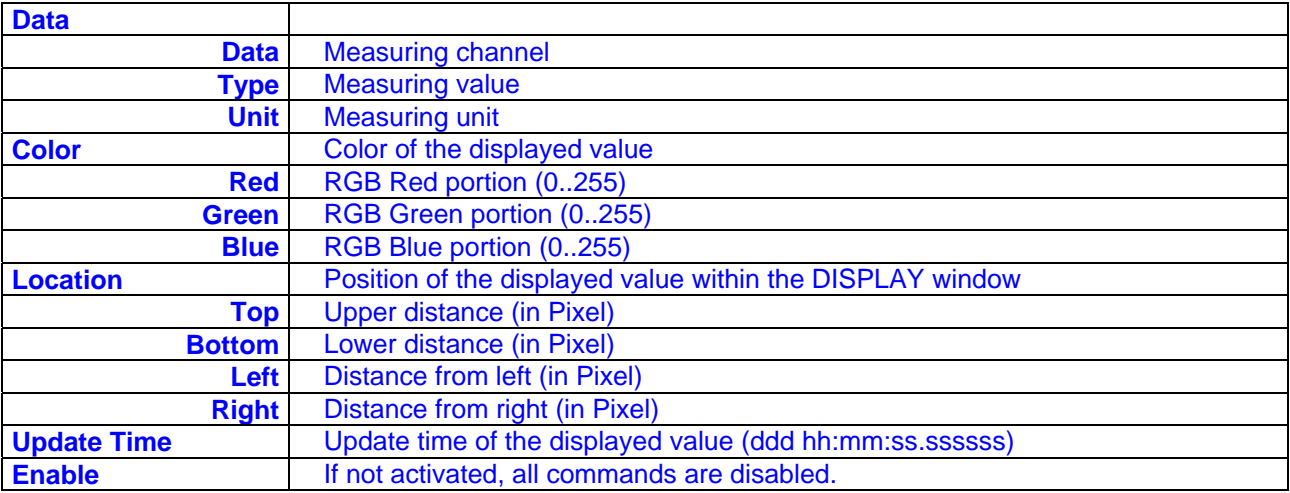

#### **2.8.6.3. Display command "Bar"**

Display of values as a bar in the DISPLAY-window.

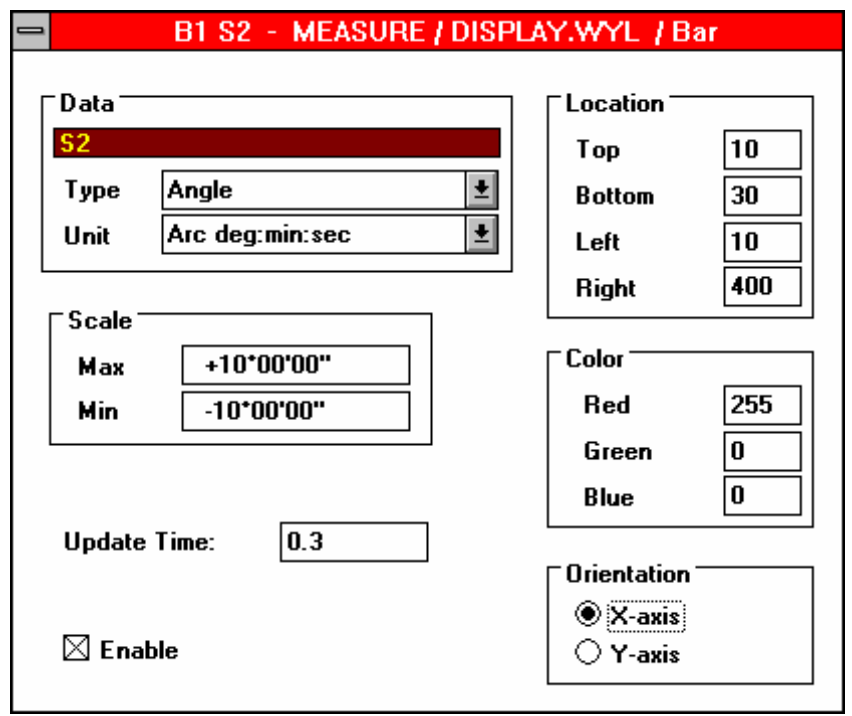

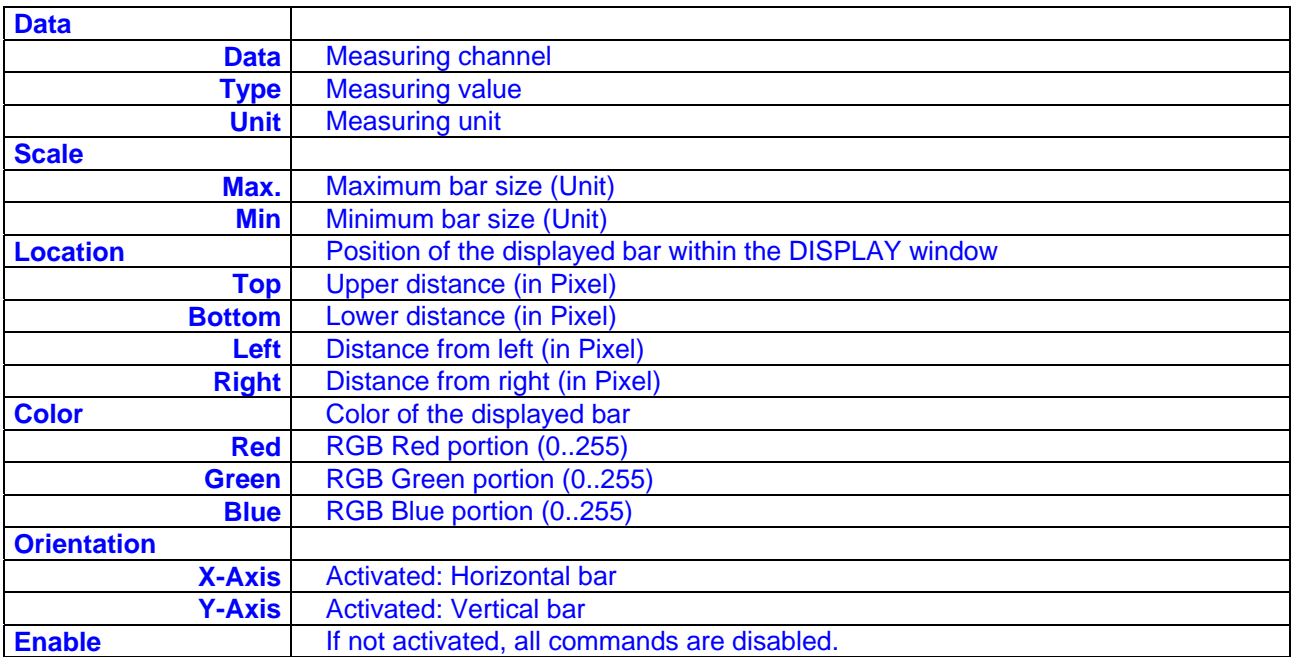

#### **2.8.6.4. Display-command, Text**"

#### Display of text in the DISPLAY-window

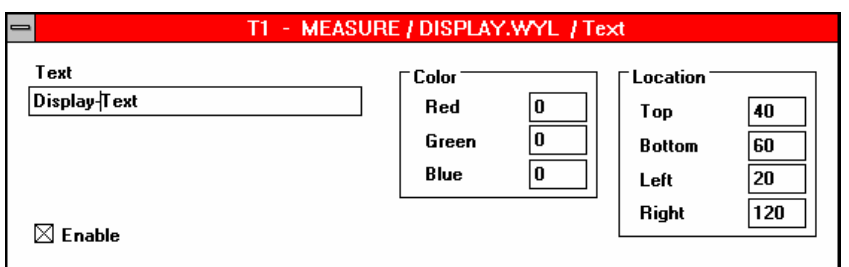

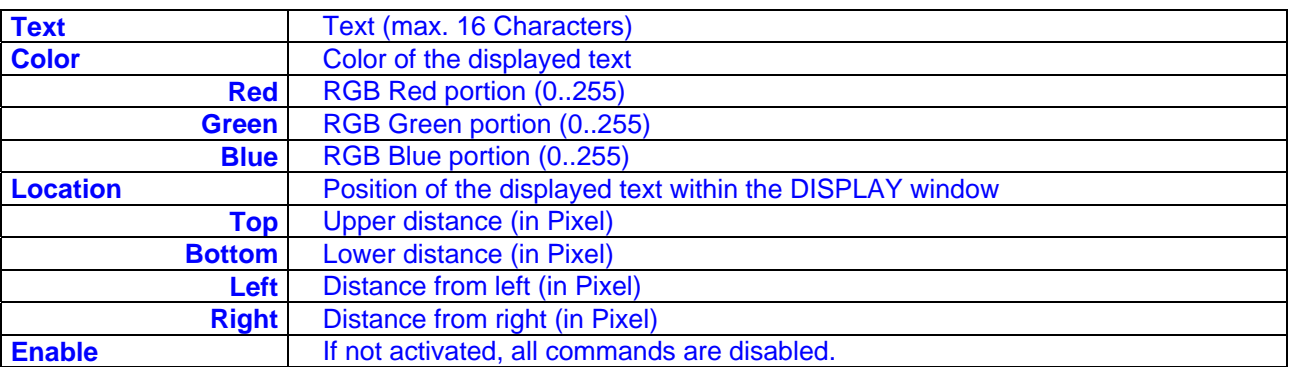

#### **2.8.7. SENDER-command**

This command allows to send the measuring values collected by the program SAMPLER to the serial port in numerical form. The data is saved in the file 'SENDER.WYL'

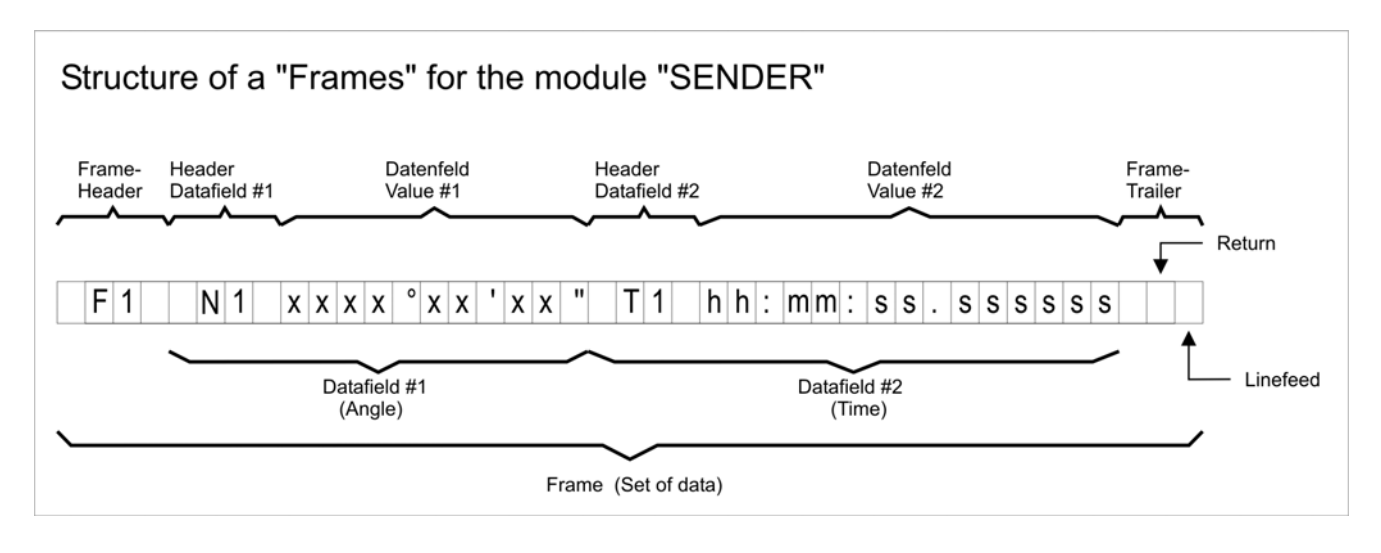

#### **2.8.7.1. Sender command "Control"**

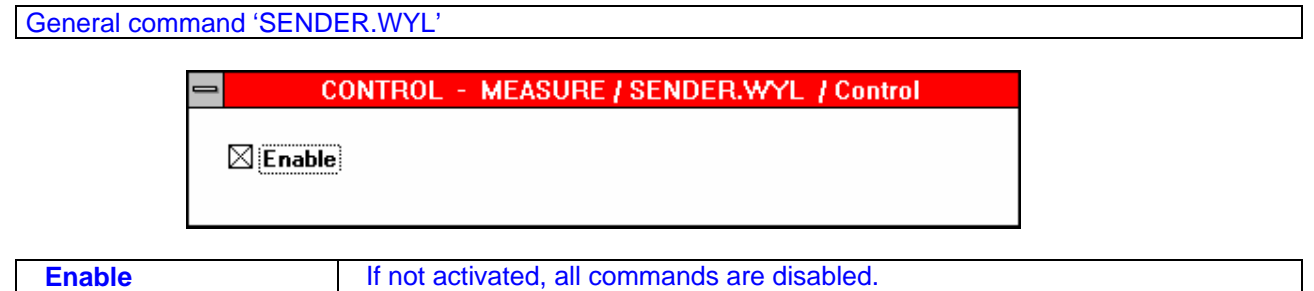

#### **2.8.7.2. Sender command "Number"**

Definition of measuring values as number within a pre-set data frame

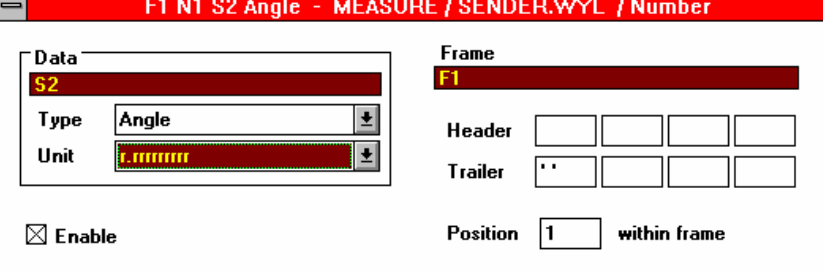

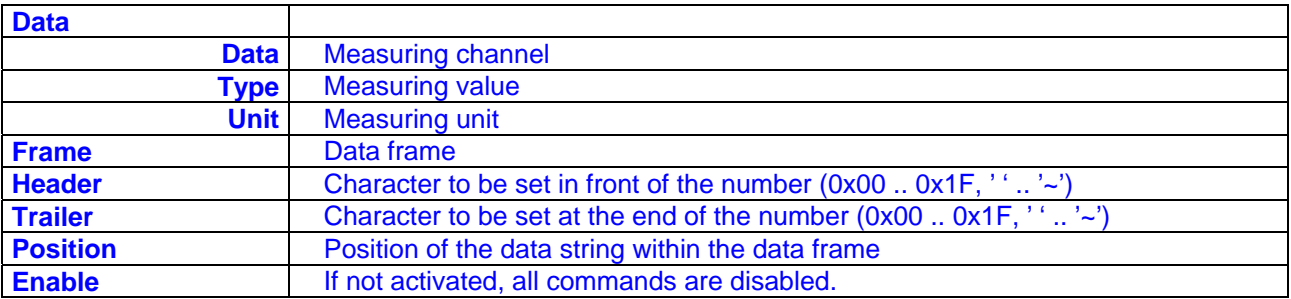

#### **2.8.7.3. Sender command "Frame"**

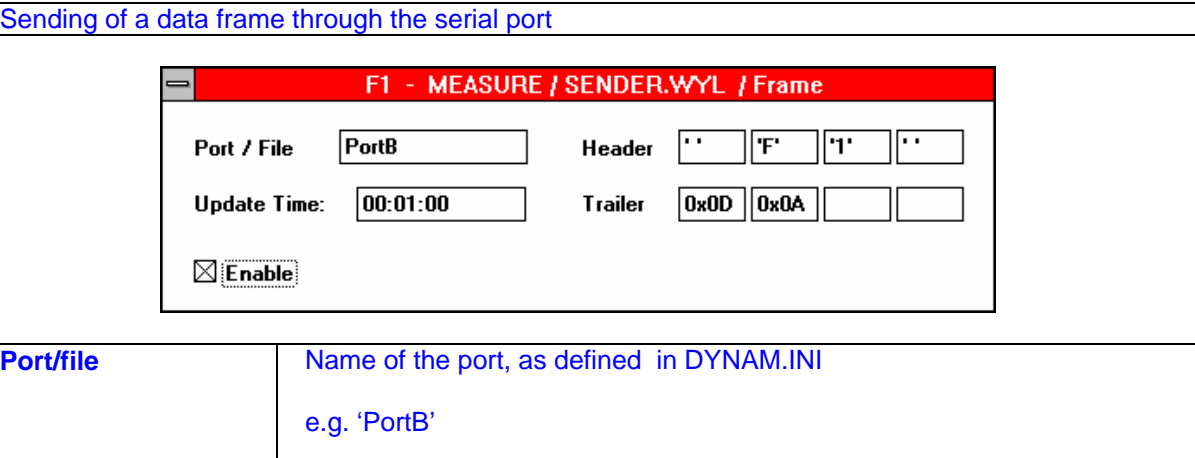

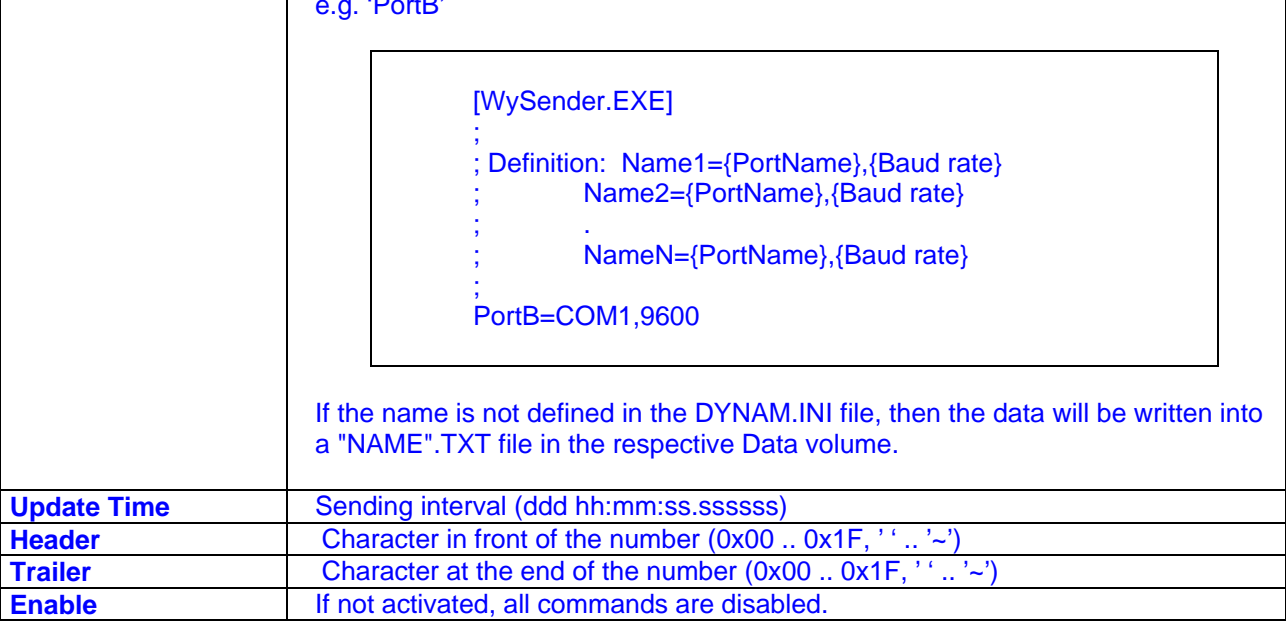

#### **2.8.8. PRINTER commands**

This command allows sending the measuring values collected by the program SAMPLER to a printer in numerical and graphical form. The data is saved in the file 'PRINTER.WYL'.

#### **2.8.8.1. Printer-Command "Control"**

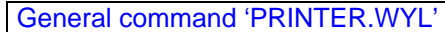

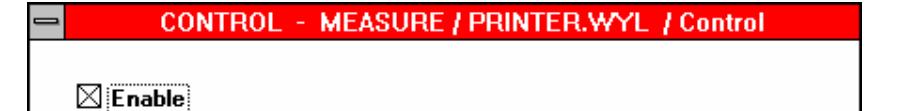

**Enable If not activated, all commands are disabled.** 

#### **2.8.8.2. Printer command "Number"**

Positioning the measured value as number on a defined print out form.

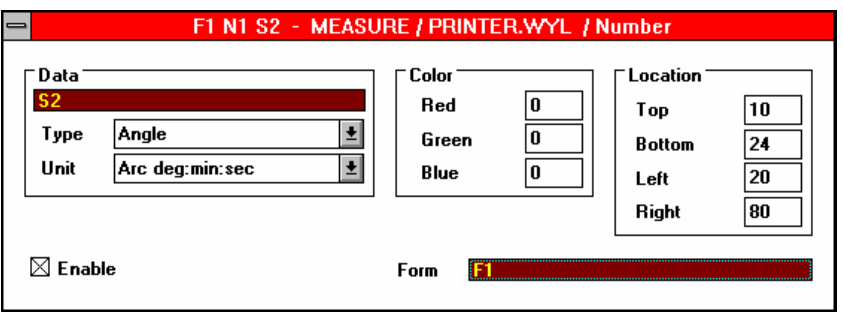

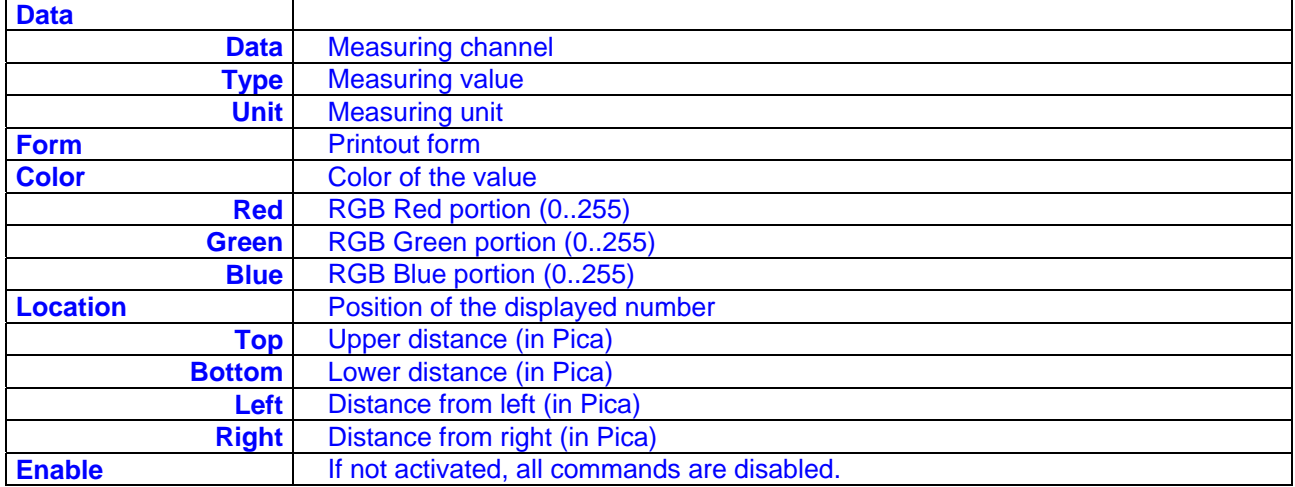

#### **2.8.8.3. Printer command "Graph"**

Positioning the measured value as graph on a defined print out form.

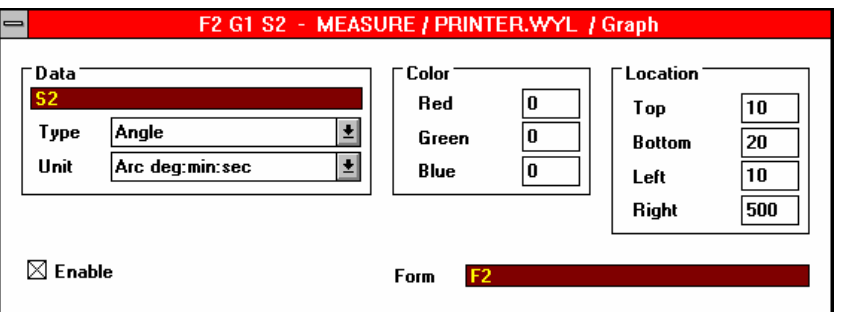

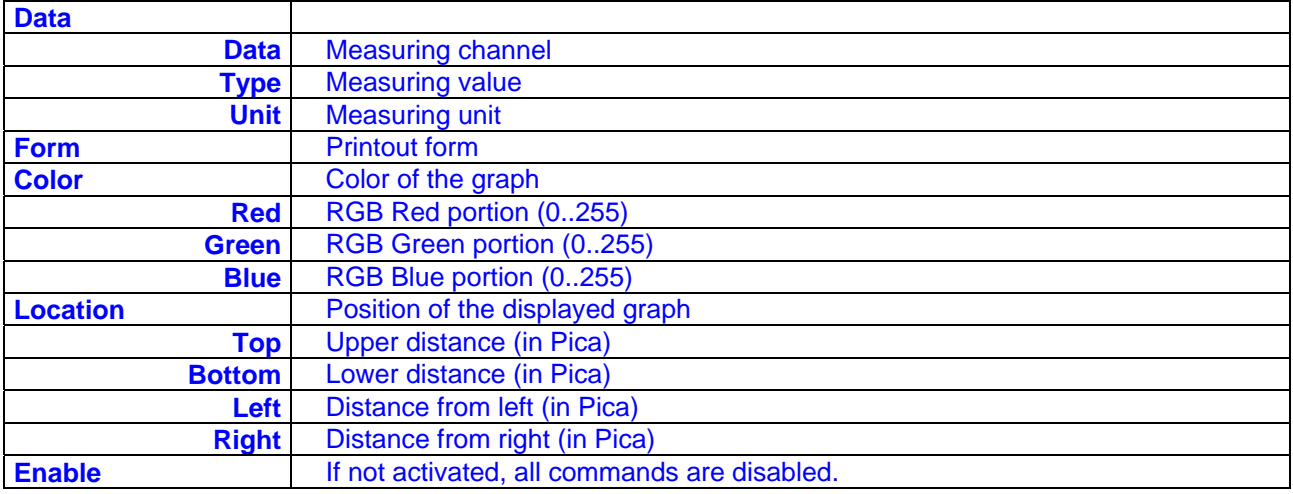

#### **2.8.8.4. Printer-Command "Text"**

Positioning of a text on a print out form

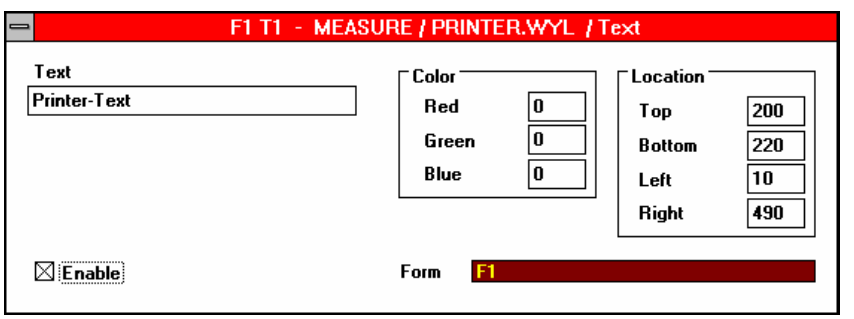

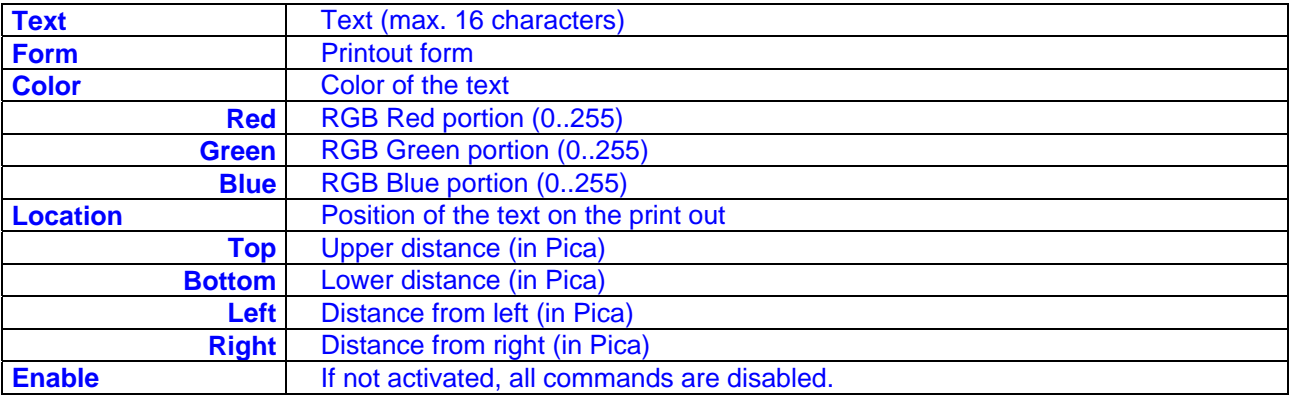

#### **2.8.8.5. Printer command,,Bar"**

Positioning the measured value as bar on a defined print out form.

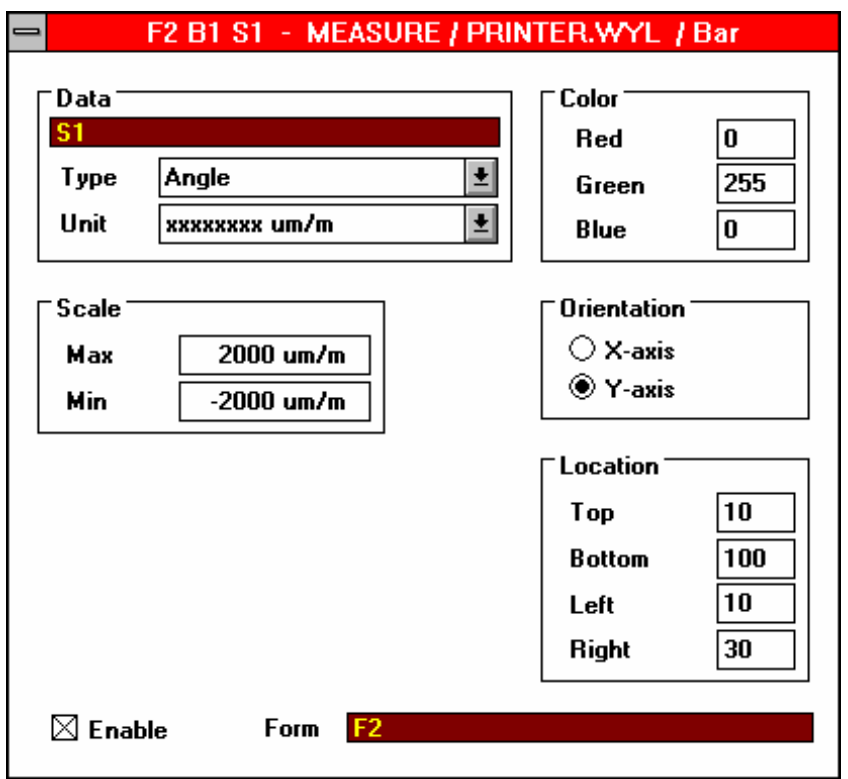

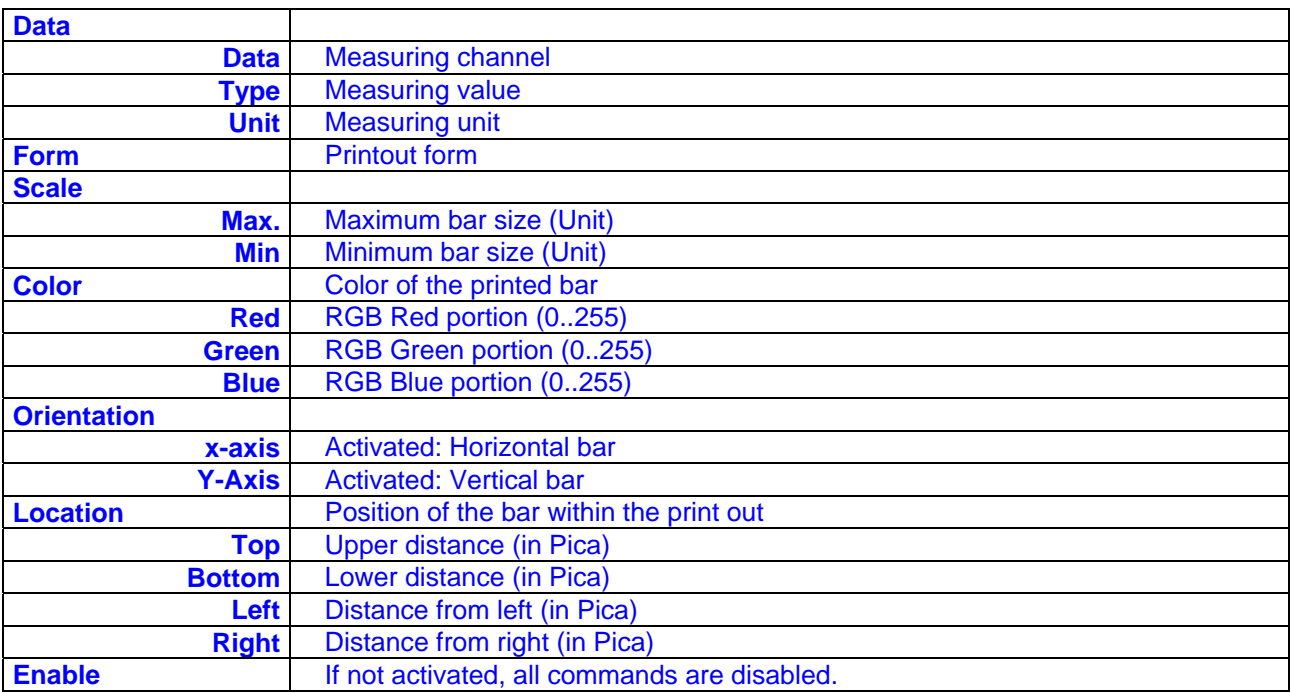

#### **2.8.8.6. Printer command "Box"**

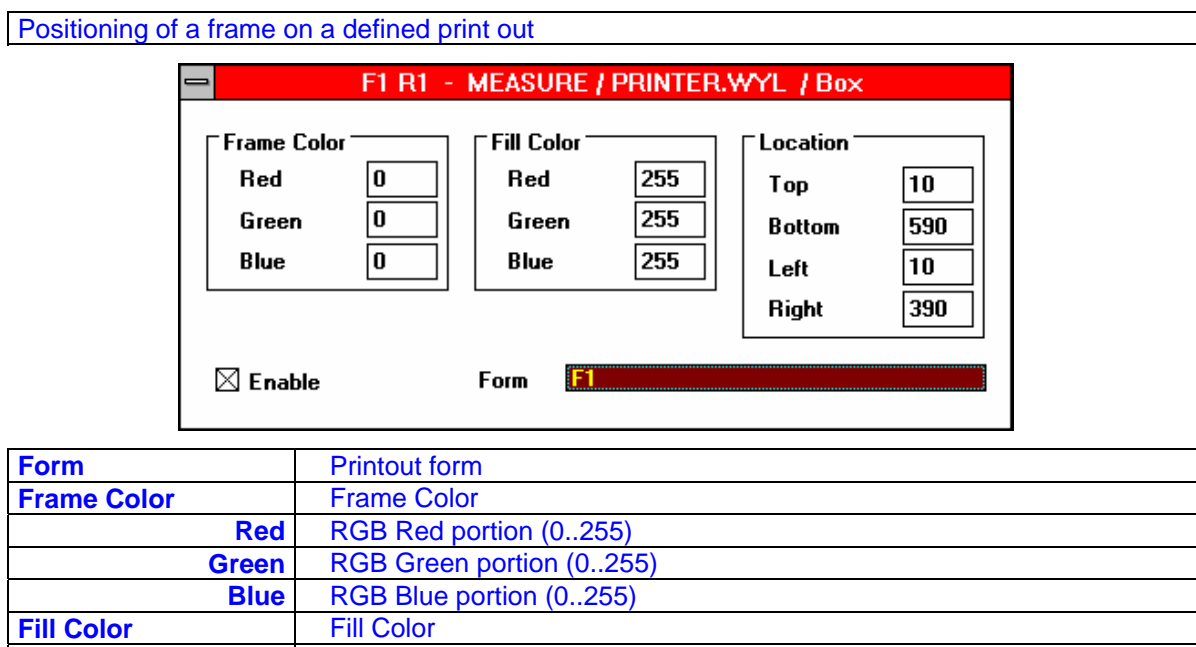

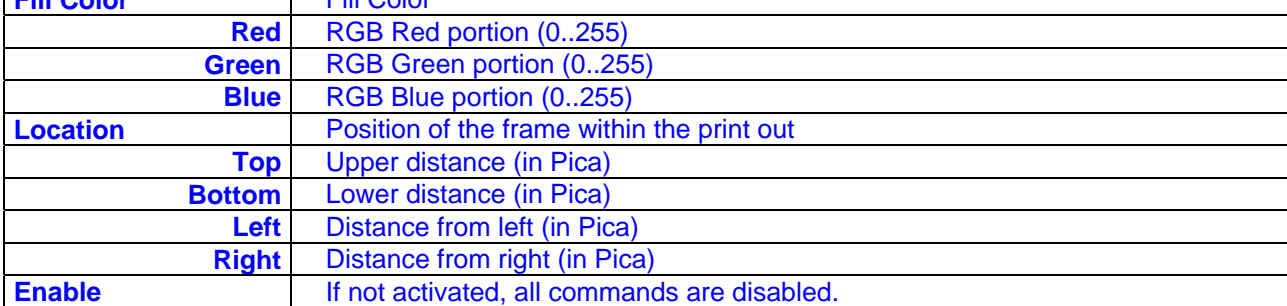

#### **2.8.8.7. Printer command "Date"**

Positioning the actual date on a defined print out form.

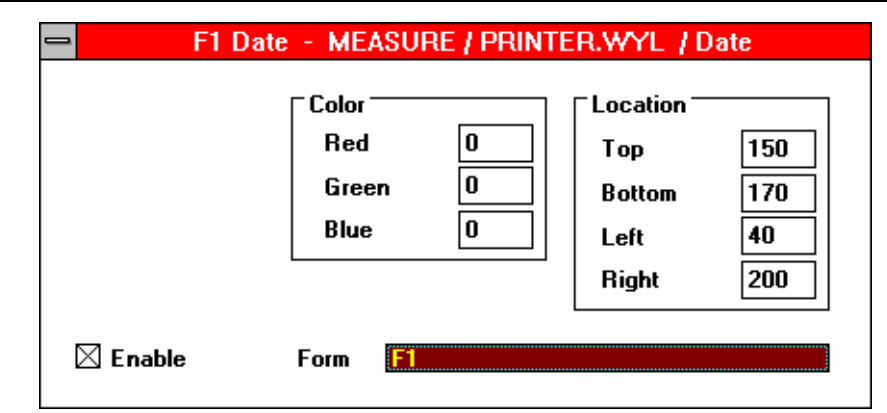

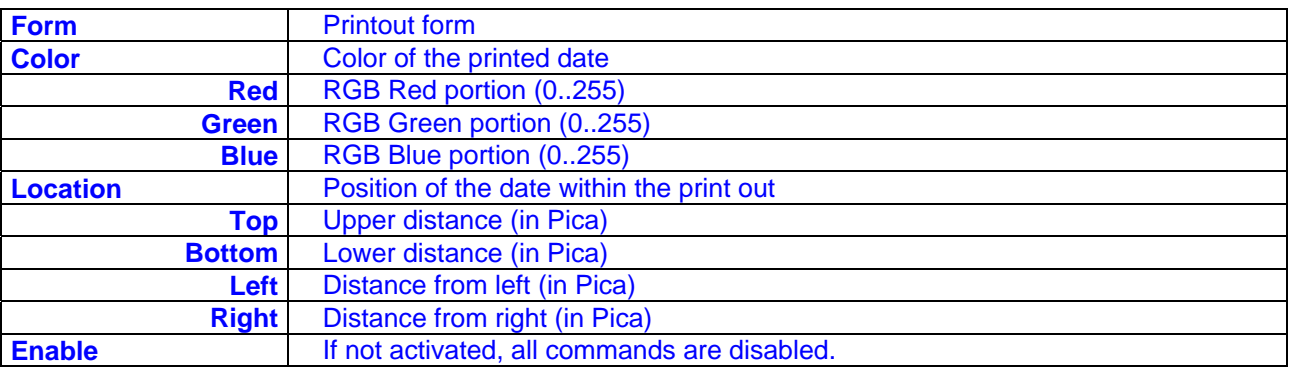

Positioning the actual time on a defined print out form.

#### **2.8.8.8. Printer command "Time"**

F1 Time - MEASURE / PRINTER.WYL / Time Color<sup>-</sup> Location<sup>-</sup>  $\overline{\mathbf{0}}$ Red  $\sqrt{170}$ Top  $\boxed{0}$ Green **Bottom**  $\sqrt{190}$  $\overline{\mathbf{0}}$ Blue 40 Left **Right** 200 F<sub>1</sub>  $\boxtimes$  Enable Form

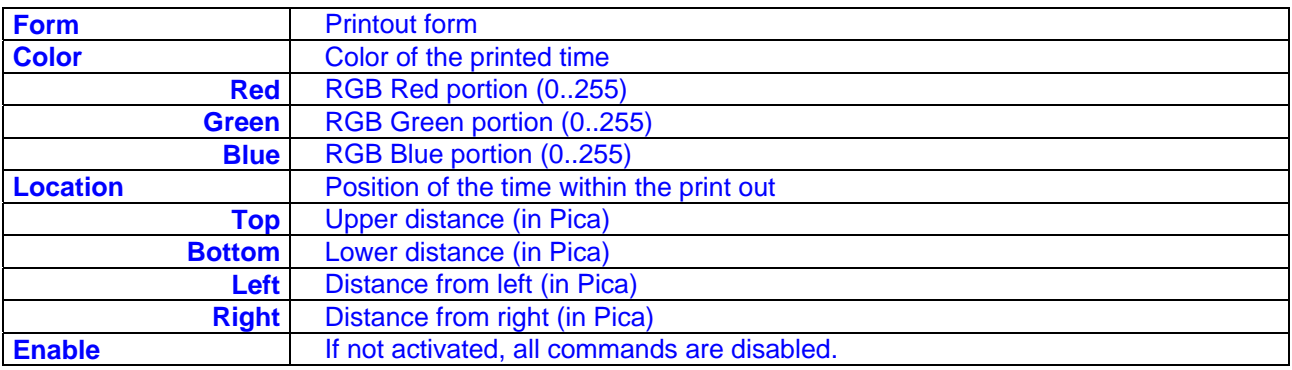

#### **2.5.8.9. Printer command "Form"**

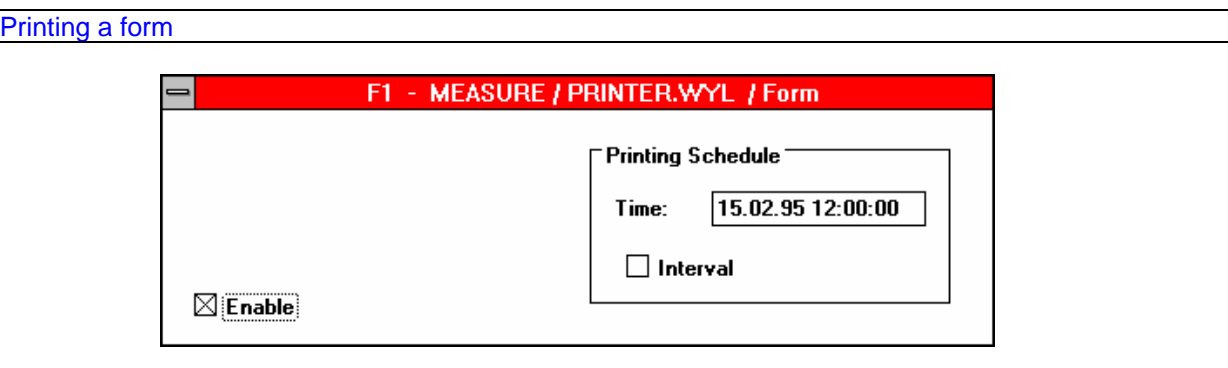

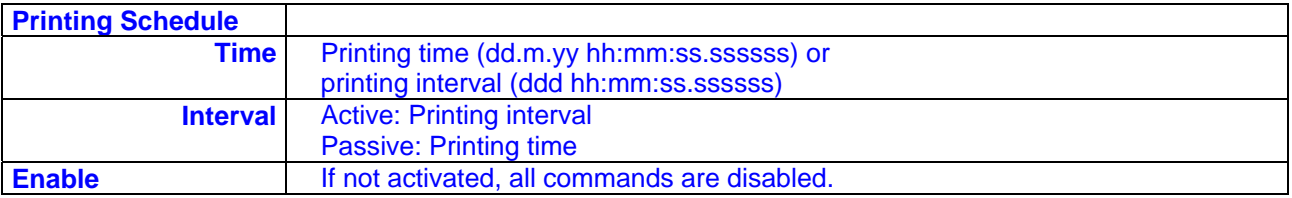

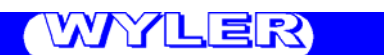

#### **2.8.9. DDE command**

This command allows sending the measuring values collected by the program SAMPLER as DDE server to another application (DDE client) in numerical form.

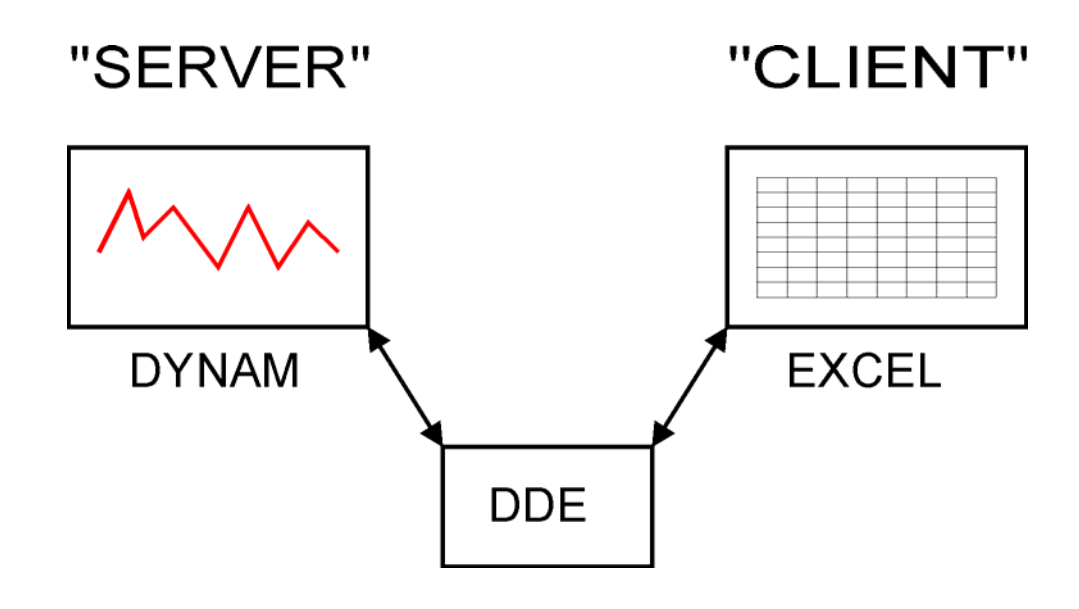

#### 2.8.9.1. DDE-command "Control"

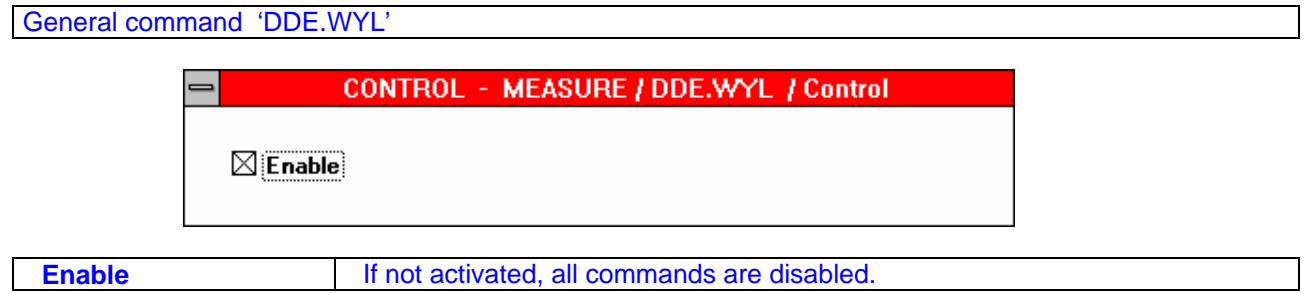
# **2.8.9.2. DDE command "Number"**

Definition of measuring values as number

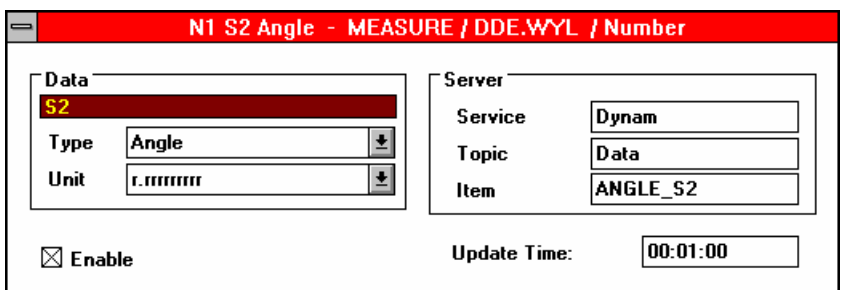

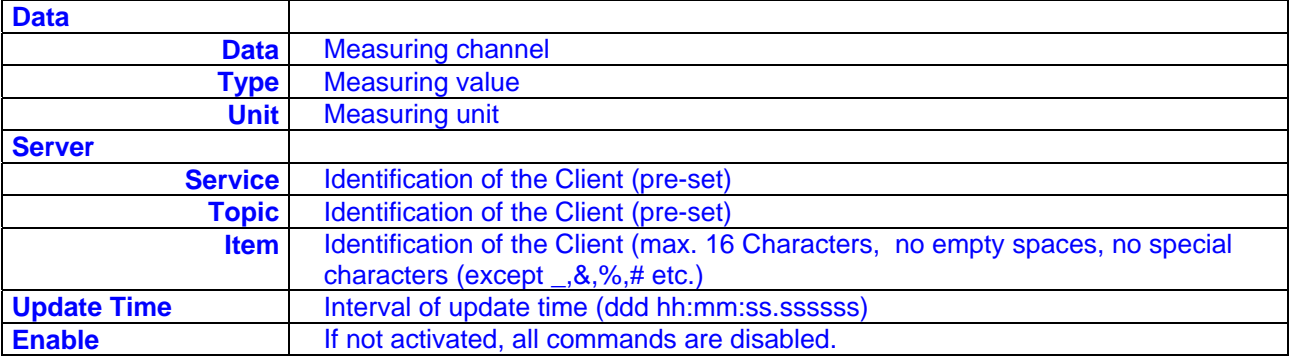

## **2.8.10. ANALYZER commands**

This command allows the display of the measuring values collected by the program SAMPLER and display the values on the screen in numerical and graphical form. The data is saved in the file 'ANALYZER.WYL' and may be displayed at any later time.

### **2.8.10.1. Analyzer command "Control"**

### General command 'ANALYZER.WYL'

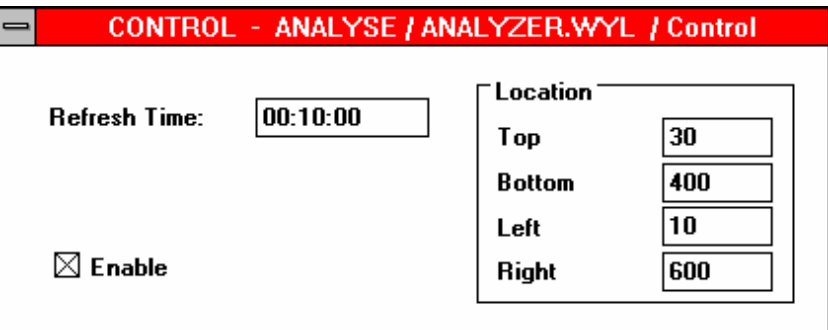

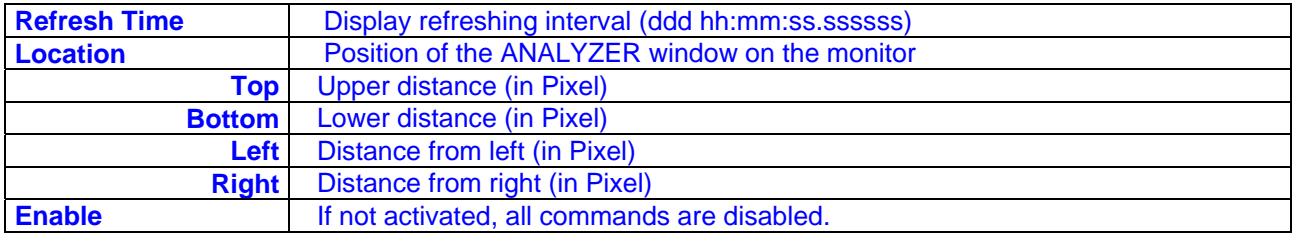

### **2.5.10.2. Analyzer command "Number"**

Numerical display of values in the ANALYZER window.

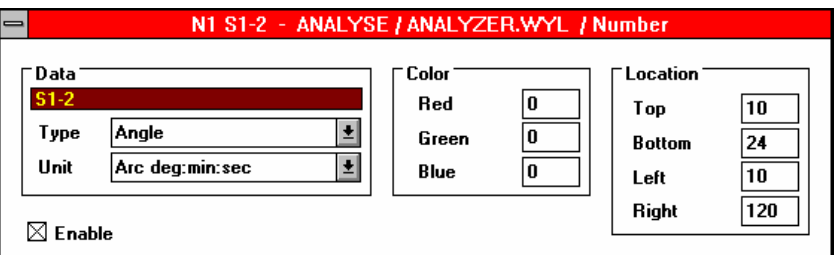

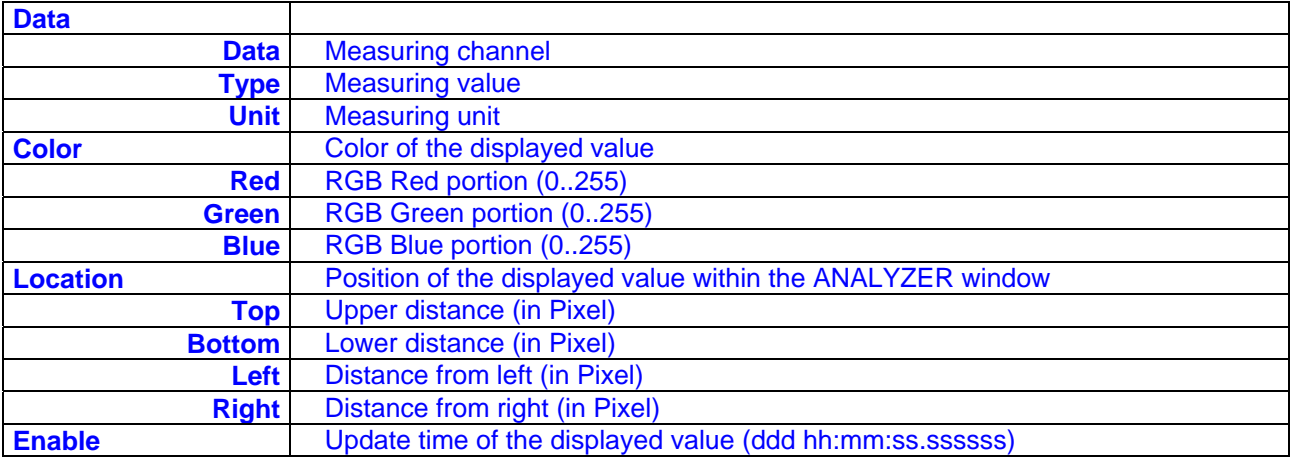

## **2.8.10.3. Analyzer command "Graph"**

Display of values as curves in the ANALYZER window

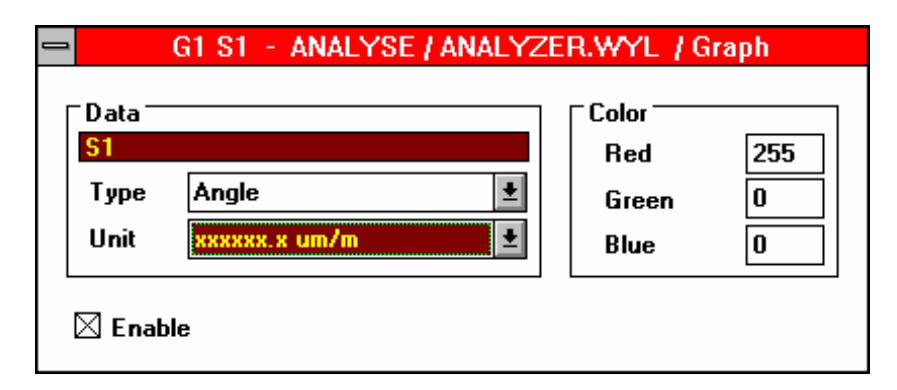

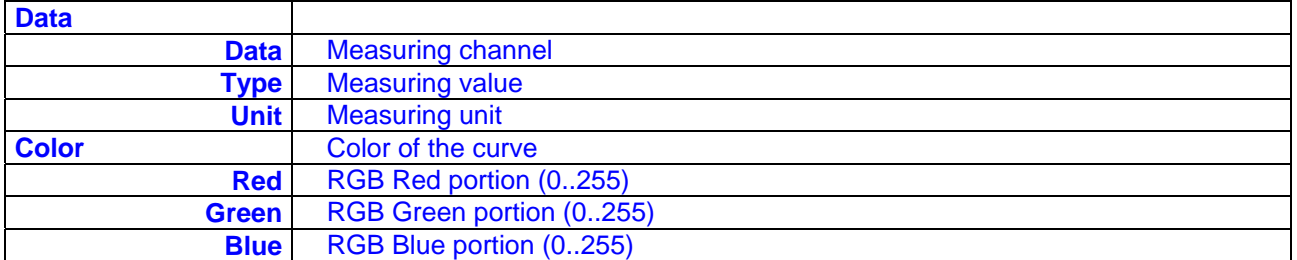

#### **2.8.10.4. Analyzer command "Text"**

Display of text in the ANALYZER window

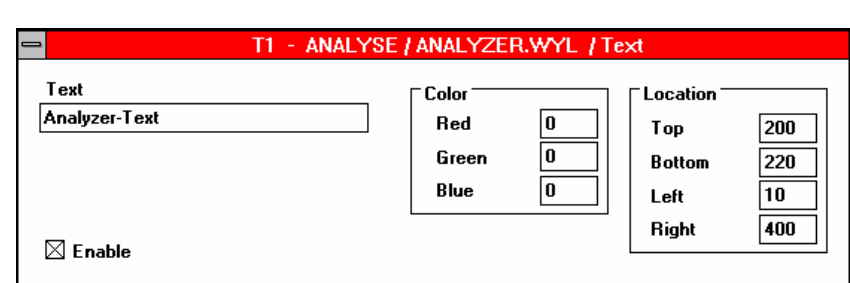

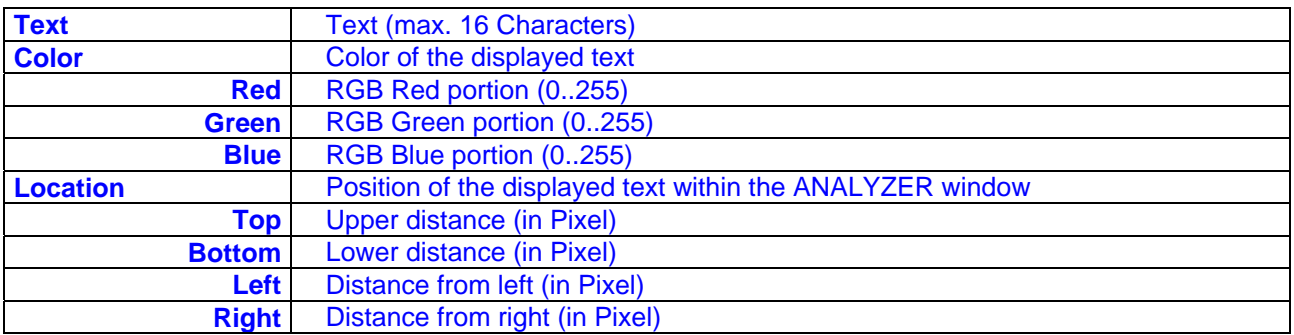

## **2.8.11. MATHEMATICAL command**

Mathematical commands may be applied in any command file

With this the additional treatment of the measuring values is possible

#### **2.8.11.1. Mathematical command "Subtract**

Subtracting the values from two measuring channels

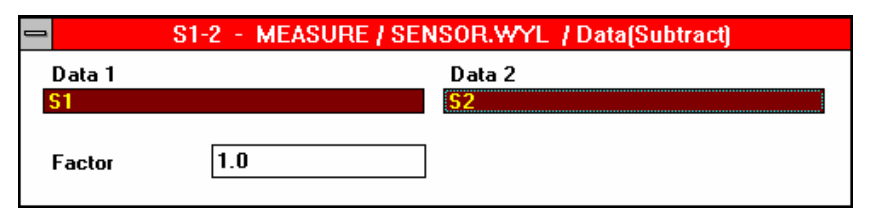

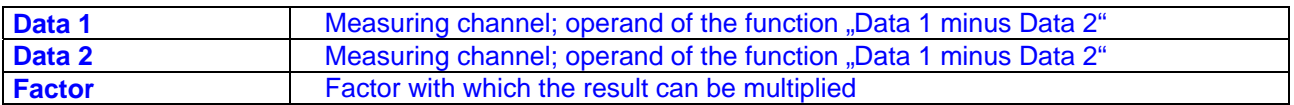

#### **2.8.11.2. Mathematical command "Add"**

Adding the values from two measuring channels

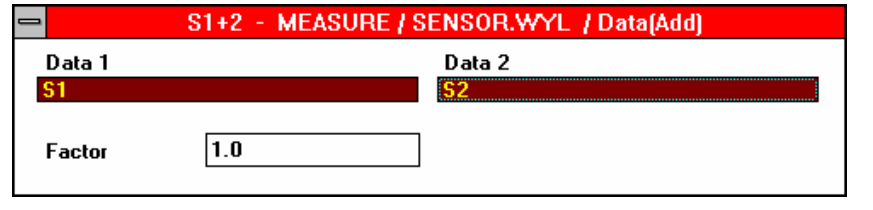

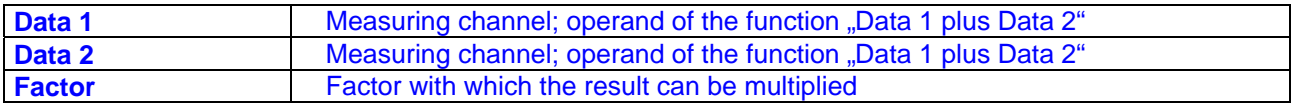

#### **2.8.11.3. Mathematical command "Time"**

Changing of the measuring interval of a measuring channel

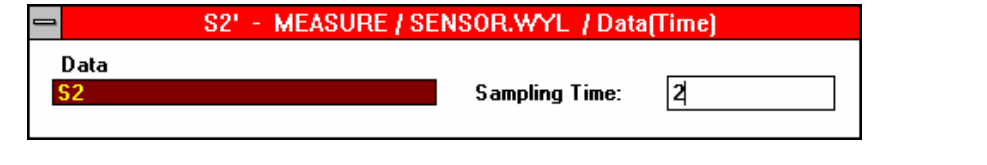

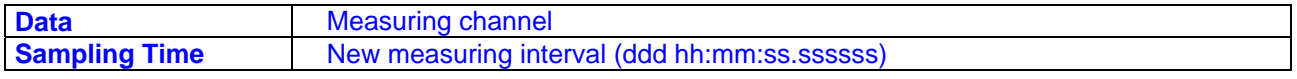

### **2.8.11.4. Mathematical command "Link"**

Connecting the measuring values of several measuring channels

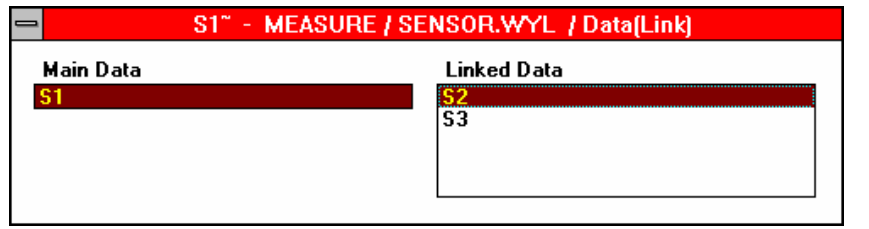

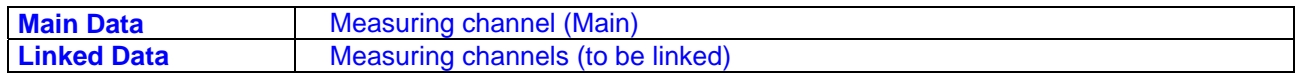

### 2.8.11.5. Mathematical command "Smooth"

Filtering the measuring values of a measuring channel

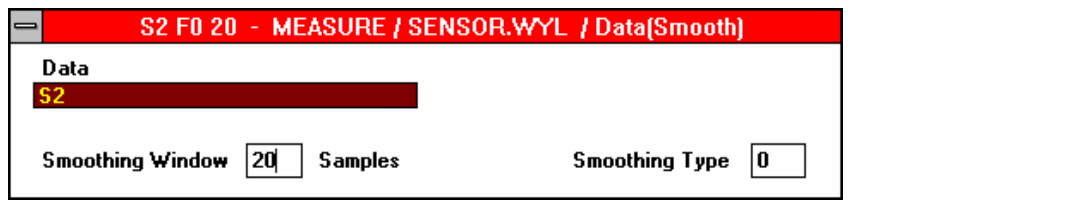

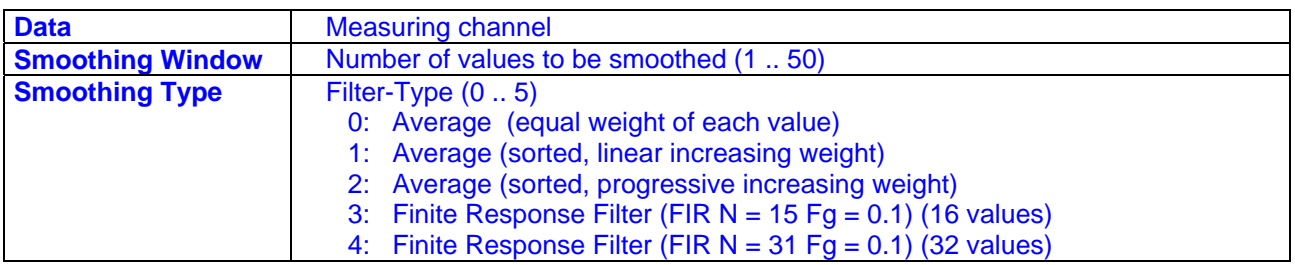

### **2.8.11.6. Mathematical command "Strip"**

Limiting the measuring values of a measuring channel to a defined time limit

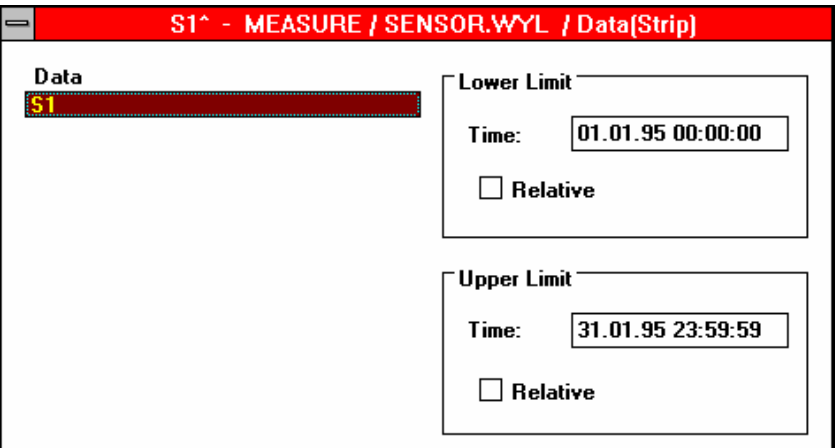

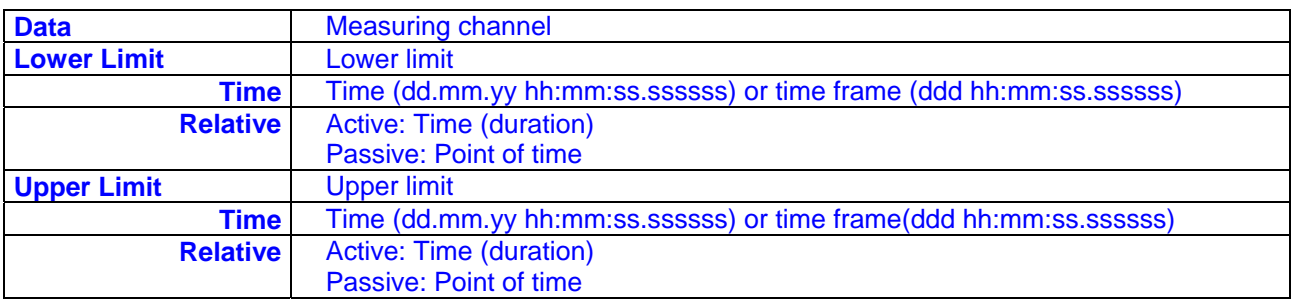

#### 2.8.11.7. Mathematical command "Extend"

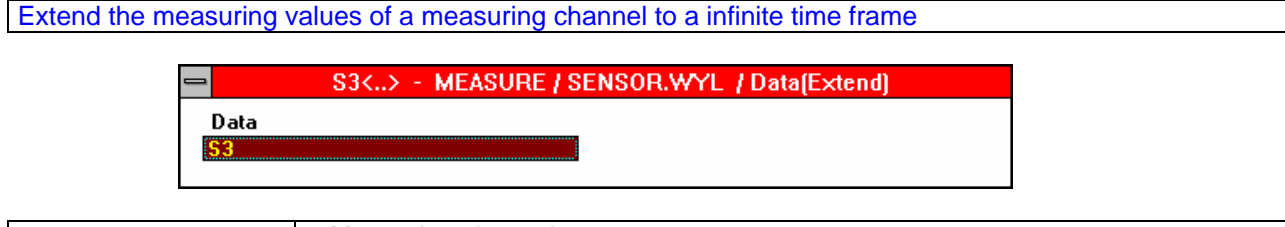

**Data Measuring channel** 

#### **2.8.11.8. Mathematical command "Accel"**

Definition of an angular alteration out of a position alteration of a sensor (acceleration)

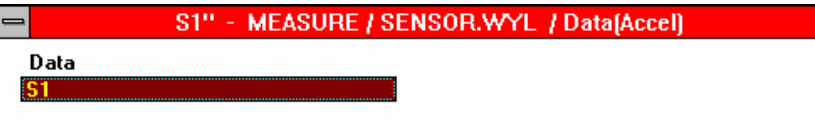

**Data Measuring channel** 

# WATTEIK

## **3. Exercise in five steps**

**Remark:** The following exercise is meant to get familiar with the system respectively with the different modules and should help making changes if required.

#### **Installation of the software:**

The installation of the software DYNAM is to be done according the point 2.4.

With double click to the file "dyn\_f.exe" in the subdirectory \SOFTWARE\DYNAM\_0 on the CD the software without measuring set-up must be installed for the example. A new icon with the name WYPANEL is generated

#### **Attention: Please pay attention to the serial port connection and the optimal Baud rate !!!**

The following exercises are built up in five steps. The graph below gives an overview over the individual parts.

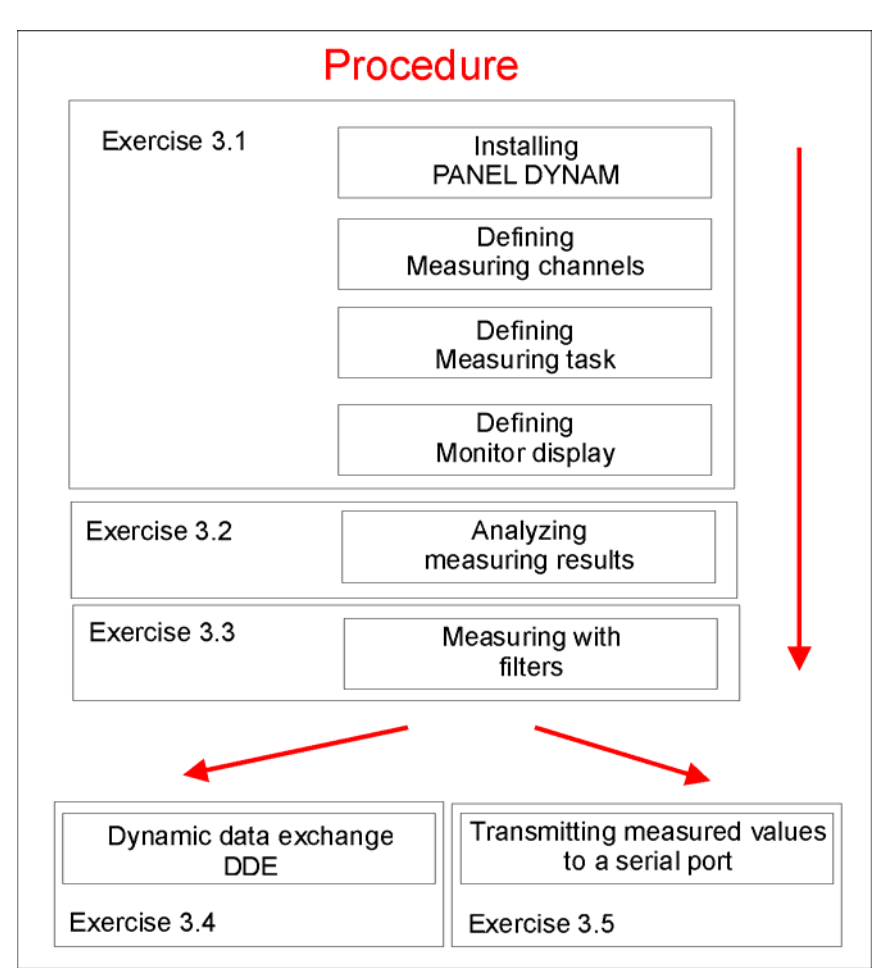

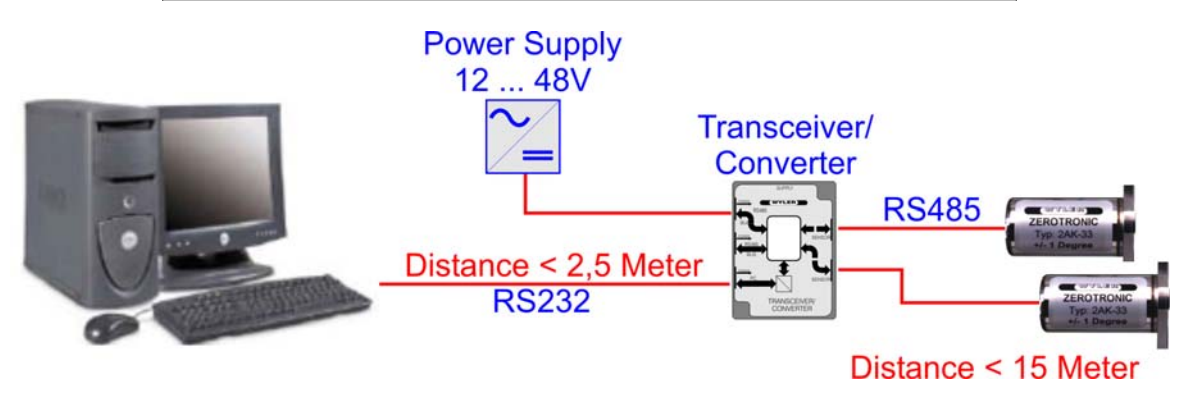

Configuration for the example

**3.1. Set up of the measuring and display commands for two sensors** Goal: The goal is to measure with the two sensors, measure the difference between the two sensors and display the result on the computer's monitor. **3.2 Installation of the module ANALYZER, based on 3.1** Goal: Analyze the results of the measuring task defined in 3.1 in the ANALYZER **3.3 Installation of filters for the display** Goal: Extend the measuring examples of point 3.1 and 3.2 by using filters for measuring **3.4 Installation of the module "DDE"; dynamic data exchange with other Windows applications** Goal: Extend the measuring examples of point 3.1, using the module DDE and transferring the data to an EXCEL file. **3.5 Installation of the module "SENDER; transfer the data to a serial port.**  Goal: Extend the measuring examples of point 3.1, using the module SENDER and transferring the data to

a serial port.

The following **hardware and software** components must be available:

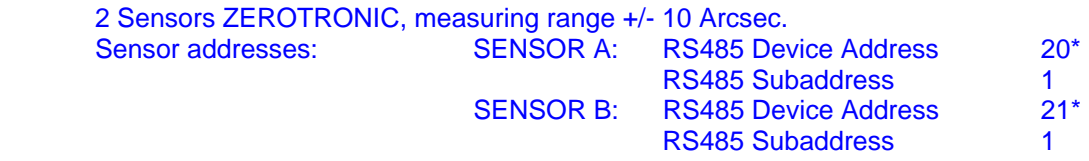

1 Transceiver T/C

1 External power supply

1 PC with two serial ports COM1 and COM2

1 Disk with the software DYNAM without any command files

#### **Remark:**

 \*) When the sensor address is not known it can be found out by using the Levelmeter 2000

 Every sensor has a "RS485 Device Address", when leaving the company. In our example "Sensor A" with the address 20 and "Sensor B" with the address 21. The "RS485 SubAddress" usually is "1". For two channel sensors the SubAddress is used to identify the two channels.

#### **Measuring task:**

- 1. Measurement and immediate display of the values of both sensors "SENSOR A" and "SENSOR B" complete with the difference between the two sensors "SENSOR A-B" Display in degrees, minutes and seconds
- 2. Anylyses of the measurement
- 3. "Smoothing" of the measured values by using filters
- 4. Exchange of the measured data with other Microsoft Windows applications via DDE / Dynamic Data
- 5. Sending the measured data to a serial port in numeric form

Adjustment of the serial port and the optimal (maximal) Baud rate in the file "DYNAM:INI":

- The parameters set in the file "DYNAM.INI" must now be adjusted to the available processor type and to the respective serial port (PortName, Baudrate) of your hardware.
- The DYNAM.INI file must be opened; best with the MS WINDOWS program NOTEPAD.EXE
- The following part should be changed accordingly in the file

"DYNAM.INI":

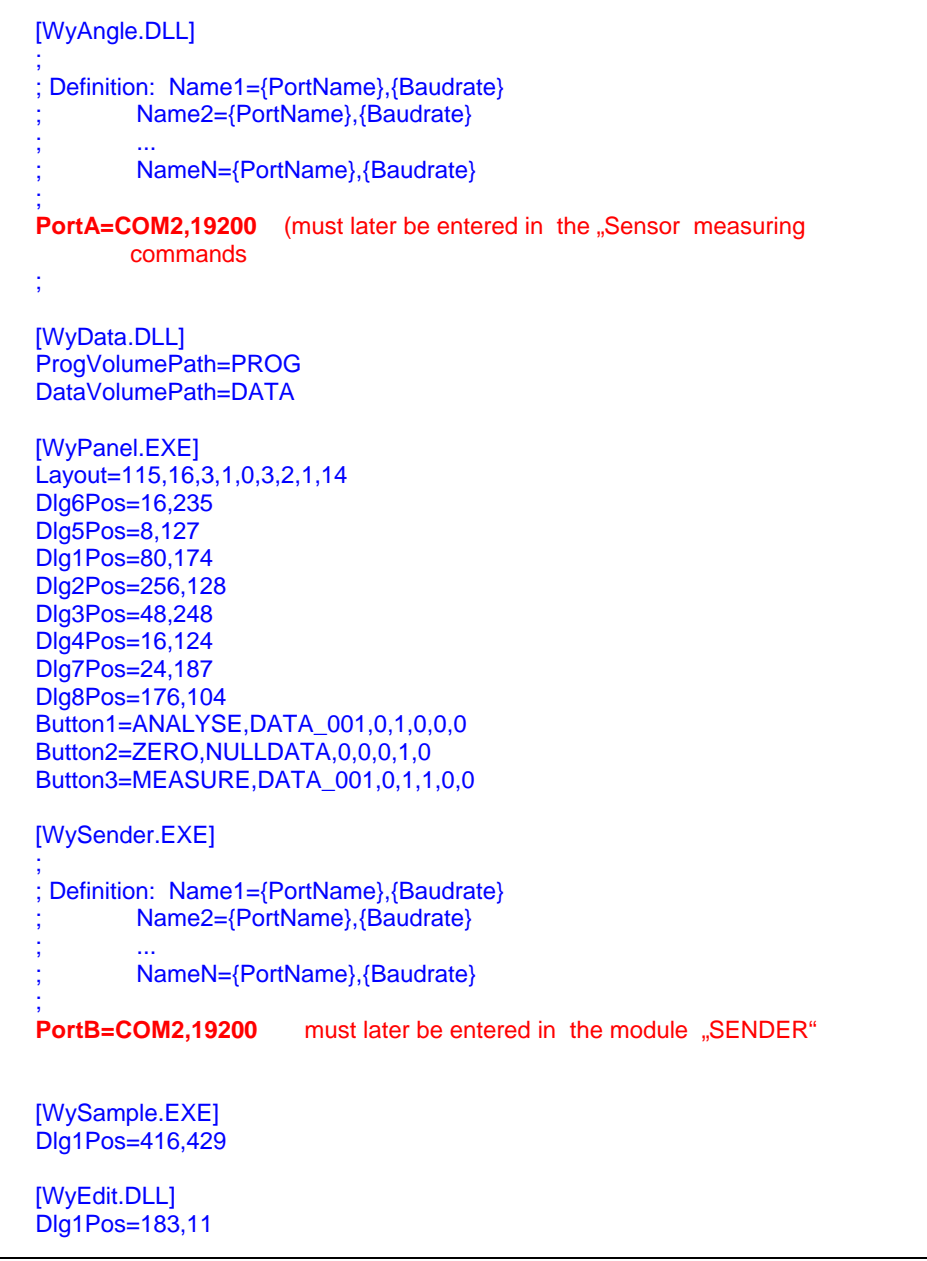

## **Remark:** Maximal Baud rate with one COM-Port.

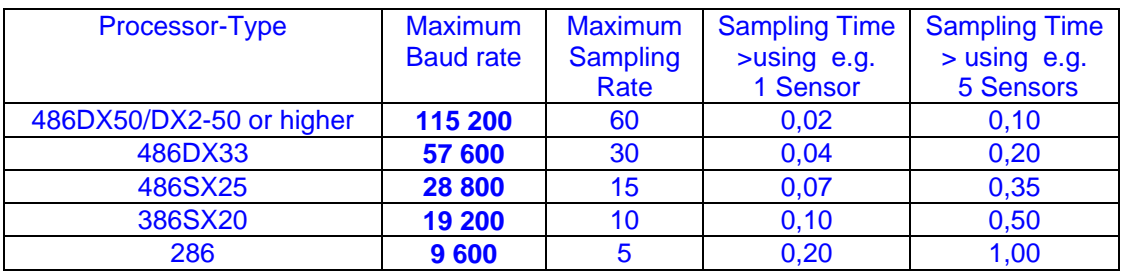

If simultaneous measurements are conducted through several COM ports, the maximum Baud rate must be lowered accordingly.

Save the file DYNAM.INI.

Close the program Notepad.EXE.

## **3.1. Set up of the measuring and display commands for two sensors**

#### **Goal:**

The goal is to measure with the two sensors, measure the difference between the two sensors and display the result on the computer's monitor.

#### **3.1.1. Installing the elements of the panel**

At the beginning of the exercise the panel must be installed. As a button's name we chose "MEASURE".

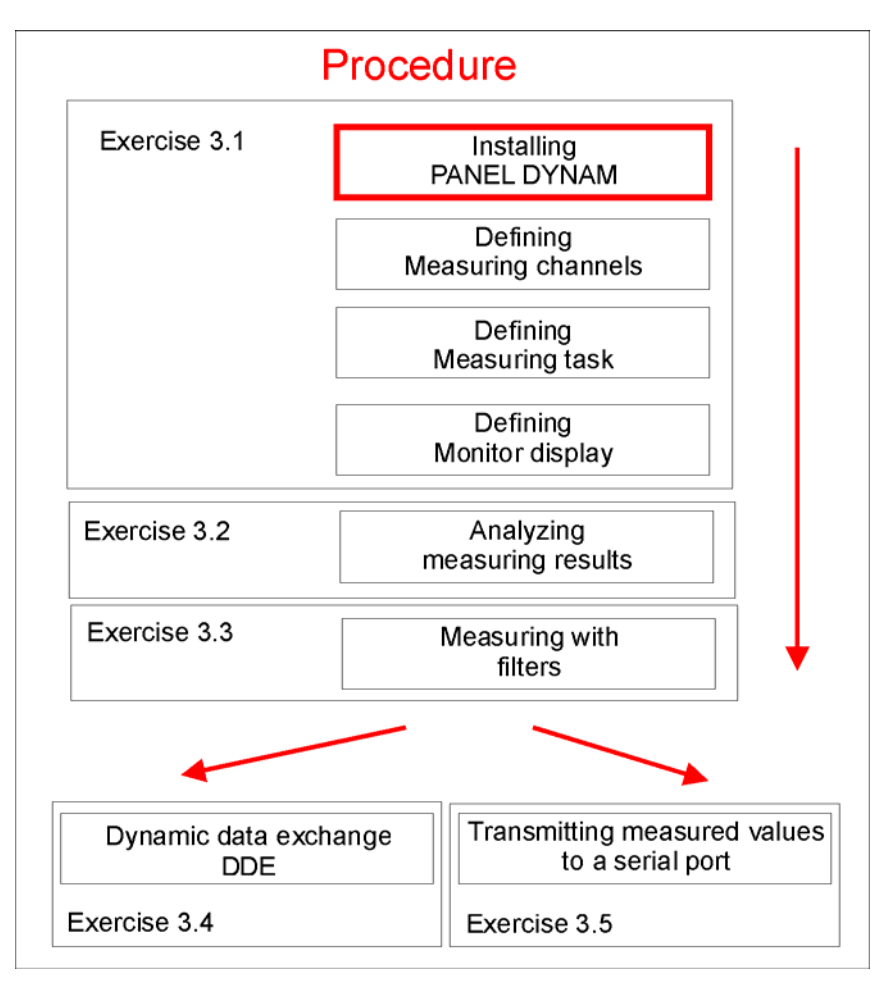

When the software DYNAM is properly installed you can start the program with double click to the icon "DYNAM\_EX". On the monitor the panel appears **without any buttons**.

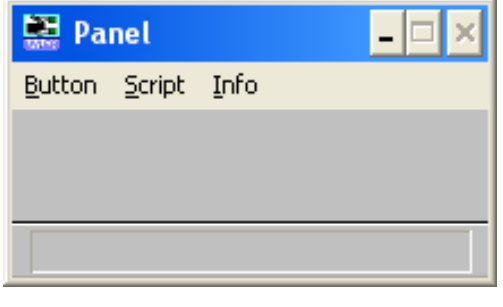

### **Attention**  The software DYNAM\_EX is prepared for an example and does not contain any measuring commends

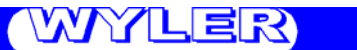

We start with the installation of the buttons  **- MEASURE - ANALYSE** 

These buttons are needed for the example.

The pulldown-Menu "BUTTON" is to be opened and a mouse click to "CREATE" will open a dialogue box "Create Button". The following is to be entered:

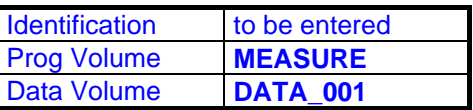

Confirm with "OK" and in the panel a button is created with the name "MEASURE / DATA\_001". Repeat the same procedure for creating a button "ANALYSE"

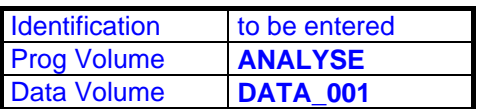

The panel should look as follows:

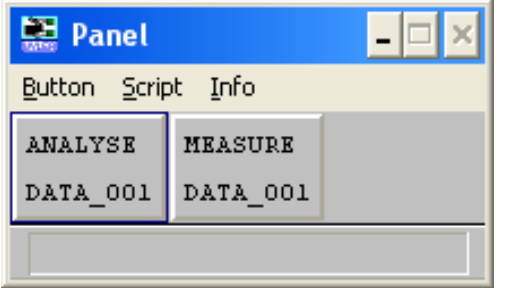

#### **3.1.2. Defining the sensor command for the sensors A and B**

In the following it is described how to define the various sensors as well as the mathematical connections between the sensors

All sensors connected as well as sensors with mathematical connections need to be defined.

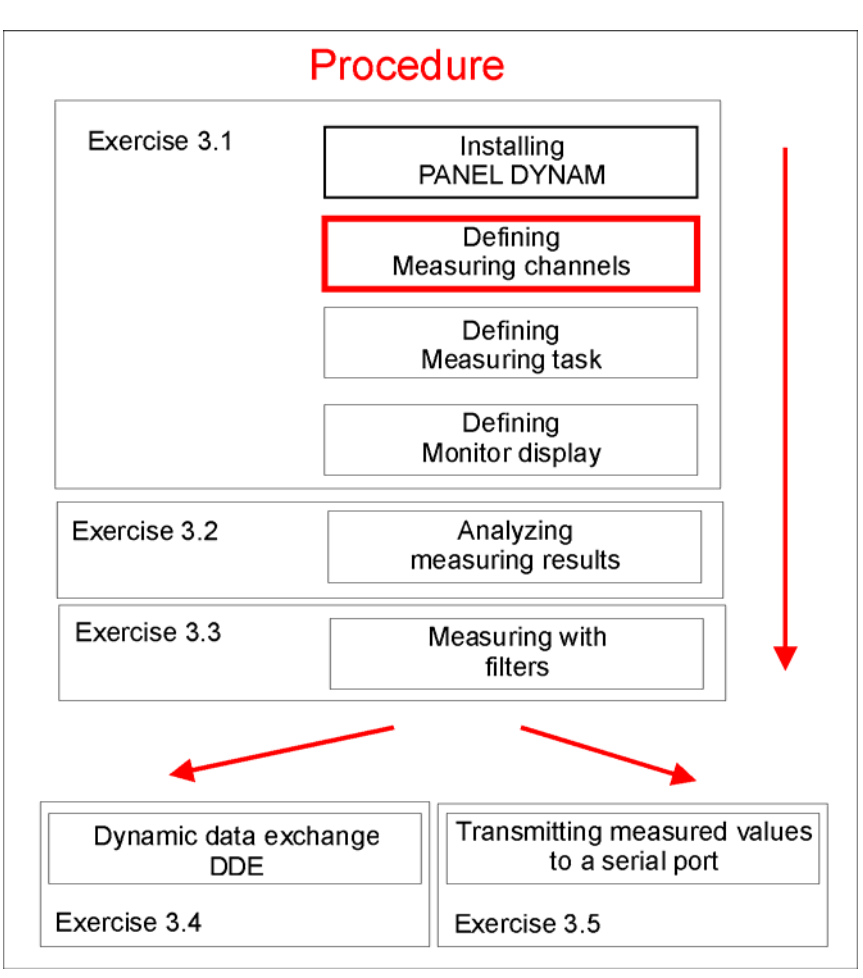

#### **I) Defining the Sensor measuring commands**

Activate the button "MEASURE" in the Panel with a **simple** mouse click.

A click to Script in the menu bar of the Panel will open a pull down menu, here SENSOR must be activated by a click and a dialogue box appears:

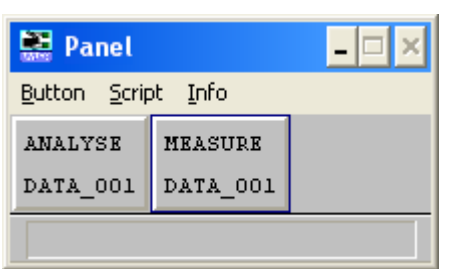

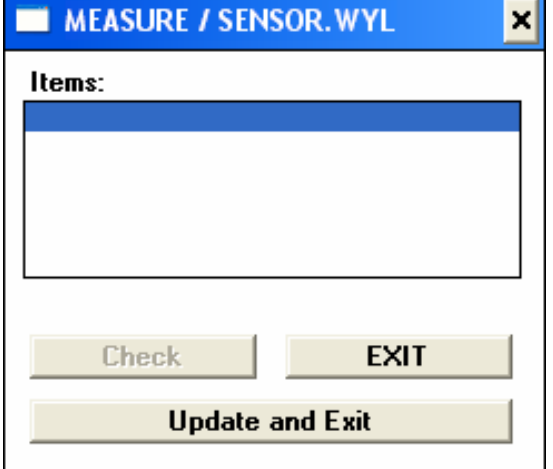

# YYLI ≣IR`

The name of the first "Sensor measuring command" is to be defined as follows: Double click to the area below Items will open a new dialogue box [Item]

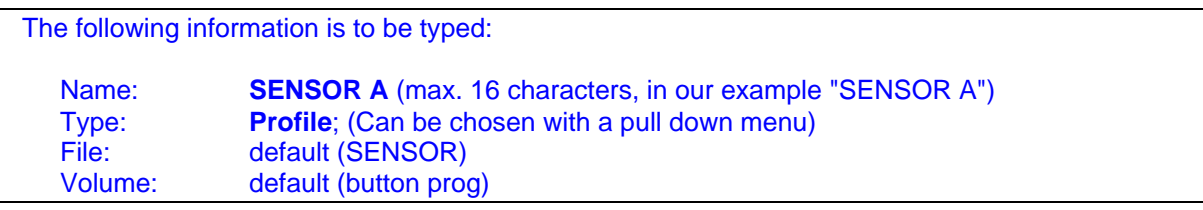

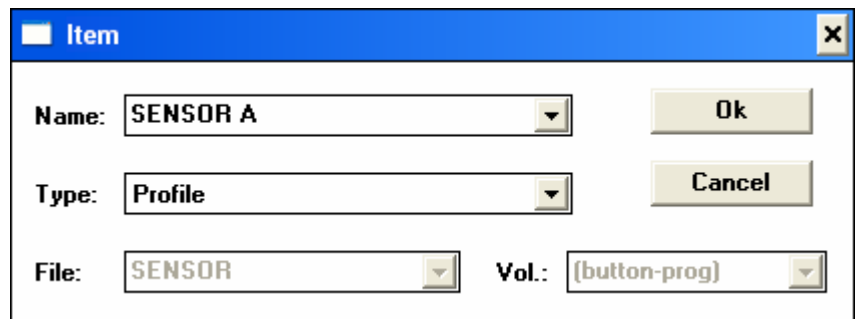

Chose Ok to accept the entering. The command will now be entered in the list below "Items" and the information is saved in the respective file

With this operation only the name and the type of command is defined.

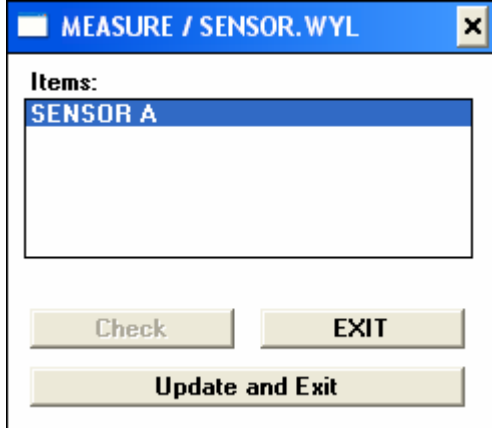

The "SENSOR A" is registered in the box [MEASURE / SENSOR.WYL]

#### **II) Defining the profile of the sensor measuring command**

In the next step the profiles of the sensor measuring commands must be defined. A double click to the bar SENSOR A below Items in the box [MEASURE / SENSOR.WYL] will open the next box with the name [SENSOR A - MEASURE / SENSOR.WYL / PROFILE]

#### In this box the respective information concerning the Sensor A must be entered

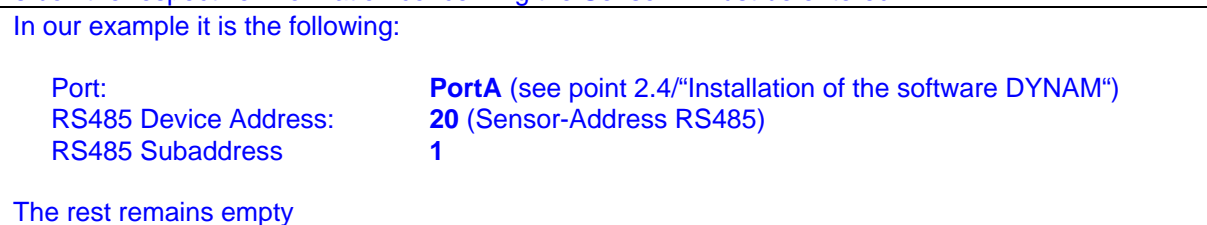

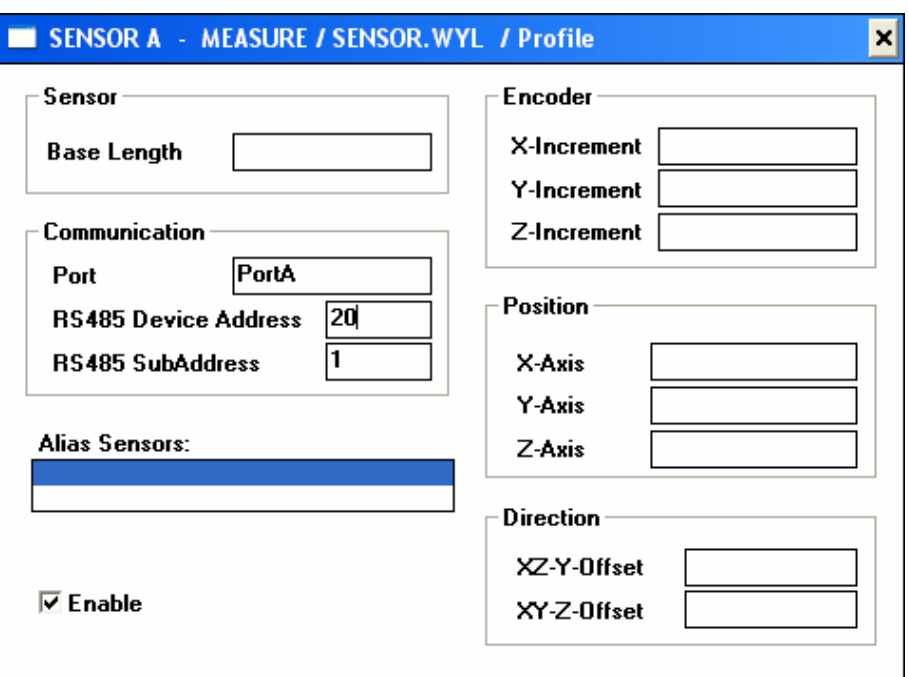

With "Alt+F4" the box may be closed.

Repeat the same procedure for the second sensor, which is to be named **"SENSOR B"**

#### Name of the sensor B:

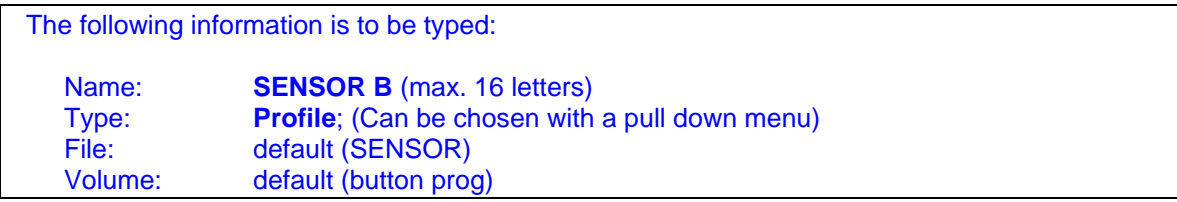

Profile of the sensor B:

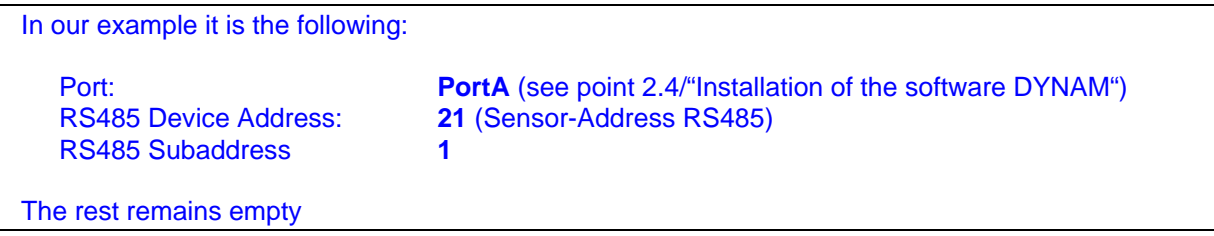

Chose "Update and Exit" for correct saving of the data. The dialogue box will be closed.

**3.1.3. "Mathematical command" for differential measurement [Sensor A - Sensor B]**  In our example a **differential measurement** is planned. It is an additional measuring command (SENSOR A - SENSOR B) to be defined.

#### **I.) Defining the name of the "measuring command"**

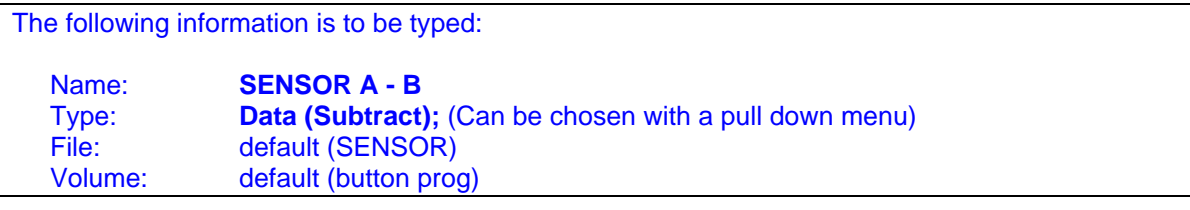

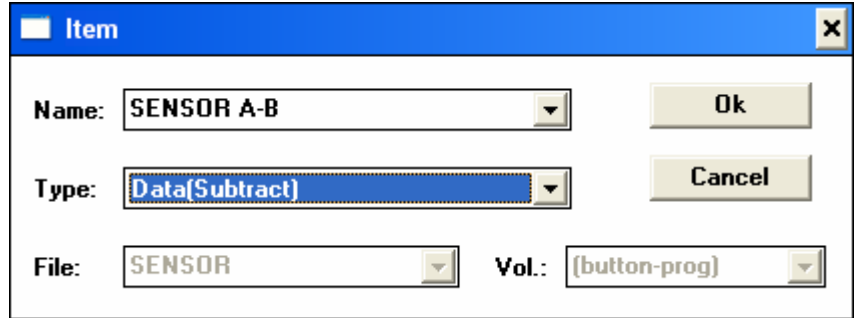

Chose Ok to accept the entering.

#### **II.) Defining the mathematical connection**

In the box "MEASURE / SENSOR.WYL" the SENSOR A \_ SENSOR B must be activated by mouse click. A new box appears [SENSOR A-B - MEASURE / SENSOR.WYL / Data (Subtract)]

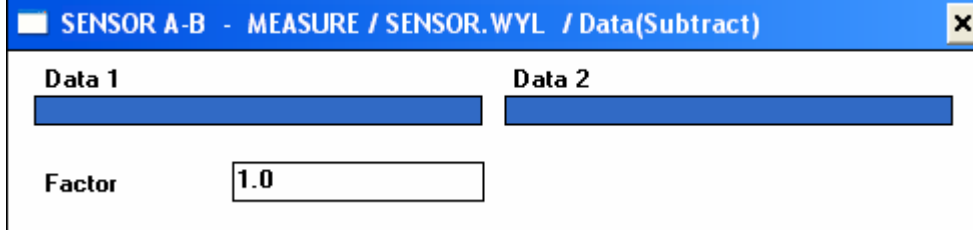

By double clicking the bar below "Data 1" the dialogue box "Item" will be displayed. The following information is to be typed:

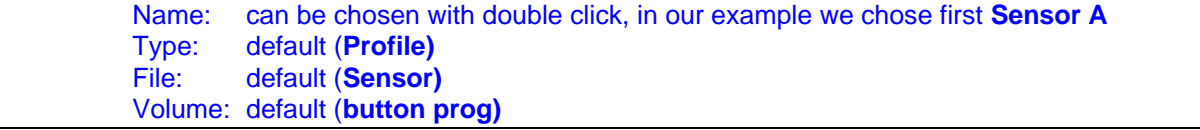

Chose Ok to accept the entering.

The same procedure must be done for the second sensor, respectively for the "mathematical sensor"

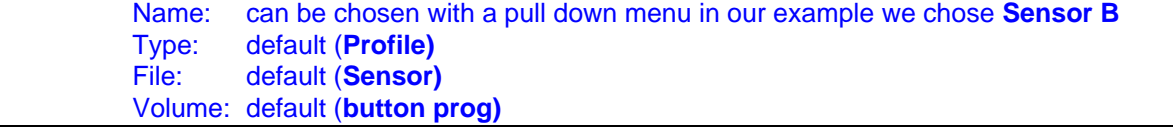

In the dialogue box **"FACTOR"** a value may be entered. With this value the mathematical result of the subtraction will be multiplied. If e.g. a factor 0.5 is entered the result will be multiplied by 0.5 (divided by 2). In our example we chose the value 1.0 (No changing of the result)

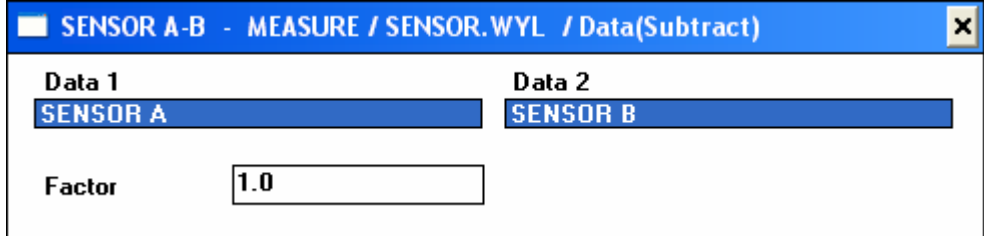

Chose "Update and Exit" for correct saving of the data. The dialogue box will be closed.

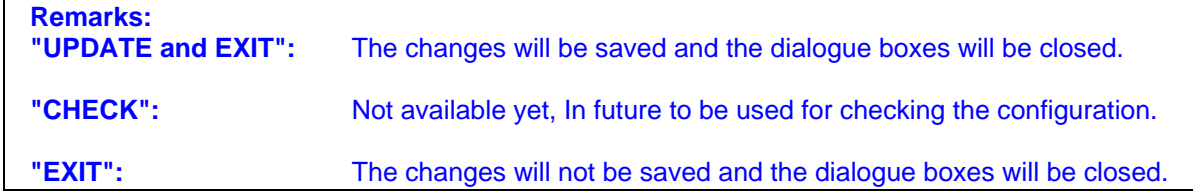

All the measuring commands for "Sensor A" and "Sensor B" as well as for the difference between the two sensors are now defined.

### **3.1.4. Installing the module "SAMPLER"**

As the next step the commands for the module SAMPLER must now be defined, beginning with the definition which measuring channels are used for the defined task.

The commands will be saved in the file "SAMPLER.WYL" and controlled by the program SAMPLER by continuously monitoring the data and saving the data on the hard disk.

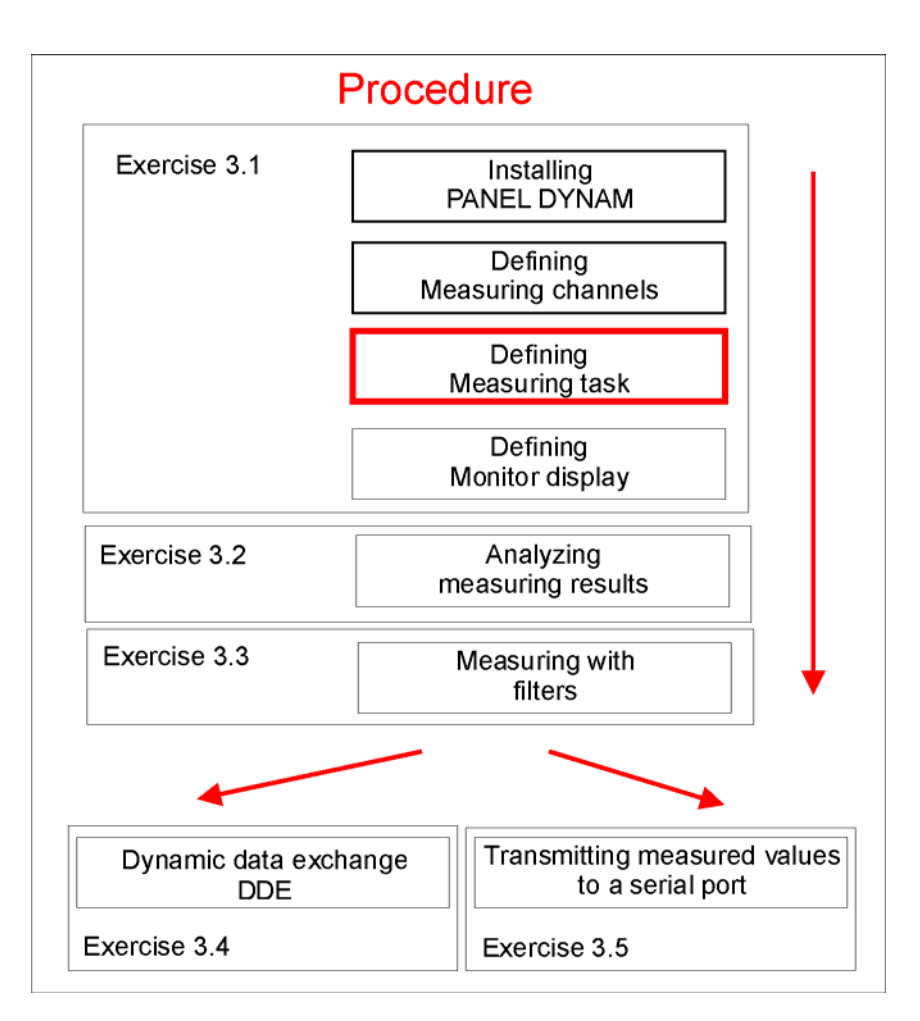

**I.) Defining the measuring groups (Sampler command "Group")** 

By clicking to Sampler in the pull down menu Script of the Panel a dialogue box [MEASURE / SAMPLER.WYL] appears. A double click to the marked area below Items will open a new box [Item].

#### In this box the respective information must be entered

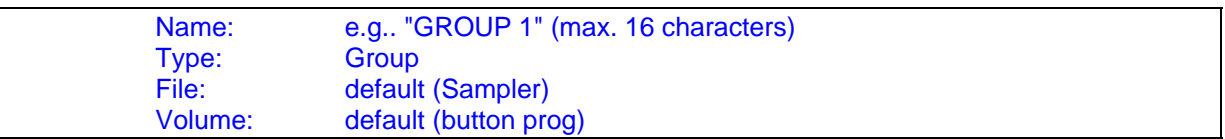

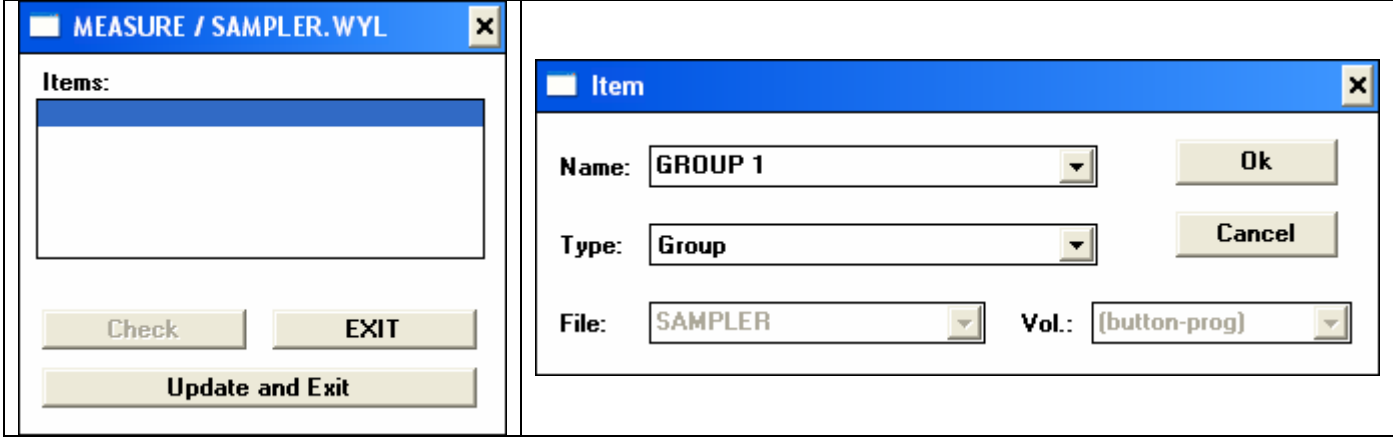

#### Chose Ok to accept the entering

#### **II.) Defining the measuring parameters of the measuring channels**

First must be defined what type of measurement is required. In our example we have defined this task as follows (page 40):

#### **Task:**

Measuring and continuous display of the measuring results of two sensors "SENSOR A" and "SENSOR B" on the monitor of the computer. Measuring and continuous display of the measuring results of the difference of the two sensors (SENSOR A-B). Display the results in degrees, Arcmin. and Arcsec.

The name "GROUP 1" is now automatically entered in the box "MEASURE / SAMPLER.WYL". With double click to the field "GROUP 1" the dialogue box for defining the measuring parameters will be opened.

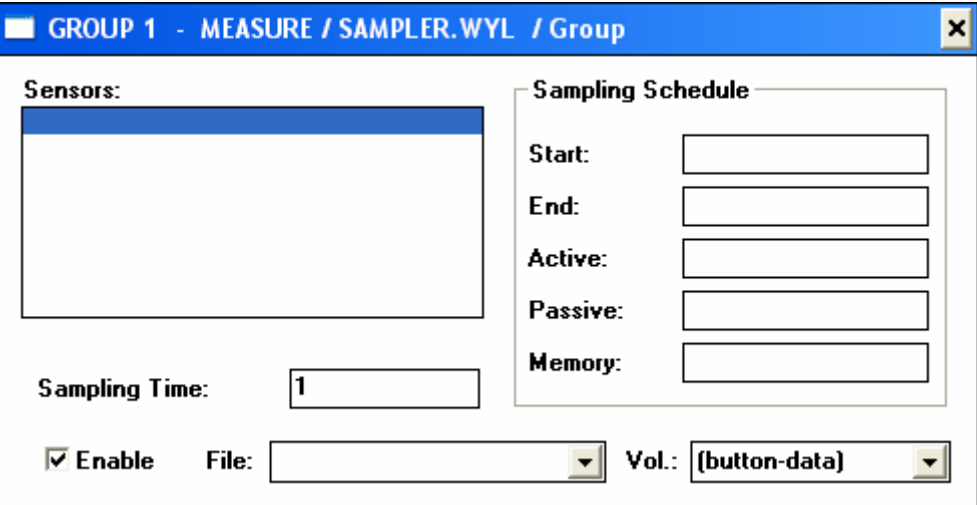

The measuring channels "SENSOR A", "SENSOR B" and "SENSOR A - B" can now be entered in the list "Sensors".

Double click to the area below "Sensors" will open the dialogue box [Item]

The following information is to be entered:

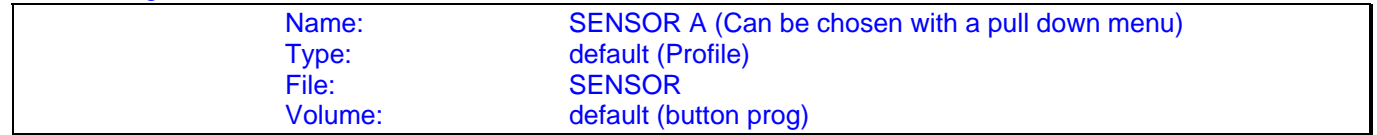

The same procedure must now be repeated for the measuring channels "SENSOR B" and "SENSOR A-B"

The box should now look as follows:

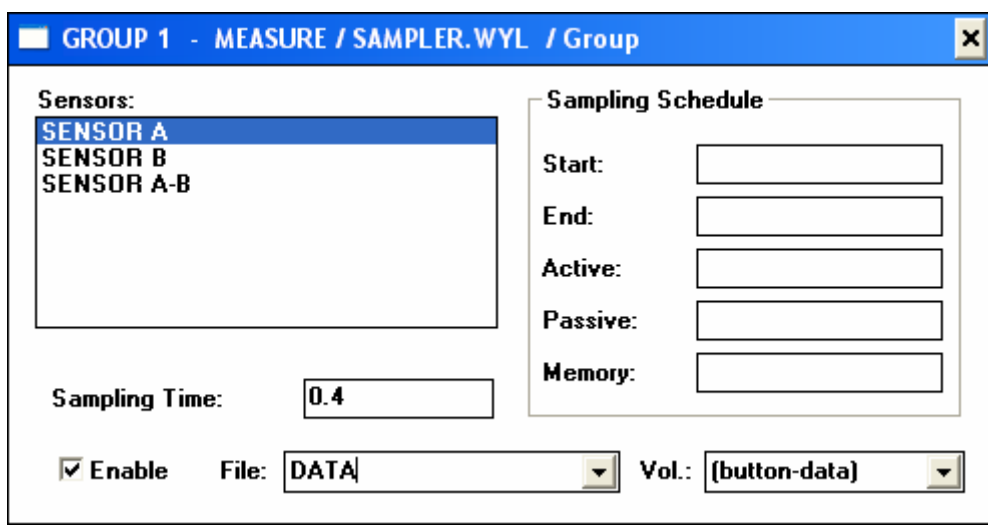

#### Remark: So far only the measuring channels "SENSOR A" and "SENSOR B" as well as the measuring channel "SENSOR A-B" of the measuring group is defined.

In the dialogue box [GROUP 1 - MEASURE / SAMPLER.WYL / Group] additional parameters must be defined as follows:

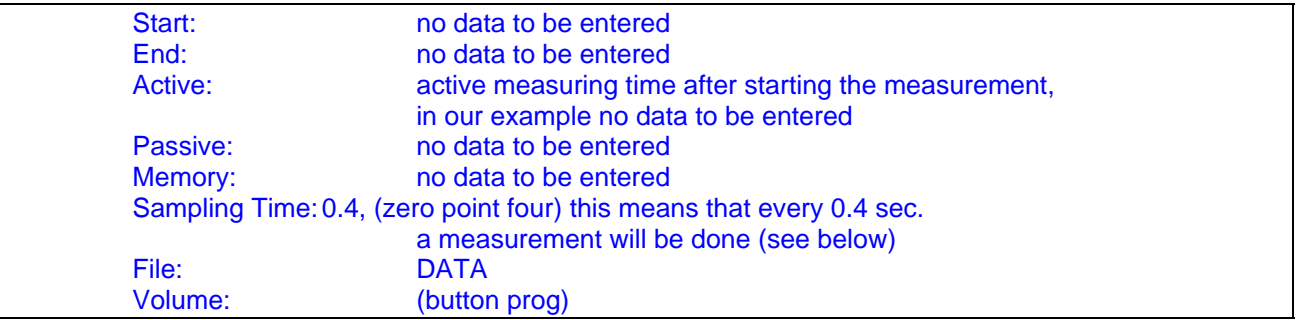

Different possibilities exist for defining the measuring time, either by defining start and end time or by defining the active measuring time.<br>If e.g. in the field start: the following is stated

"04.06.94 12:05:30" then this means that the required measurement starts on June 4, 1994 at 12 o'clock five minutes and thirty seconds. Additional details see in point 2.5.5.2, Sampler command "Group"

#### **Remarks:**

Sampling Rate:

- a) Depending on the type of the measurement. In general it can be said that the smaller the sampling time, the higher the dynamic information.
- b) Should the measurement with the set rate of 0.4 per sec. not work properly due to limitations of the available PC the sampling time must be increased accordingly. ( see also "setting the Baud rate")

File Name:

a) File-Name, is the name of the file in which the measuring data is saved.

When the entered information is accepted by "Update and Exit" the measurement could be started. The measuring data would be collected and saved in the file "Data". **The display is still missing**.

#### **Remarks:**

 The file with the measuring data will be saved under Data Volume. The definition "button-prog" means that the file is saved under the Volume defined by the start button. Various measuring groups may be installed, each with a different volume respectively file name.

## **3.1.5. Installing the module "DISPLAY"**

- The display of the measuring data on the monitor is now to be installed. Such a display is composed of
	- the main window, (outer frame of the display)
		- the display windows (in numerical or graphical form)

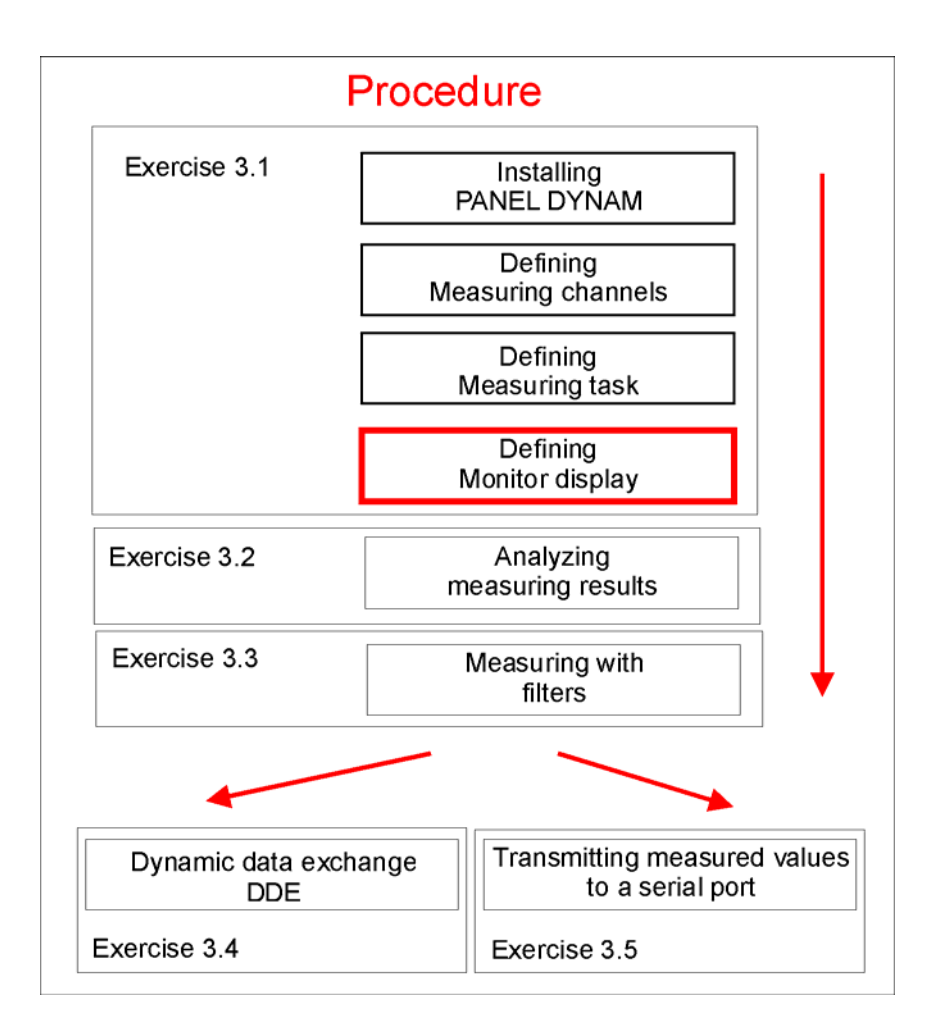

#### **I.) Defining the window for the display**

As a first step the Item "CONTROL" is to be installed. With this Item it is possible to define the display on the screen according to the personal requirements and assure that the same display is installed after every new program start.

#### Procedure:

By clicking to Display in the pull down menu Script of the Panel a dialogue box [MEASURE / DISPLAY.WYL] appears. A double click to the marked area below Items will open a new box [Item].

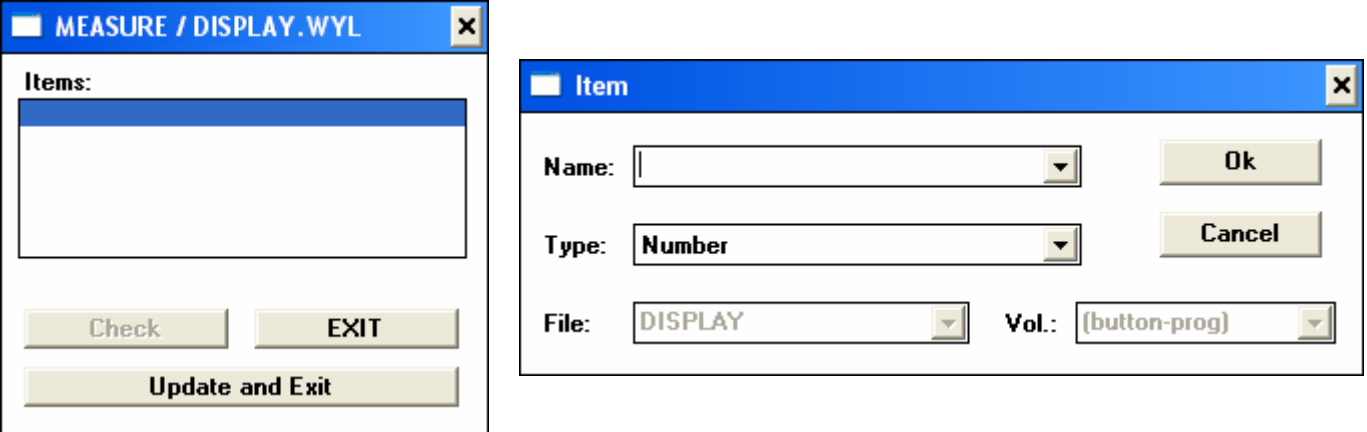

In this box the respective information must be entered

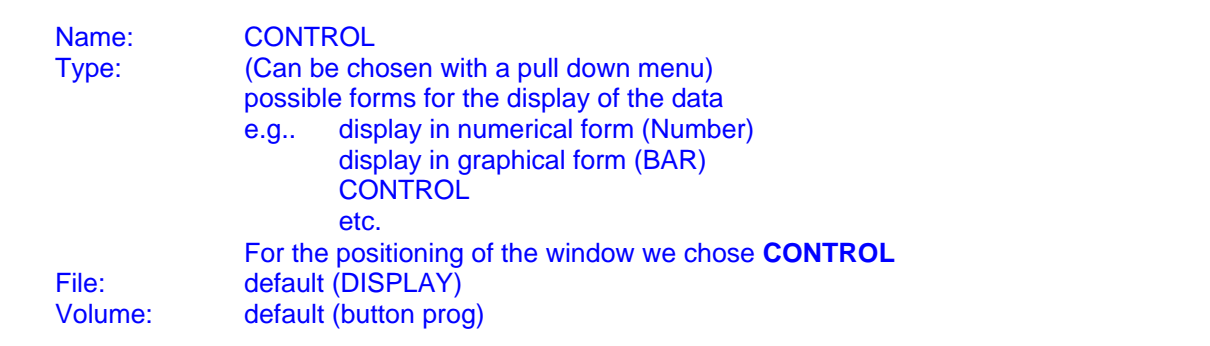

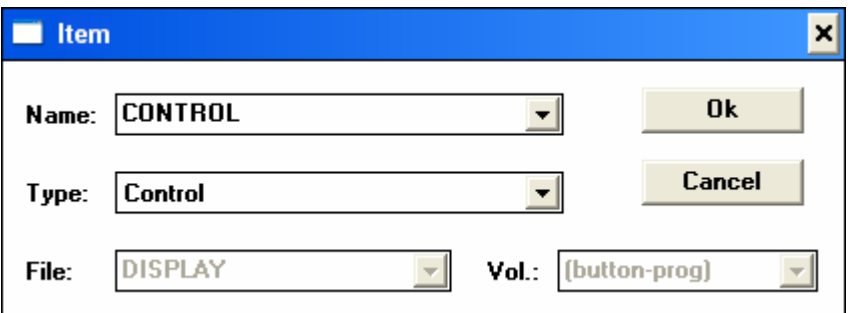

Chose Ok to accept the entering.

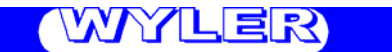

The screen should now look as follows:

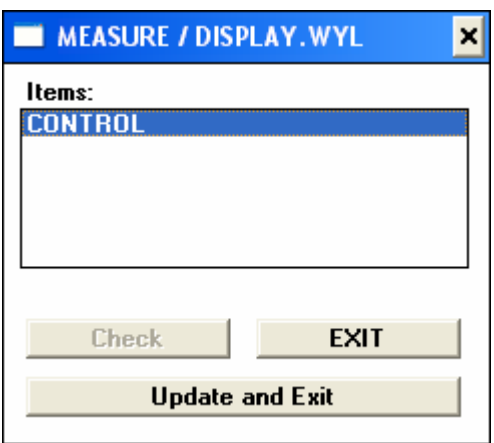

The window must now be positioned. With a double click on the new Item CONTROL a new dialogue box will be opened. [CONTROL - MEASURE / DISPLAY.WYL / CONTROL]

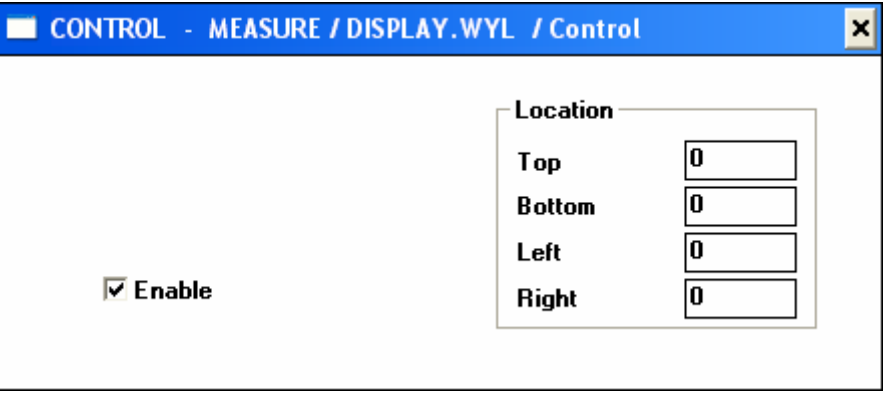

In this box the co-ordinates of the main window can be defined. The connection between the screen resolution and the size of the window. The positions are defined in "Pixels" using the upper left corner as reference. If no co-ordinates are entered the window may be defined by mouse draw and the last position will be saved after a new program start.

As an example the following data may be entered for positioning a window in the upper part of the monitor when a screen resolution of 800 x 600 is available.

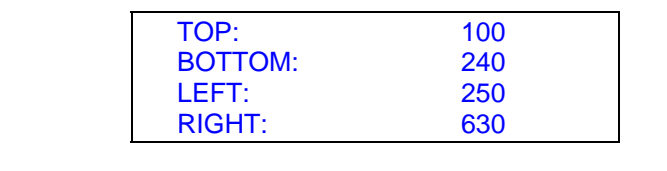

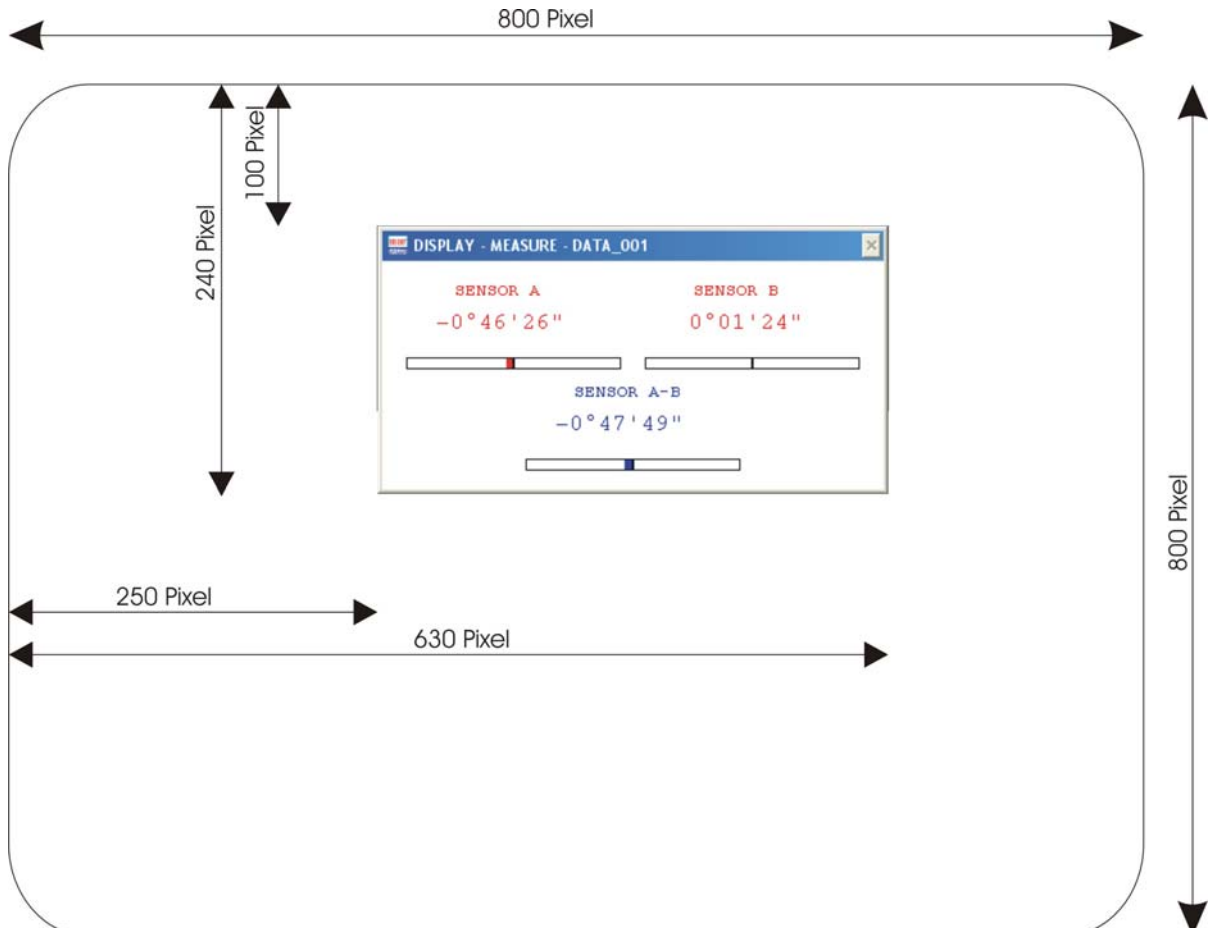

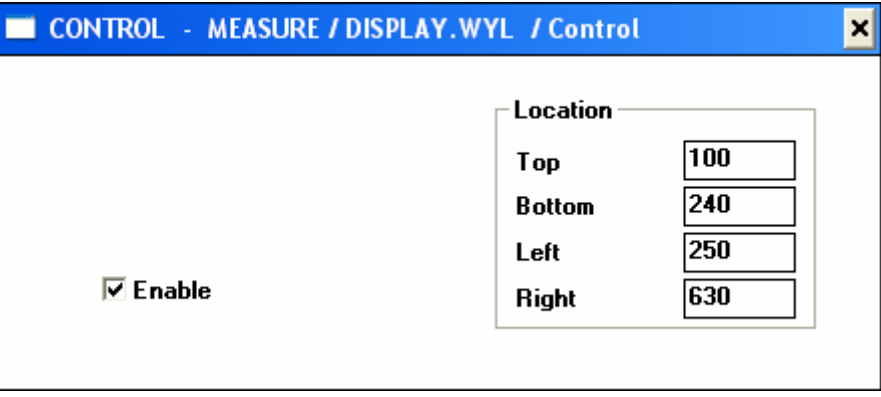

### **Close the box with "Alt+F4"**

### **Remark:**

 The defined location is meant to be rough positioning only. If later a display window is defined the main window will automatically adjust itself.

**II.) Definition of a display window within the main window by using the Display command "Number"** Double click to the first free field below "CONTROL" in the dialogue box [MEASURE / DISPLAY.WYL]. A new box [Item] appears.

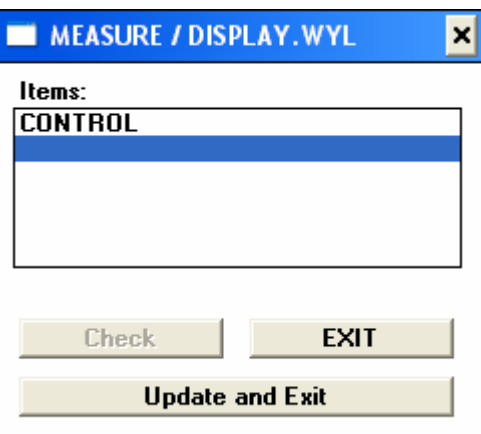

#### The following is to be typed for the SENSOR A

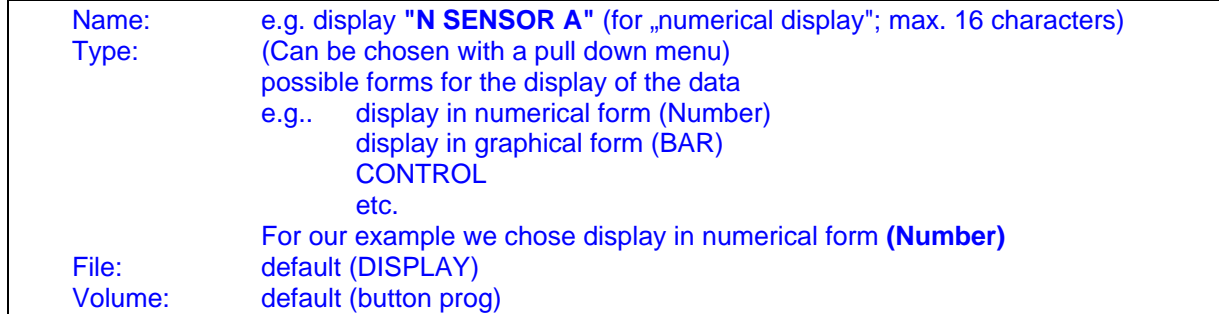

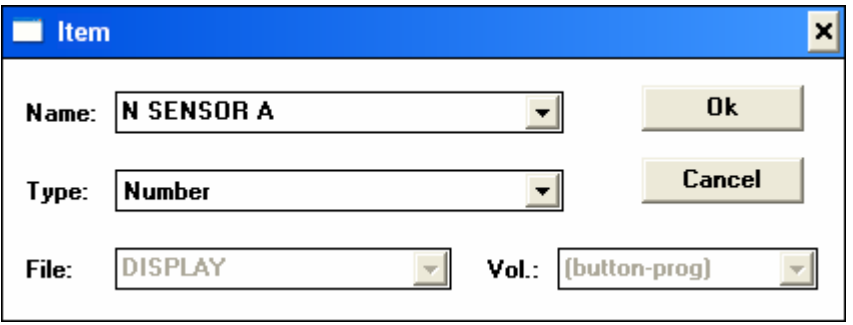

Chose Ok to accept the entering.

**Remark:** With this operation we only have defined the name of the display command.

The dialogue box will be closed.

It must now be defined which sensor respectively which measuring channel in what form is to be displayed. With double click to the Item "N SENSOR A" in the dialogue box [MEASURE / DISPLAY.WYL] a new dialogue box will be opened [N SENSOR A - MEASURE / DISPLAY.WYL / Number].

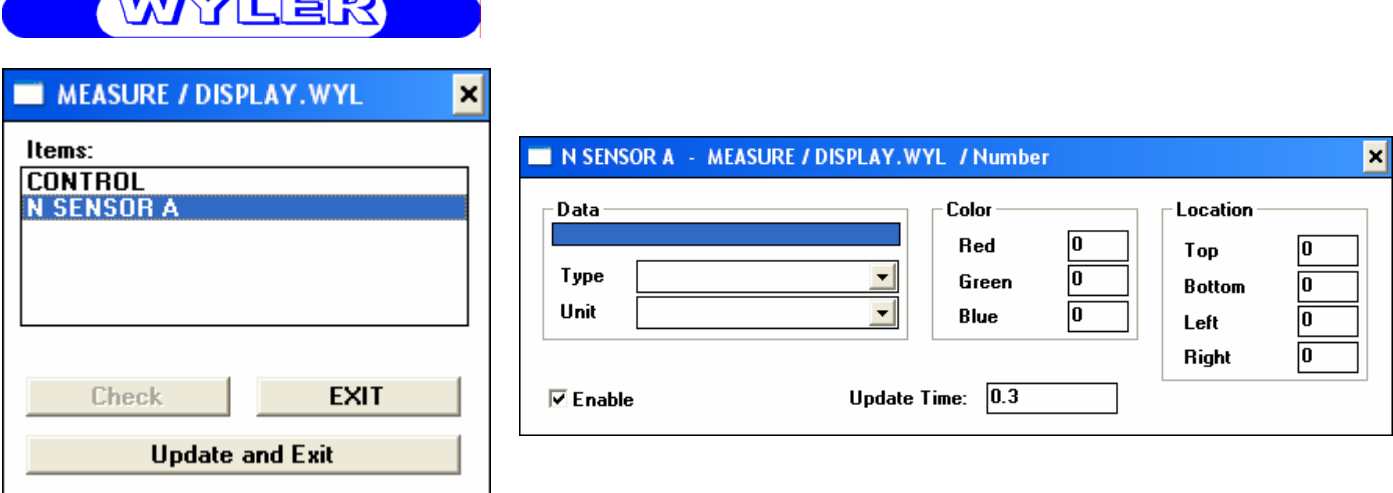

First the field data must be activated with a double click. The well-known box Item appears. In the field "Name" a pull down menu is available in which the various already defined measuring channels are visible. We chose SENSOR A and confirm this with Ok.

The following parameters must be entered:

- Type Type
- Unit Unit Unit
	- Color
	- Location
	- Update Time

For our example we define as follows:

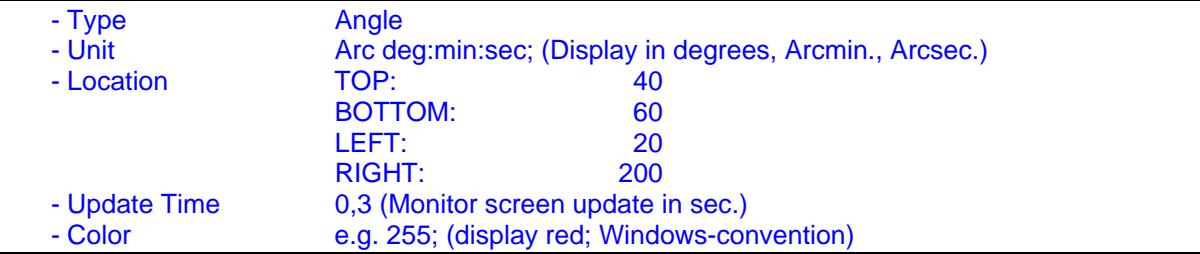

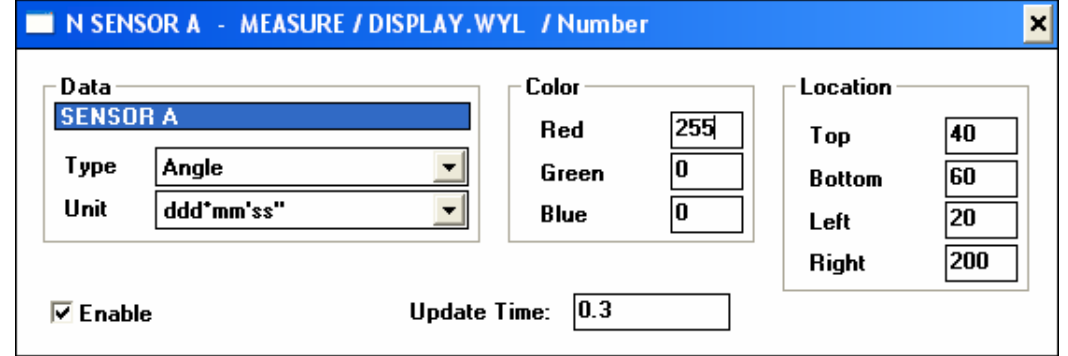

## Saving with "Update and Exit"

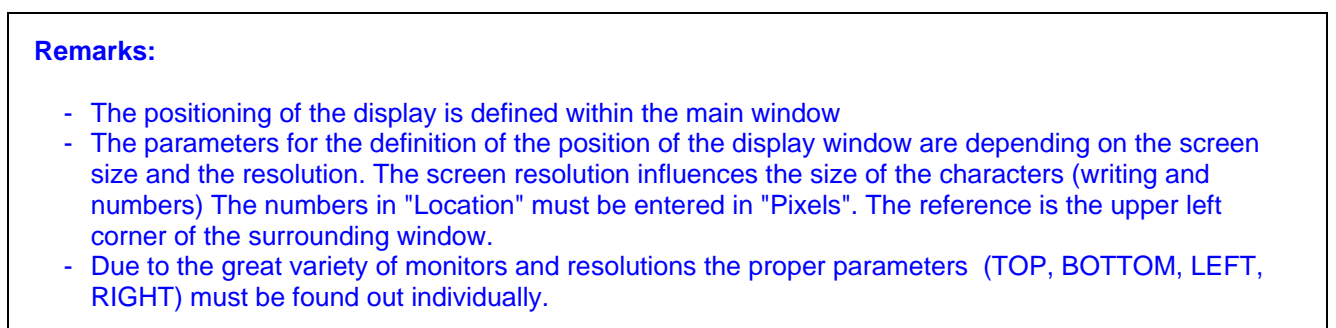

# WANTEK

The measuring results should also be displayed in graphical form.

By clicking to Display in the pull down menu Script of the Panel a dialogue box [MEASURE / DISPLAY.WYL] appears. A double click to the marked area below Items will open a new box [Item].

#### The following is to be typed for the SENSOR A

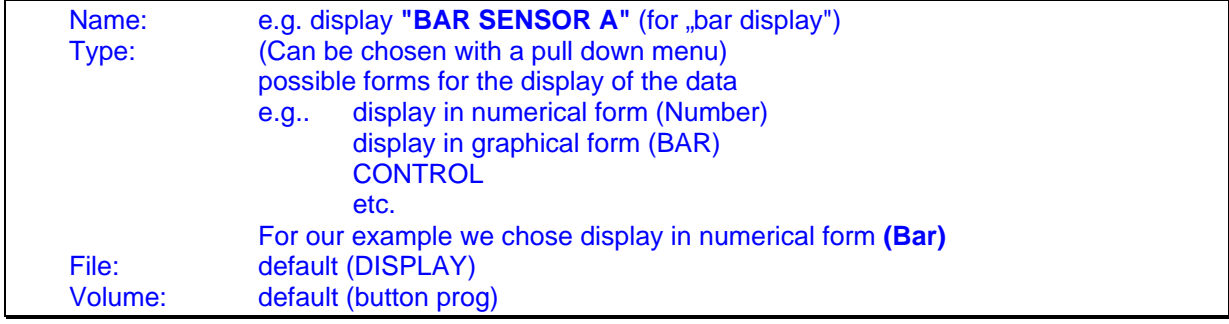

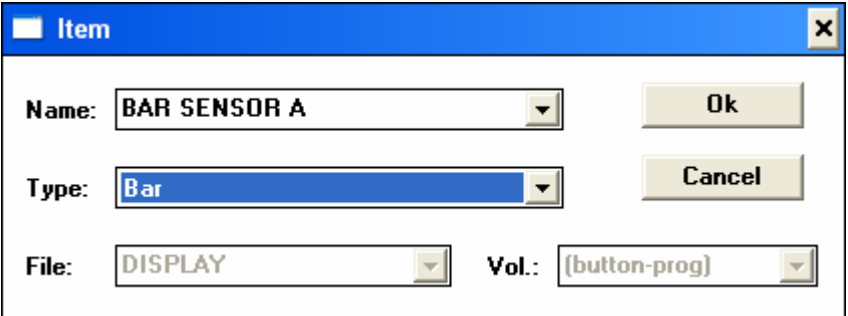

Chose Ok to accept the entering.

It must now be defined which sensor respectively which measuring channel in what form is to be displayed. With double click to the Item "BAR SENSOR A" in the dialogue box [MEASURE / DISPLAY.WYL] a new dialogue box will be opened [BAR SENSOR A - MEASURE / DISPLAY.WYL / Bar].

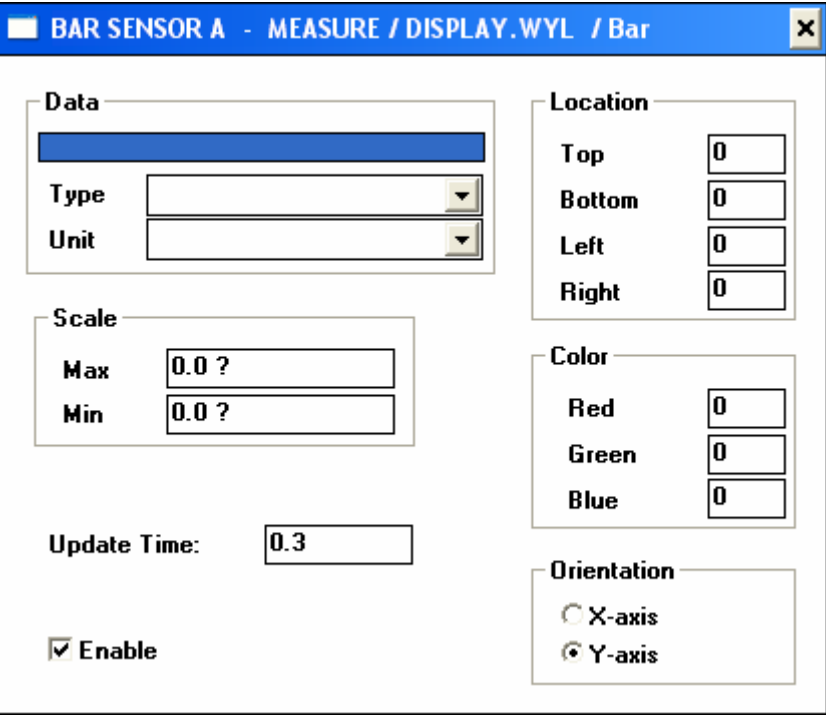

First the field "data" must be activated with a double click. The well-known box Item appears. In the field "Name" a pull down menu is available in which the various already defined measuring channels are visible. We chose SENSOR A and confirm this with Ok.

The following parameters must be entered:

- Type
- Unit
- Scale
- Update Time - Location
- 
- Color
- Orientation

### For our example we define as follows:

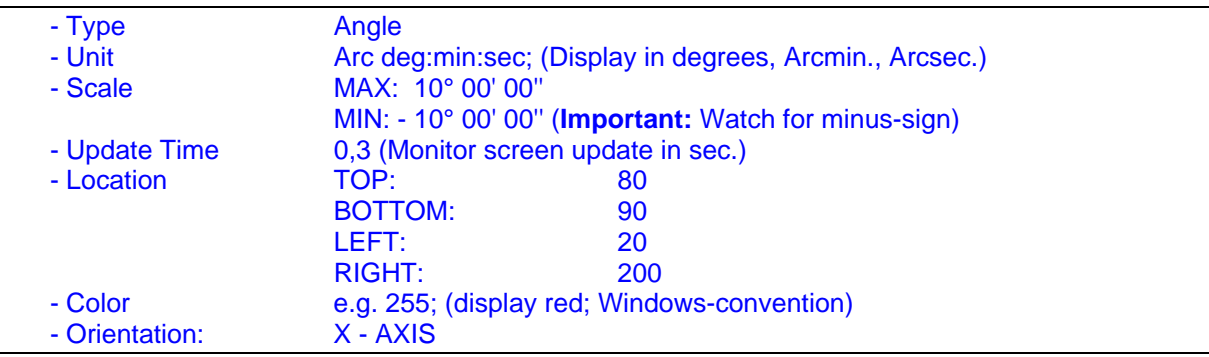

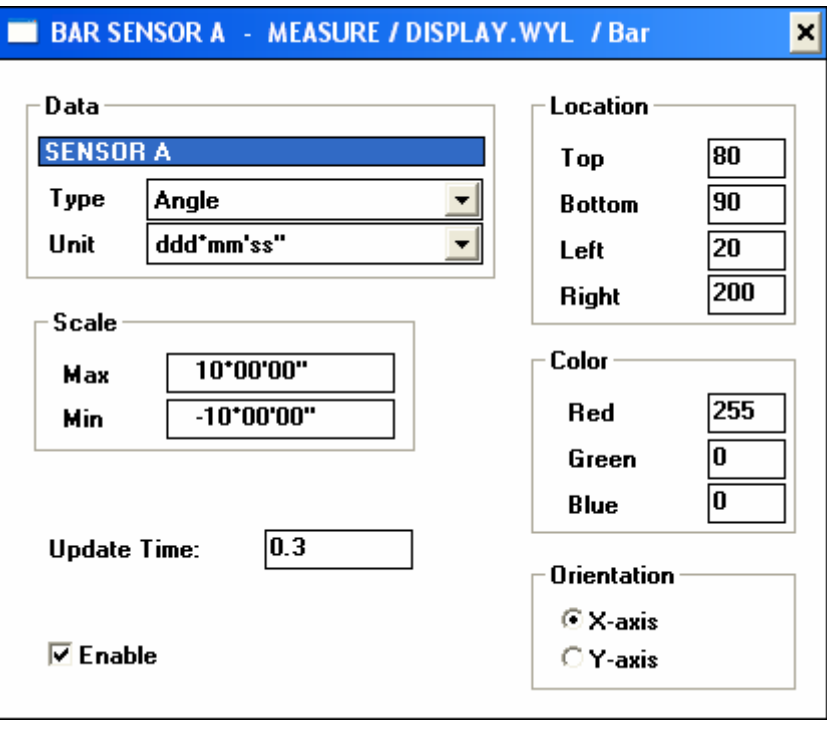

Saving with "Update and Exit"

As a next step a **text** should be incorporated in the display.

By clicking to Display in the pull down menu Script of the Panel a dialogue box [MEASURE / DISPLAY.WYL] appears. A double click to the marked area below Items will open a new box [Item].

## In this box the respective information must be entered

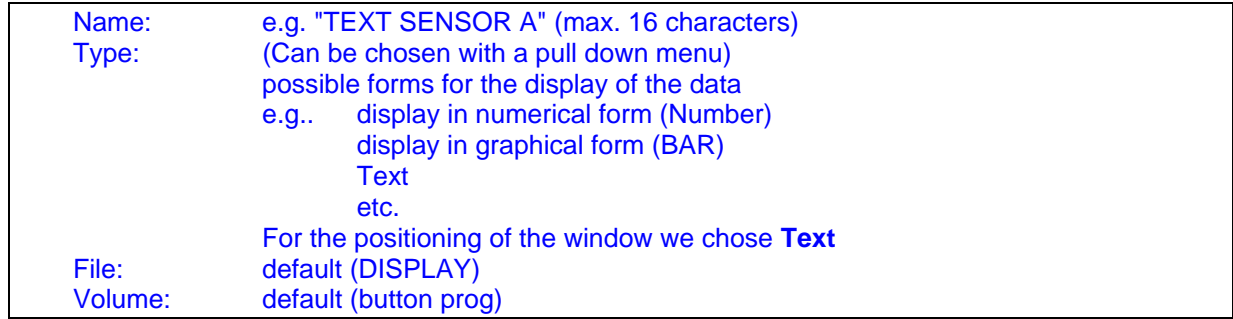

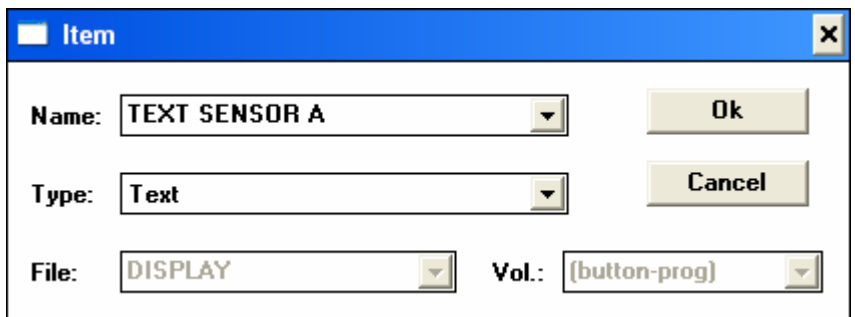

#### Chose Ok to accept the entering.

It must now be defined which sensor respectively which measuring channel with what text should be identified. With double click to the Item "TEXT SENSOR A" in the dialogue box [MEASURE / DISPLAY.WYL] a new dialogue box will be opened [TEXT SENSOR A - MEASURE / DISPLAY.WYL / Text].

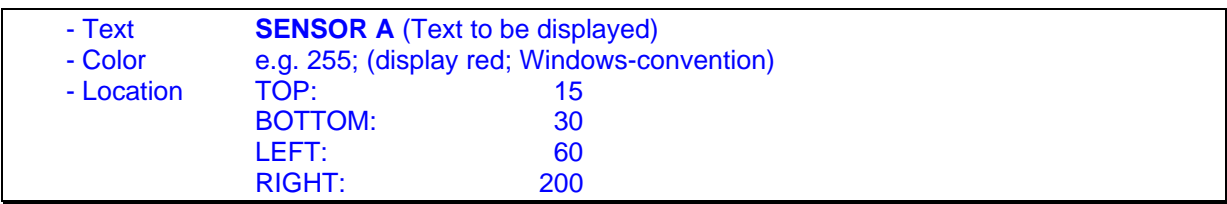

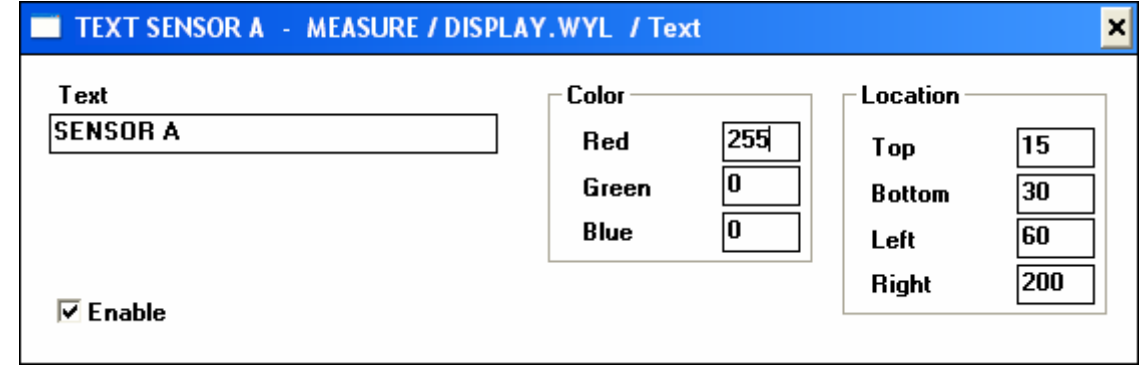

Saving with "Update and Exit"

We can now check whether the set up was so far successful. With a double click to the button MEASURE / Data\_001 in the Panel the measuring program will be started and the display in numerical and graphical form should appear as follows:

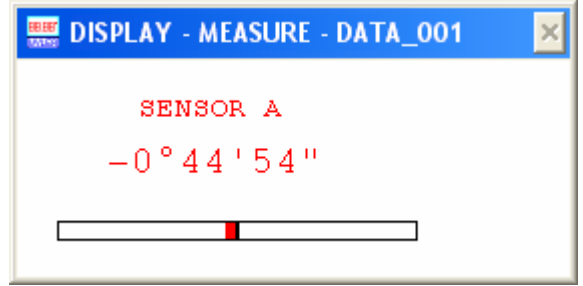

Every 0.3 seconds the screen will be updated. (According to the "Update Time" set)

The display window may now be drawn with the mouse to the desired position. Due to the "Control" Item the new position will be saved for future use.

When opening the Item "Control" through the Script command in the panel the new positions can be looked at.

With the same procedures the display for the SENSOR B and the measuring channel SENSOR A - SENSOR B is to be installed. The following data may be used depending on screen resolution and monitor.

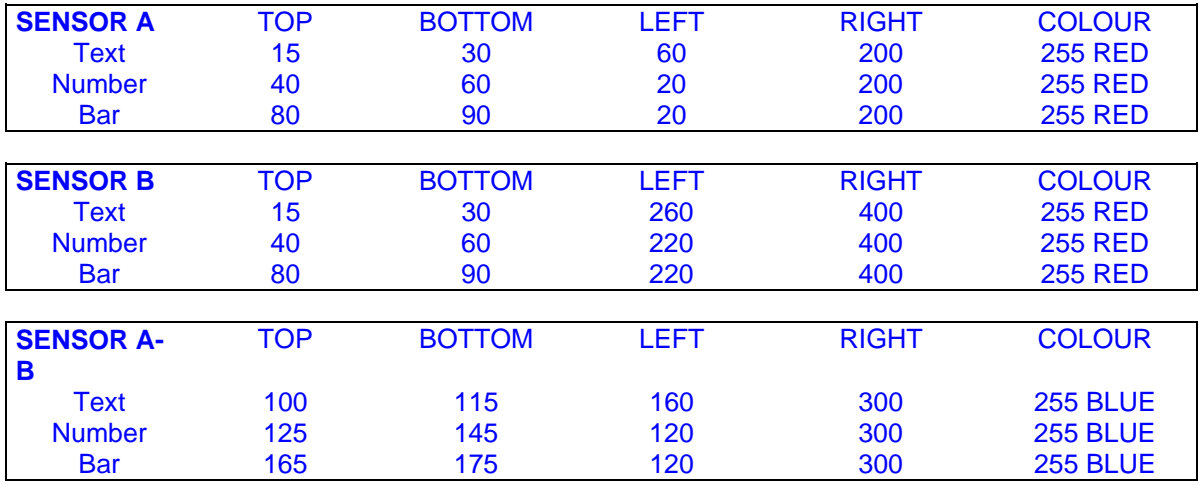

If everything was entered correctly the window should look as follows after the start of the measurement.

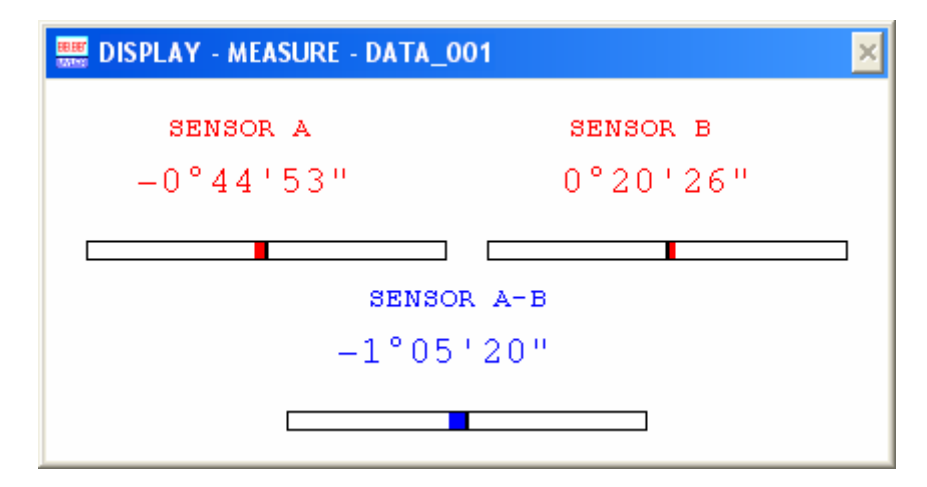

**If it looks like above congratulations,** you have successfully completed part 1 of the exercise

## **3.2. Installing the module ANALYZER, based on part 1 (3.1)**

### **3.2.1. Installation of the measuring channels to be displayed**

#### **Goal:**

Analyzing the measuring results collected with the set up of example 3.1 in the module ANALYZER

In order to display in graphical form the measured results of the two sensors and the difference between the two sensors in relationship to the measuring time span the module ANALYZER must be defined and activated.

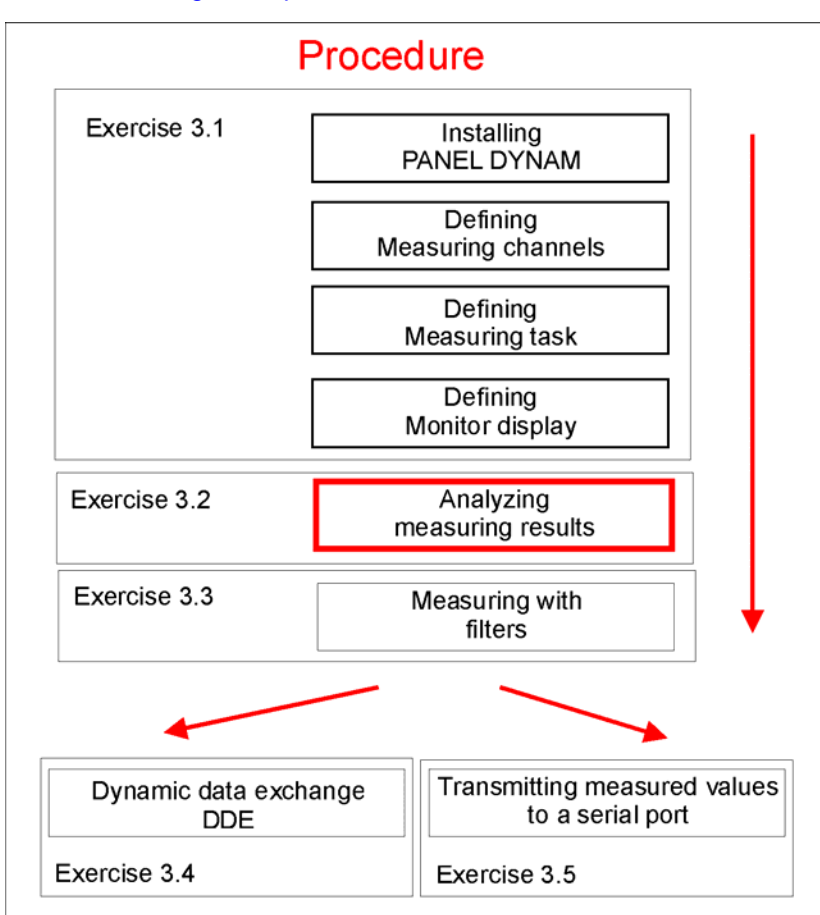

As a first step the Item "CONTROL" is to be installed in the Analyzer command file.

#### Procedure:

By clicking to Analyzer in the pull down menu Script of the Panel a dialogue box [ANALYSE / ANALYZER.WYL]. appears. A double click to the marked area below Items will open a new box [Item].

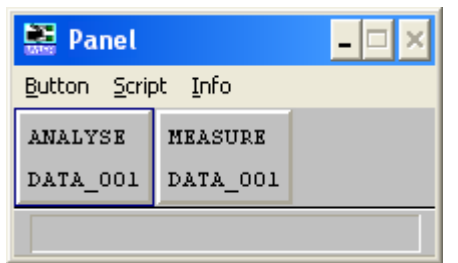

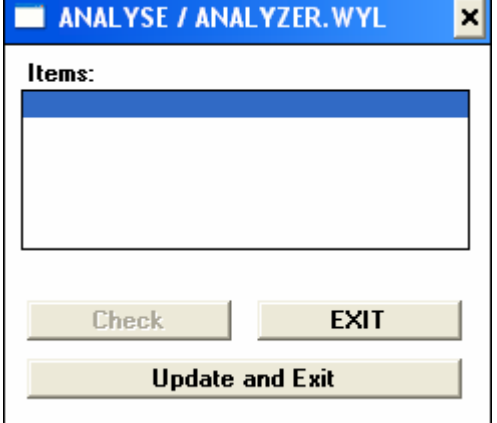

ヾ゚゚゚ヿヿヺ

#### In this box the respective information must be entered

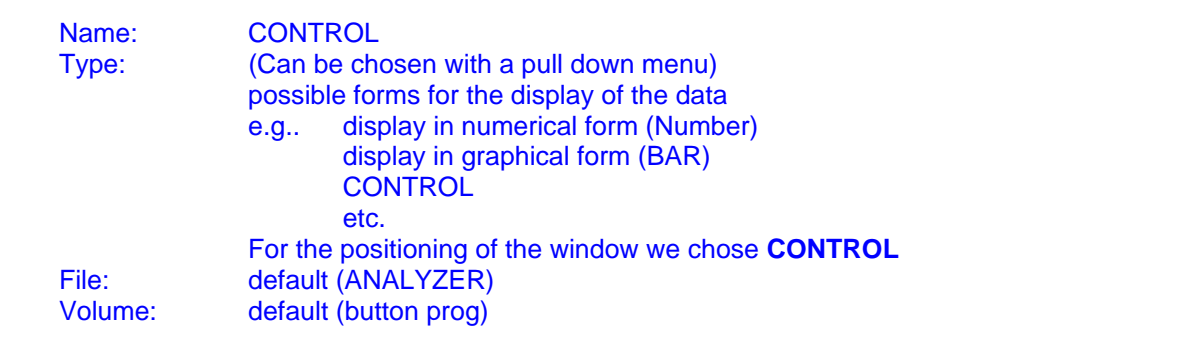

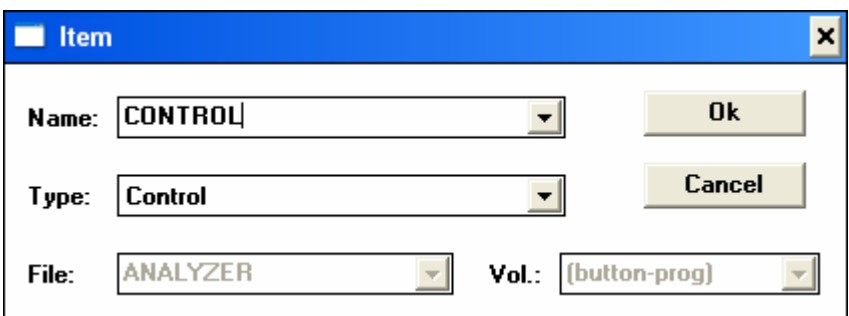

Chose Ok to accept the entering.

**Remark:**

With this operation only the name of the Analyzer-command "Control" is defined

It must now be defined how the Analyzer window should be positioned on the screen. With double click to the Item "CONTROL" in the dialogue box [ANALYSE / ANALYZER.WYL] a new dialogue box will be opened [CONTROL - ANALYSE / ANALYZER.WYL / Control]

The following parameters can be entered depending on the resolution of the monitor:

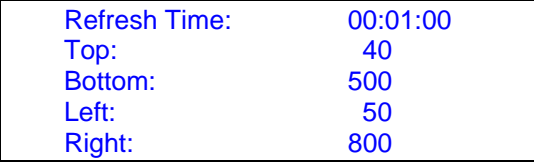

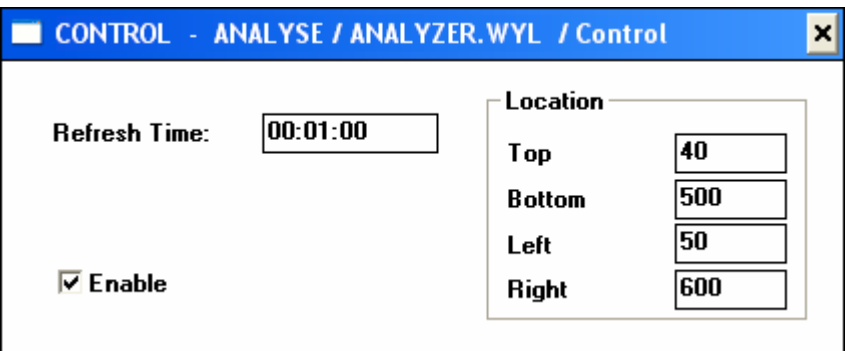

Saving with "Update and Exit"

**Remark:** 

 The defined location is meant to be rough positioning only. If later a display window is defined the main window will automatically adjust itself.

The measuring channels, which are to be displayed in the Analyzer, must now be defined.

By clicking to Analyzer in the pull down menu Script of the Panel a dialogue box [ANALYSE / ANALYZER.WYL] appears.

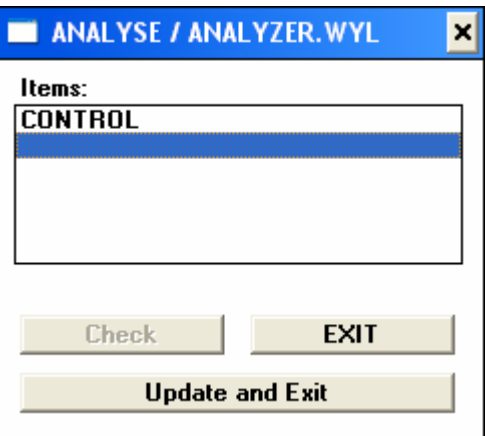

A double click to the marked area below "CONTROL" will open a new box [Item].

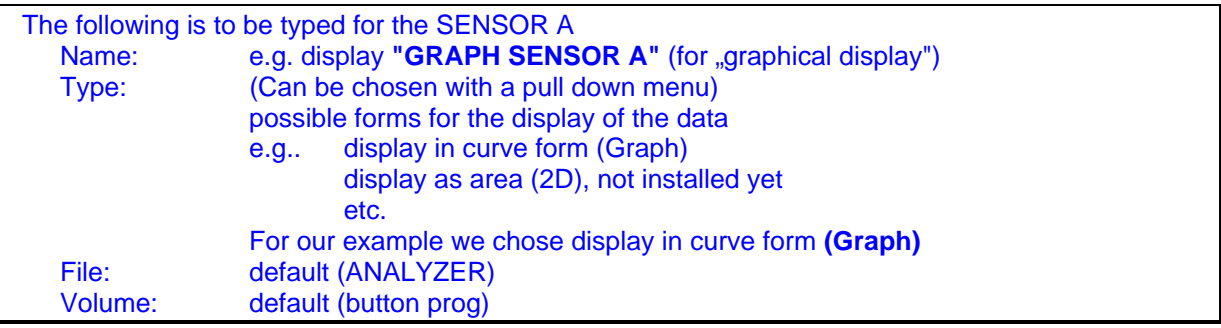

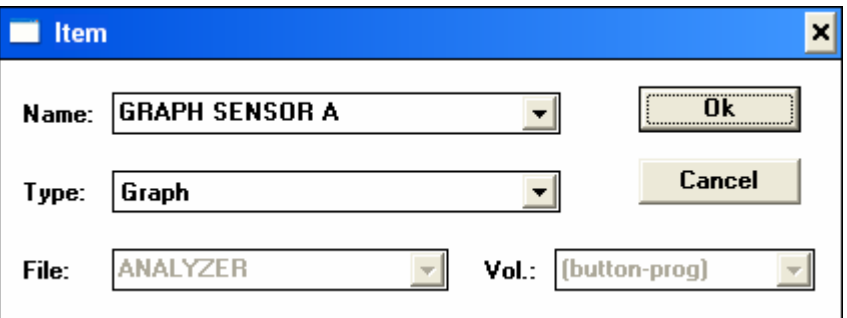

Chose Ok to accept the entering.

**Remark:** With this operation only the name of the command "Analyzer" is defined
# YZLER

It must now be defined which sensor respectively which measuring channel in what form is to be displayed. With double click to the Item "BAR SENSOR A" in the dialogue box [ANALYSE / ANALYZER.WYL] a new dialogue box will be opened [GRAPH SENSOR A - ANALYSE / ANALYZER.WYL / Graph].

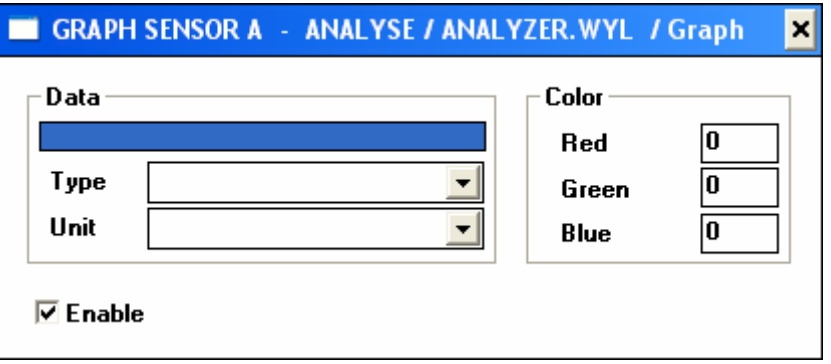

First the field "data" must be activated with a double click. The well-known box Item appears. In the field "Name" a pull down menu is available in which the various already defined measuring channels are visible. We chose SENSOR A and confirm this with Ok.

 [GRAPH SENSOR A - ANALYSE / ANALYZER.WYL / Graph)] is activated again. In the field "Data" "SENSOR A" is now displayed.

The following parameters must be entered:

- Type
- Unit
- Color

For our example we define as follows:

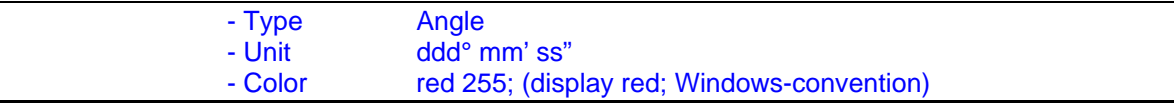

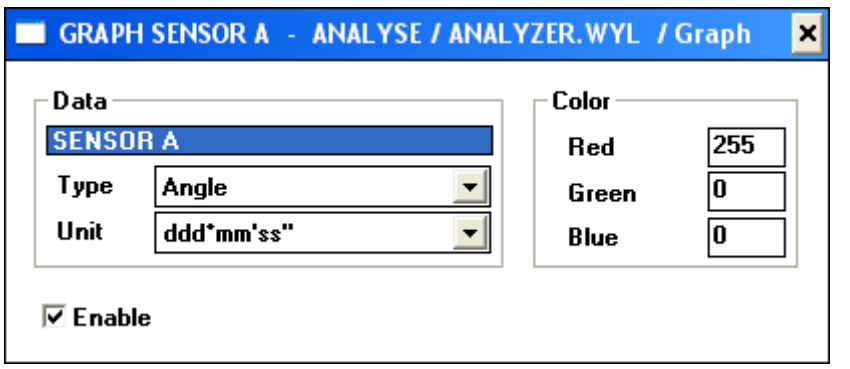

Saving to [ANALYSE / ANALYZER.WYL] with "Update and Exit"

If not to be saved: "Exit" only.

With the same procedures the display for the SENSOR B and the measuring channel SENSOR A - SENSOR B is to be installed. Like done in the module DISPLAY it is useful to add a "control" Item.

At the end the dialogue box [ANALYSE / ANALYZER.WYL] should look like below:

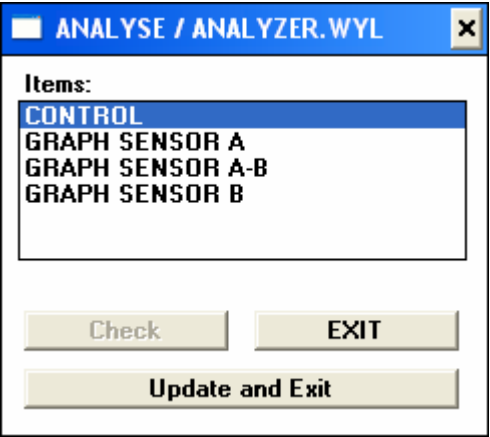

### **3.2.2. Measuring and analyzing a job with the installed parameters**

For starting a measurement a double click to the button "MEASURE" in the Panel must be applied.

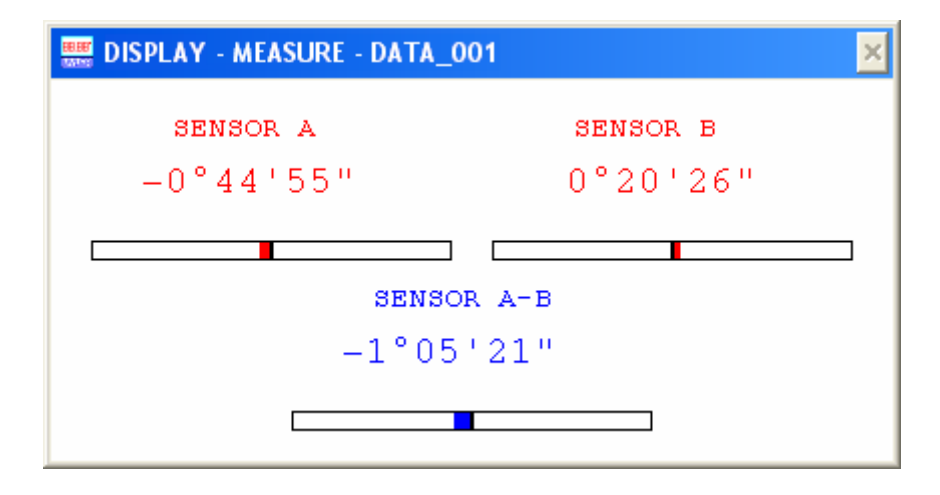

When the measurement should be terminated a double click to the button "MEASURE" will stop the measurement, the measuring display will disappear.

With double click to the button "ANALYSE" the Analyzer window will be opened. (Check the correct Volume)

The following picture is displayed on the monitor (depending on the operating system)

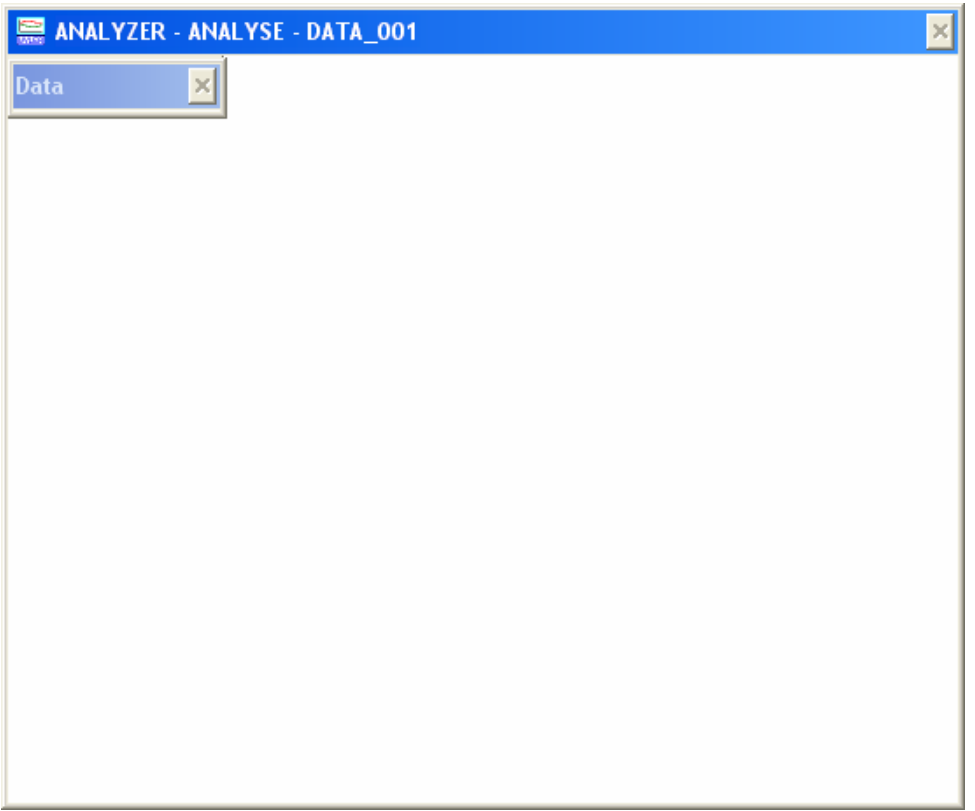

Using the mouse the four reduzed size windows laying one over the other (Main Window, Zoom Window, Cursor und Data) can be placed as required

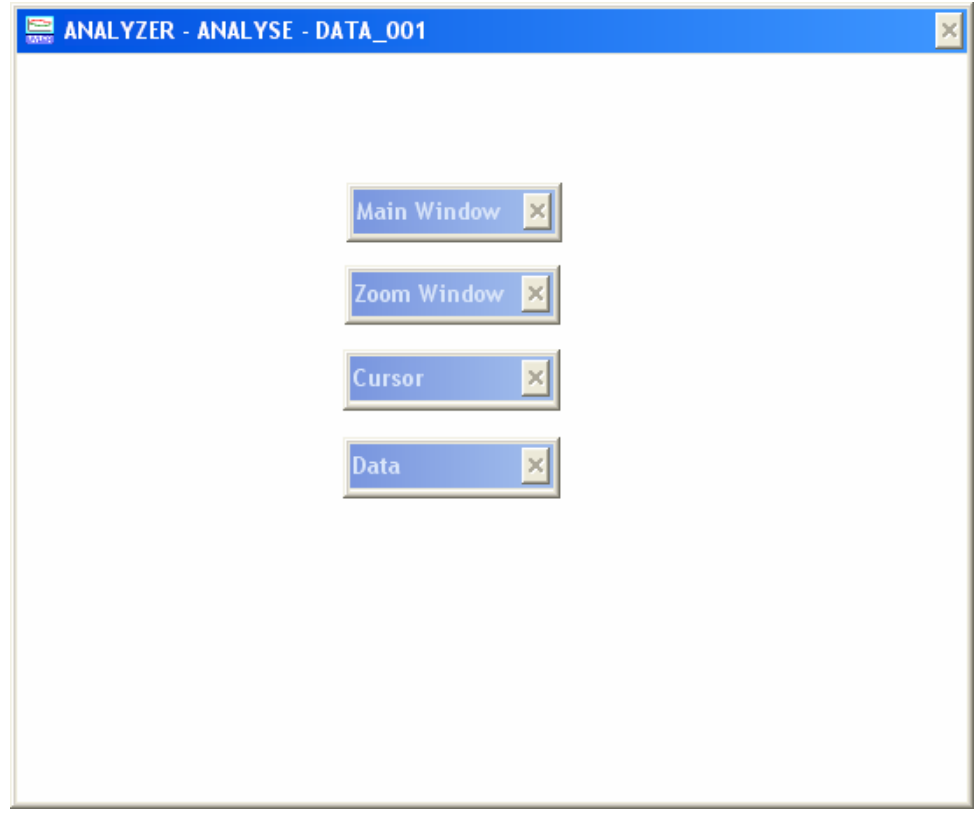

After that the individual windows must be placed properly on the monitor. The so place window's coordinats are saved in the module [CONTROL] . When starting the Analyzer tool the next time the windows apear as set before.

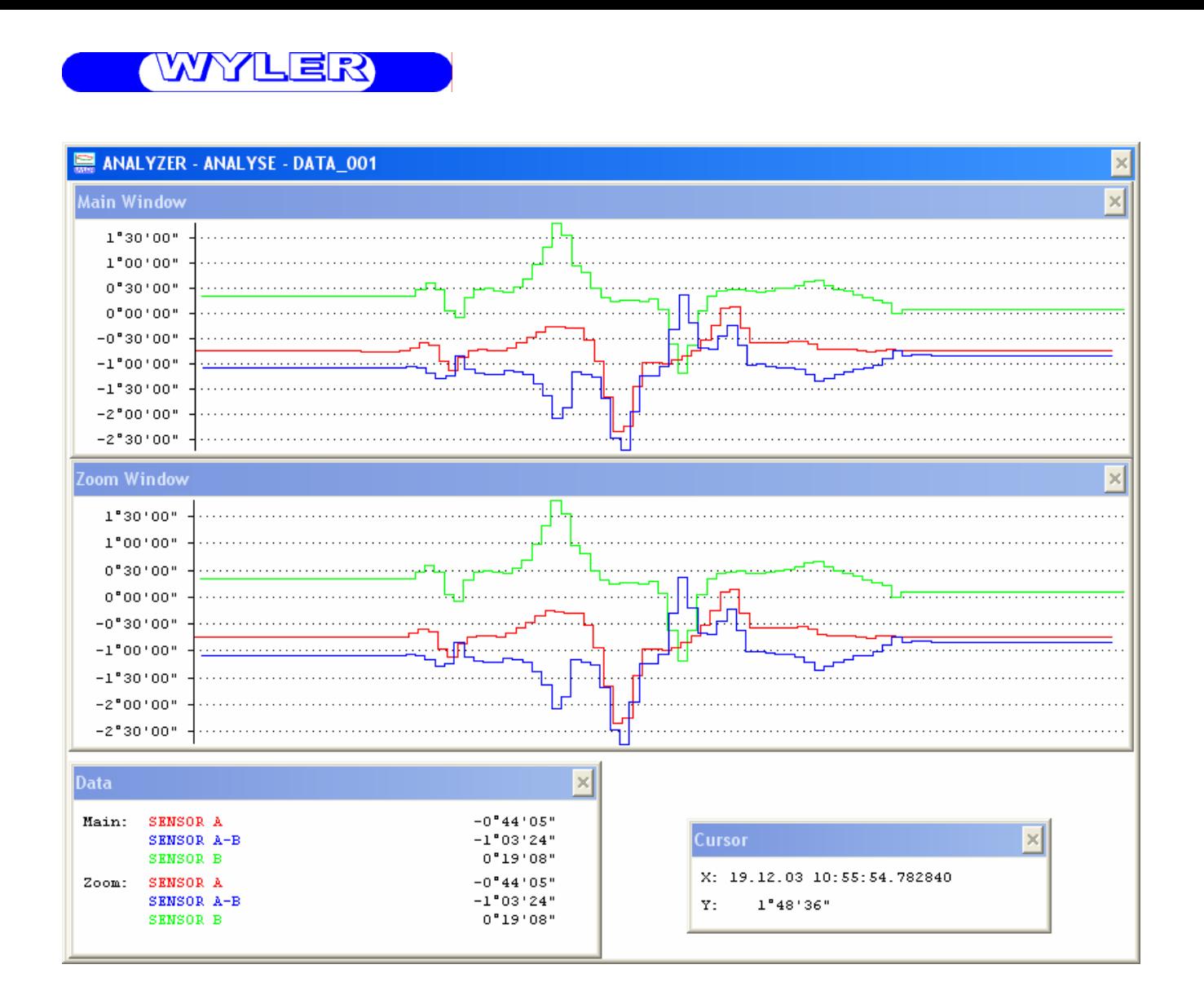

Within the main "ANALYZER" window the additional four windows should also be seen:

- **Main-Window**, The complete measuring curve from beginning to the end is displayed.
- **Zoom-Window**, here portions of the main window is displayed. The portions may be selected by mouse click at the desired begin and end. Also within the Zoom window the same procedure may be applied.
- **Window "DATA**", here statistical interesting data is displayed, e.g. average values within the selected window.
- **Window "CURSOR**", here the position of the mouse cursor is defined (X and Y axis, e.g. time and corresponding angle)

**Congratulations,** you have successfully completed part 2 of the exercise

# **3.3. Installation of filters for the display**

**Goal:** 

Extend the examples 3.1 and 3.2 by using filters

The displayed results e.g. numerical display, display of the ANALYZER can be altered by using a filter. (For filter type see point 9.3, "Definition of various filter types)

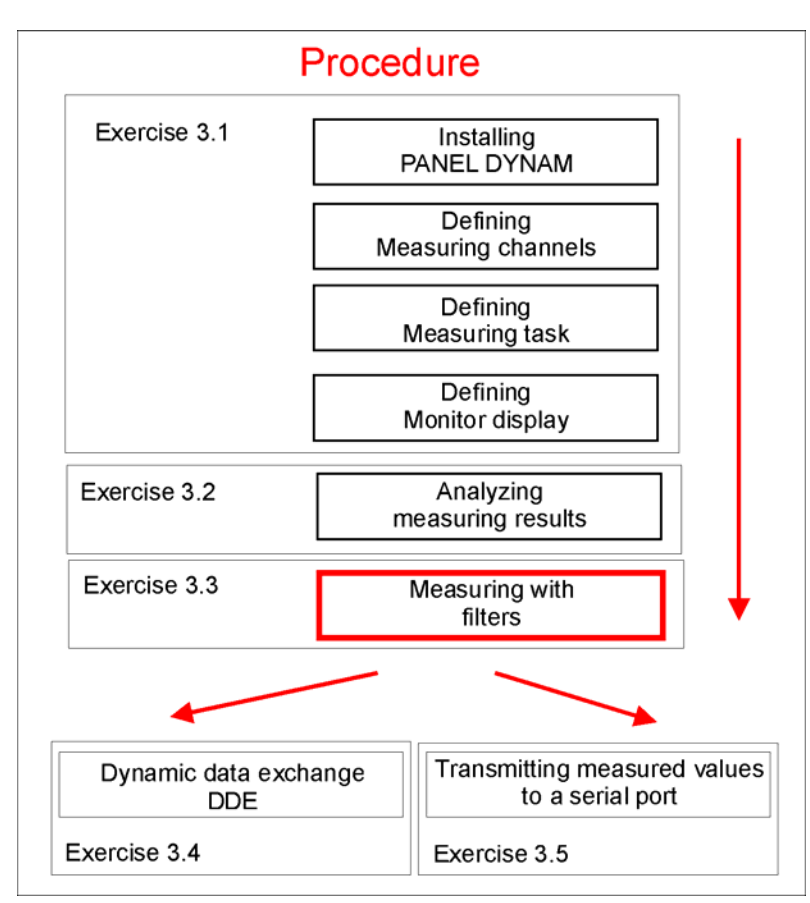

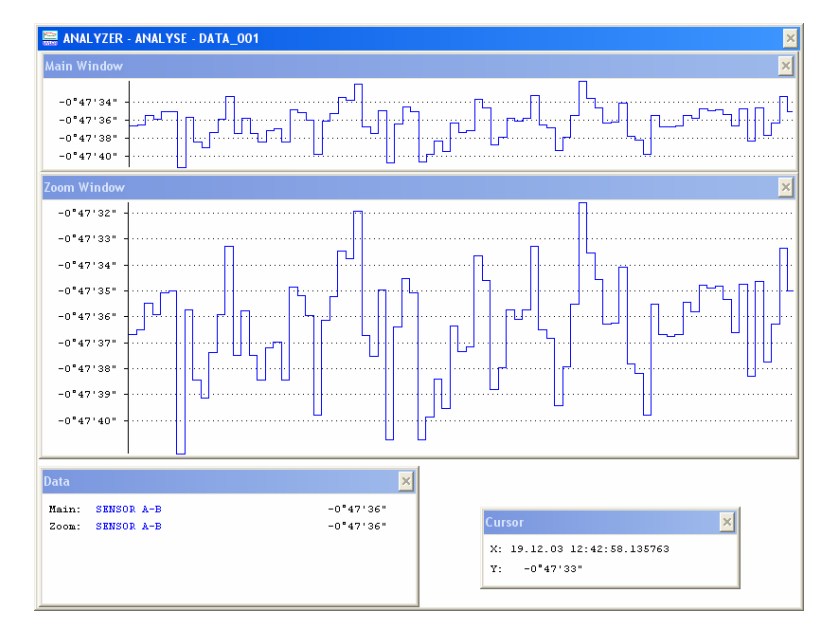

In the display above "ANALYSE - ANALYZER - DATA 001" a relatively large noise in the result of the measurement "Sensor A - B". For suppressing this noise a filter can be implemented. For our example we chose a **Filter Type "1"**

The filtered measuring channel is to be treated like regular channel.

This measuring channel with filter must be defined as measuring command in the modules "SENSOR", "SAMPLER" and "ANALYZER"

#### **I) Module "SENSOR"**

As a first step the new measuring channel "SENSOR A-B F1" must be defined in the menu MEASURE/SENSOR.WYL as below:

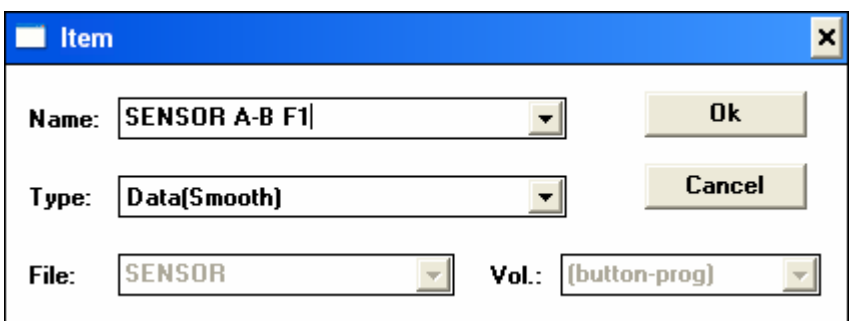

Different to the definition of the measuring channel "SENSOR A-B" the **type** of the new measuring channel must be defined by using the pull down menu and click to the mathematical command **"Data(Smooth)**"

After confirming with Ok the new sensor "SENSOR A-B F1" can be opened with double click. In the dialogue box [SENSOR A-B F1 - MEASURE / SENSOR.WYL / Data(Smooth)] the following information must be entered:

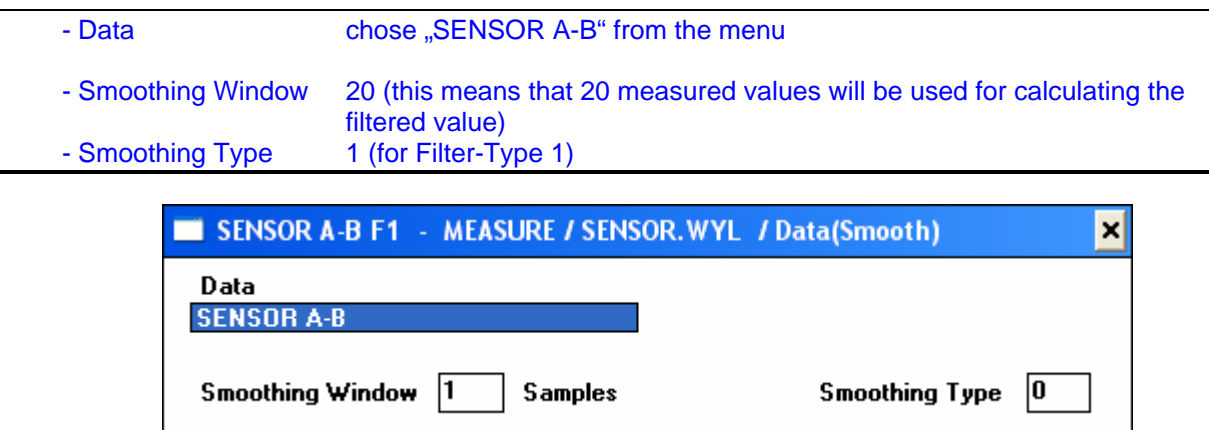

Saving with "Update and Exit"

#### **II) Module "SAMPLER"**

Also the measuring channel must be activated in the module "SAMPLER" By clicking to Sampler in the pull down menu Script of the Panel a dialogue box [MEASURE / SAMPLER.WYL] appears. Double click to the item "GROUP 1" will open the well known dialogue box:

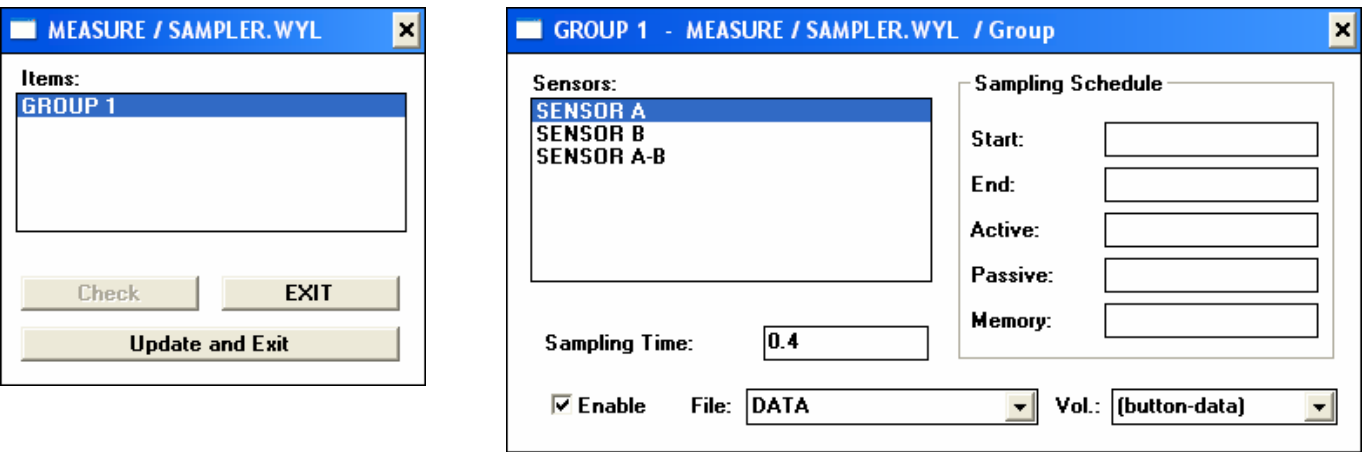

Double click to the area below "SENSOR A-B activates the dialogue box and the new measuring channel "SENSOR A-B F1" can be selected by using the pull down menu.

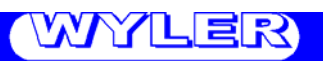

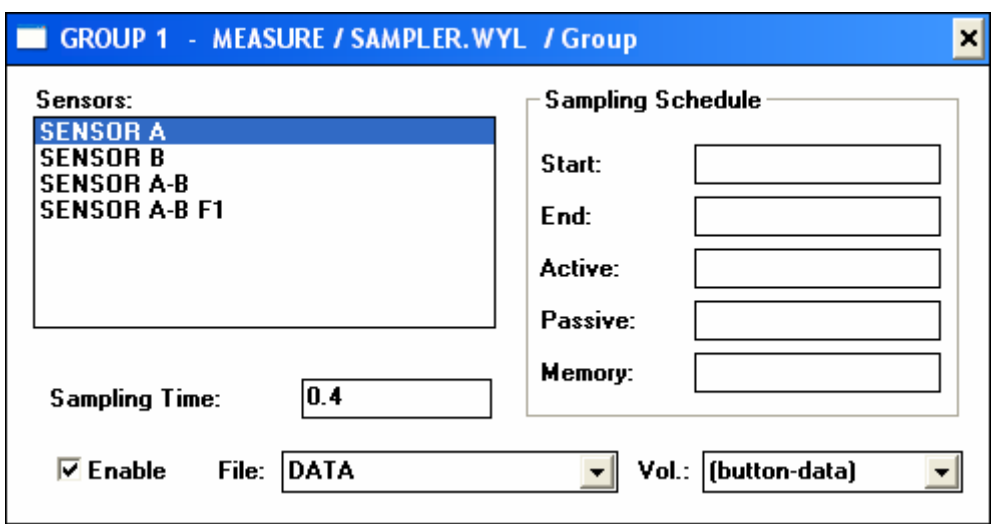

The procedure may now be repeated for "SENSOR A" and "SENSOR B" if their results should also be filtered as well.

If finished the result must be saved with "Update and Exit"

#### **III) Module "ANALYZER"**

For analyzing the measurements filtered and unfiltered (original data) the new measuring channel SENSOR A-B F1" and if required the channels "SENSOR A F1" and "SENSOR B F1" must be installed in the module ANALYZER. Before the new channels can be installed **first a measurement must be taken**. Because only after such a measurement the measuring channels can be activated.

By clicking to Analyzer in the pull down menu Script of the Panel the well-known dialogue boxes appear. Similar to the already made changes the new sensors respectively the new measuring channels may be installed.

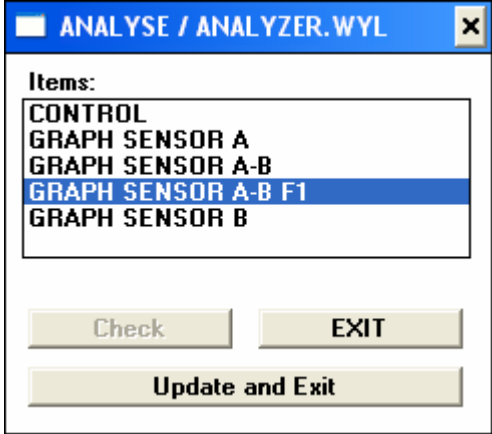

# <u>WYLER</u>

#### **IV) Measuring and analyzing with "filters"**

Now a measurement can be started in the known procedure. In order to make the filter effect more visible in the ANALYZER only the "SENSOR A-B" and "SENSOR A-B F1" should be activated. This means in all the other measuring channels the ENABLE sign should be deactivated. (Using the button "ANALYSE" and opening the menu Script, Analyzer)

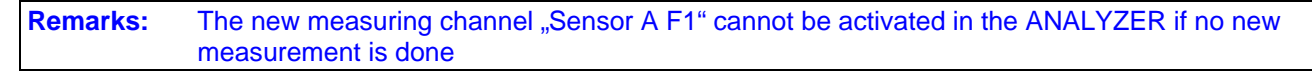

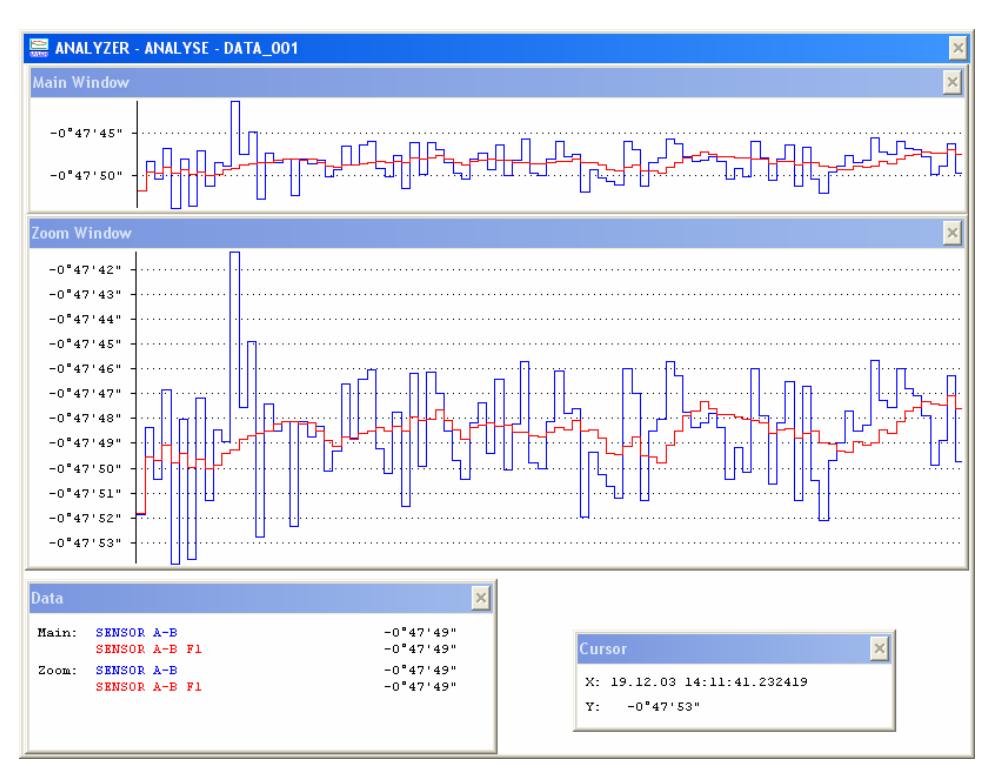

Since both channels "SENSOR A-B" and "SENSOR A-B F1" are activated both curves are visible in the window. One displays the original data (SENSOR A-B) and the other the filtered data "SENSOR A-B F1"

Depending on the measuring task and the conditions a respective type of filter must be chosen. (See point 9.2 Definition of various filter types)

**Congratulations,** you have successfully completed part 3 of the exercise

# **3.4. Installation of the module DDE;**

**dynamic data exchange with other Windows applications.** 

#### **Goal:**

Extending the example 3.1 with the function DDE. This means that the displayed values will be transmitted simultaneously to an EXCEL file.

If the actual measured data should be transmitted to an other Windows application (DDE Clients) the **module DDE** must be installed and activated.

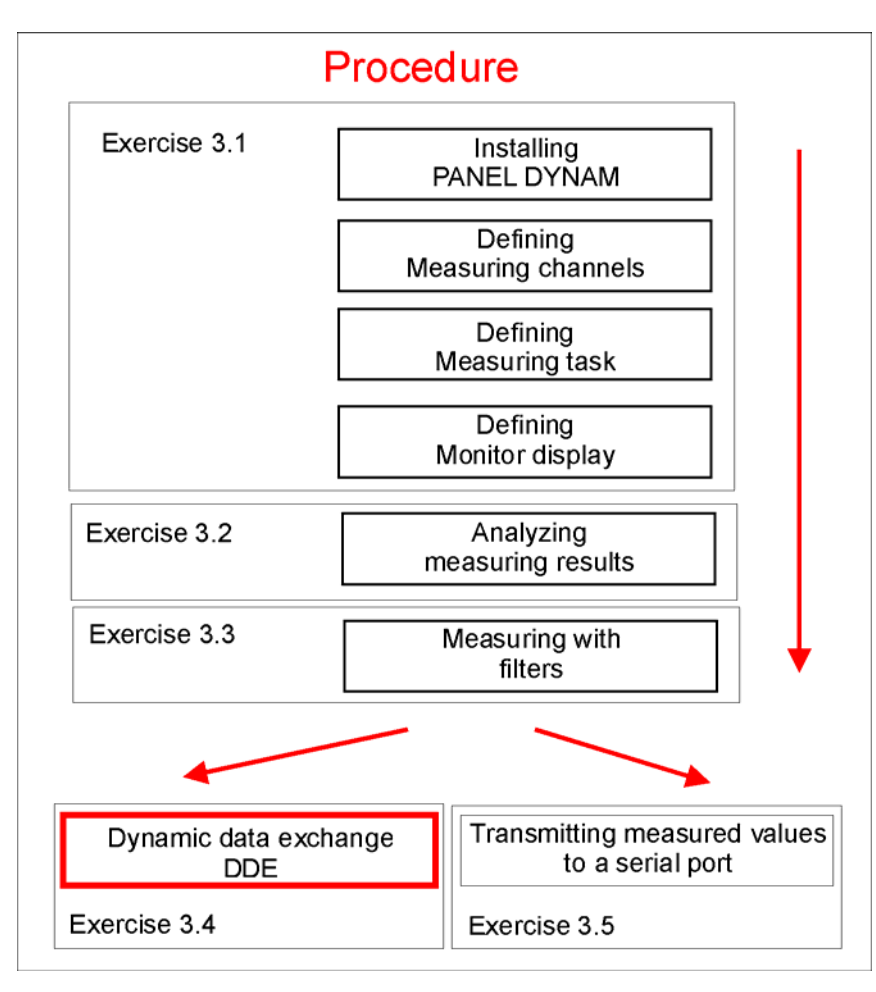

# **Task defining:**  The measured angular value of the measuring channel **"SENSOR A-B"** is to be made available **every 10 sec**. in the format "rad x,xxxxxxxxx" for transmitting to other Windows applications (e.g. EXCEL) The value should be made available under "DYNAM", "DATA", "ANGLE\_DIFF\_A\_B" DDE Convention: User text: "DYNAM"<br>Theme: "DATA" Theme: Element: "ANGLE\_DIFF\_A\_B"

### **I) DDE-Command**

With a **single mouse click** the button measure must be activated.

A click to Script in the menu bar of the Panel will open a pull down menu, here DDE must be activated by a click and a dialogue box appears. Double click to the area below Items will open a new dialogue box [Item]

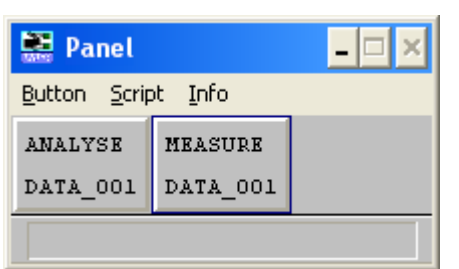

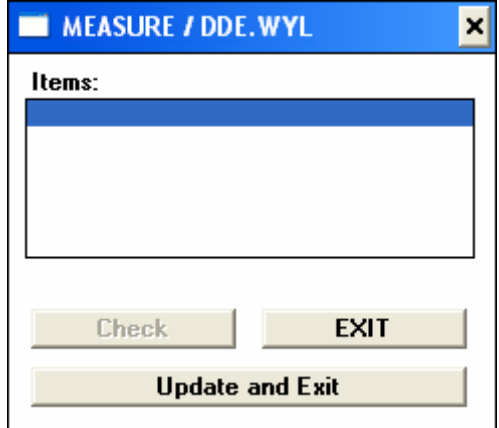

### The following information is to be typed:

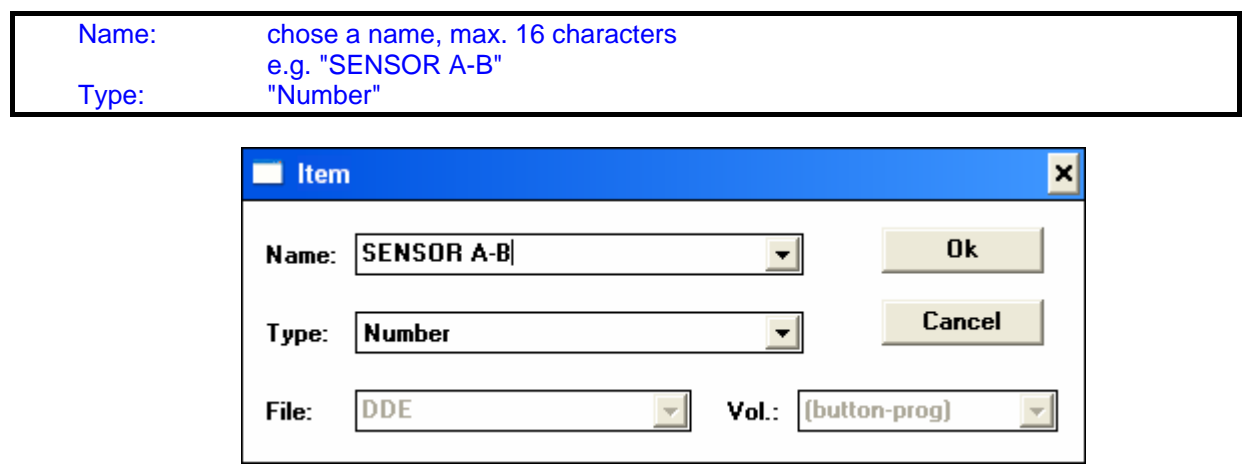

Chose Ok to accept the entering.

Below "Items" the name "SENSOR A-B" will be entered in the box "MEASURE/DDE.WYL" With double click to the name "SENSOR A-B" a new dialogue box will be opened. The following information is to be typed:

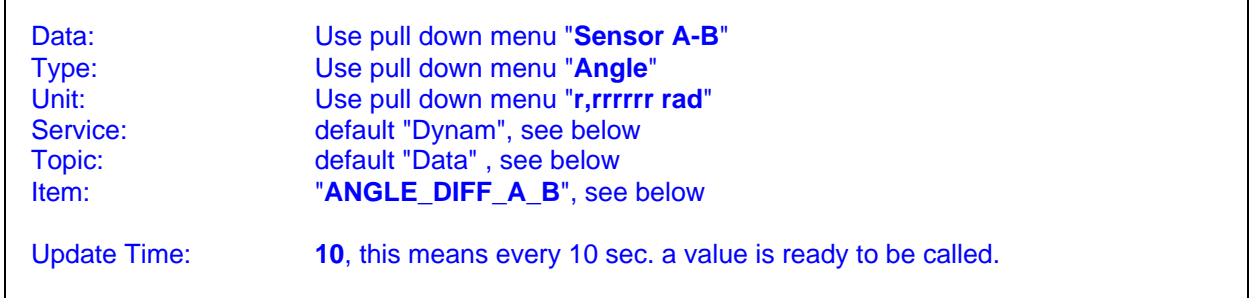

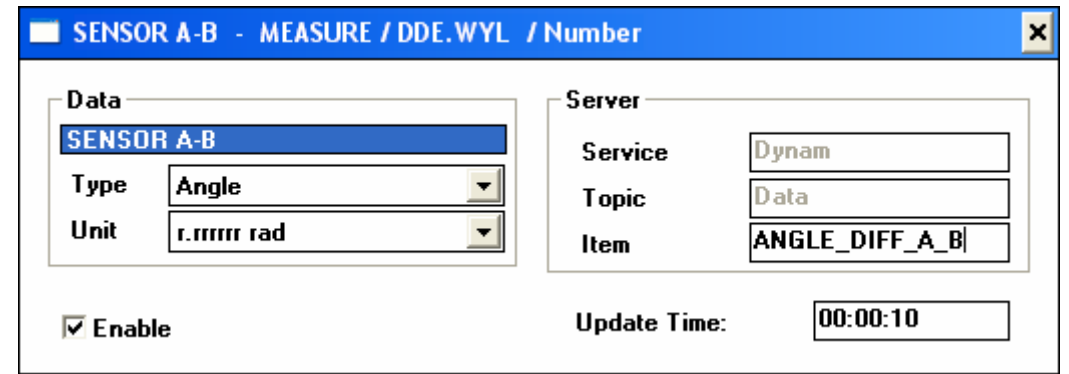

Chose Ok to accept the entering.

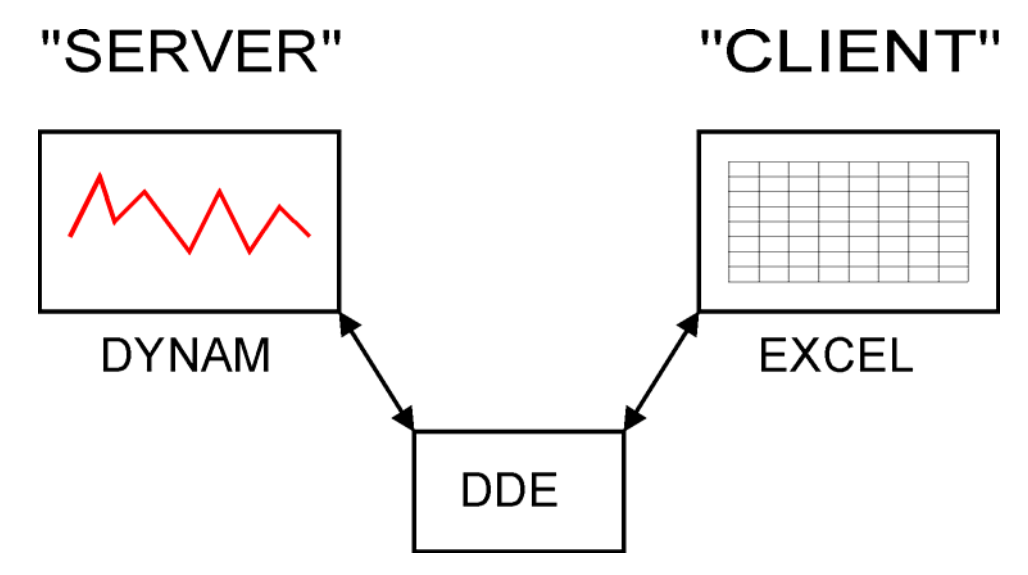

### **Explanations to the fields SERVICE / TOPIC / ITEM:**

On the right side of the dialogue box [SENSOR A-B - MEASURE / DDE.WYL / Number] below "Server" the fields SERVICE / TOPIC / ITEM are available. These fields are used for identification of the server application DYNAM looking from the client (e.g. EXCEL) for getting the data.

The identification of the "Item" may be chosen free. (Max. 16 characters are allowed, no empty space, no special characters)

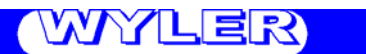

#### **II) Measuring with the module DDE**

For **checking the application DDE** the application EXCEL must be running. Start a measurement to make sure that values are available.

Open in EXCEL a spreadsheet and go with the cursor to any field in which the data from the DYNAM application is supposed to be entered. In this field the following formula must be entered:

# **=Dynam¦Data!ANGLE\_DIFF\_A\_B**

To be confirmed with ENTER.

**Remark:** The character "¦" may be generated in EXCEL with "ALT + 124"

If all entering are correct and the measurement is running in the defined field of EXCEL the actual measuring value is displayed. (Using the defined update time) The screen may look as follows:

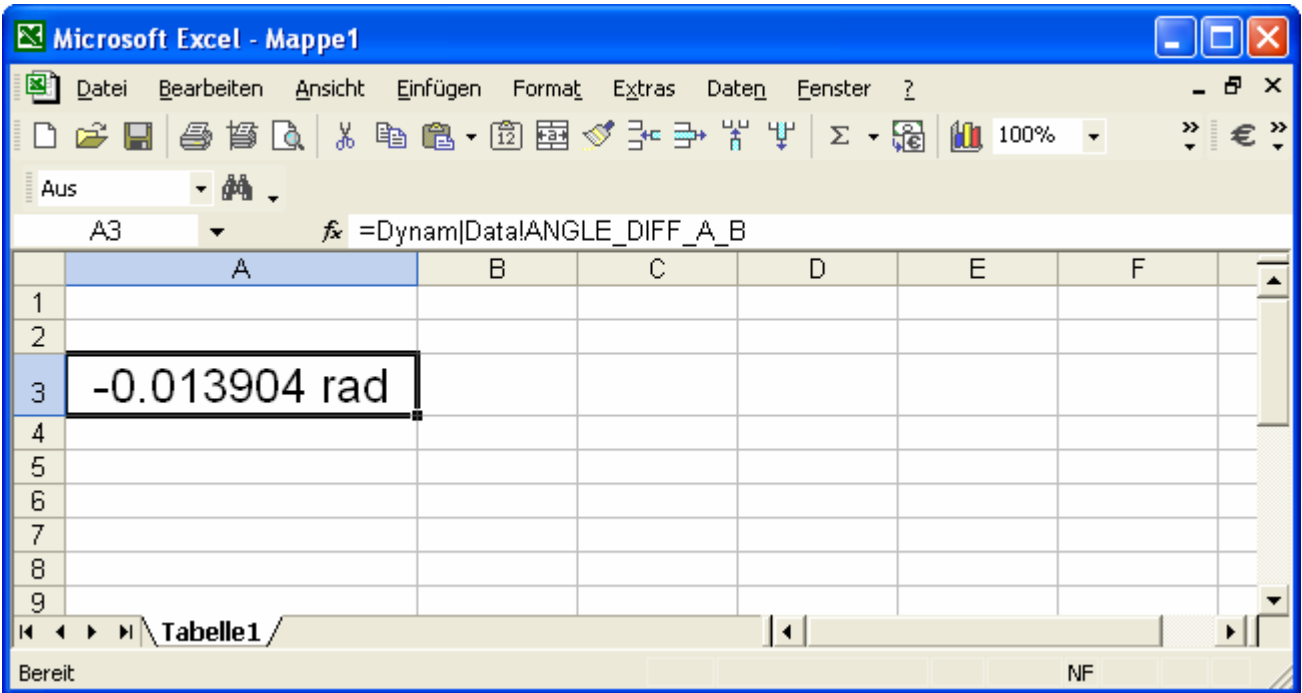

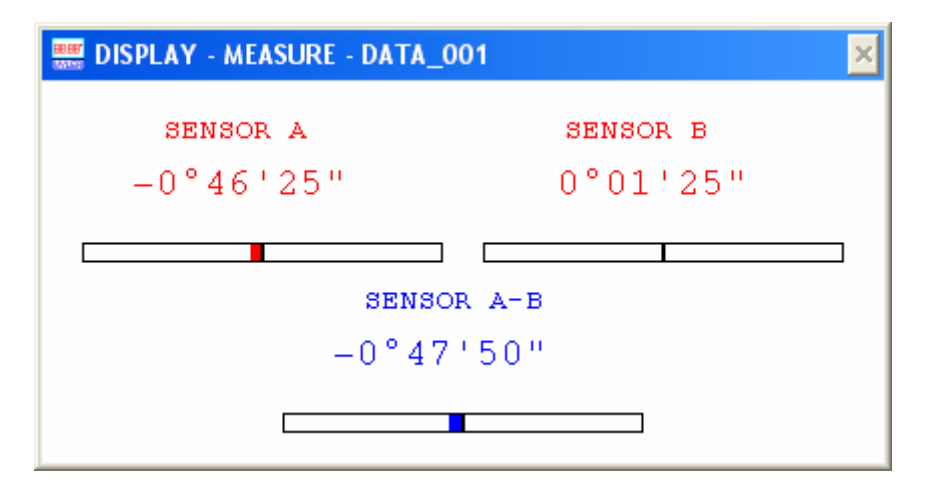

When a measurement was stopped and started from new, the EXCEL procedure must be activated from new as well.

By using MACRO PROGRAMMING the required data sheets may be created. In these sheets the collected data may be displayed according to the requirements. E.g. as shown below:

# MEASURING RESULTS DYNAM

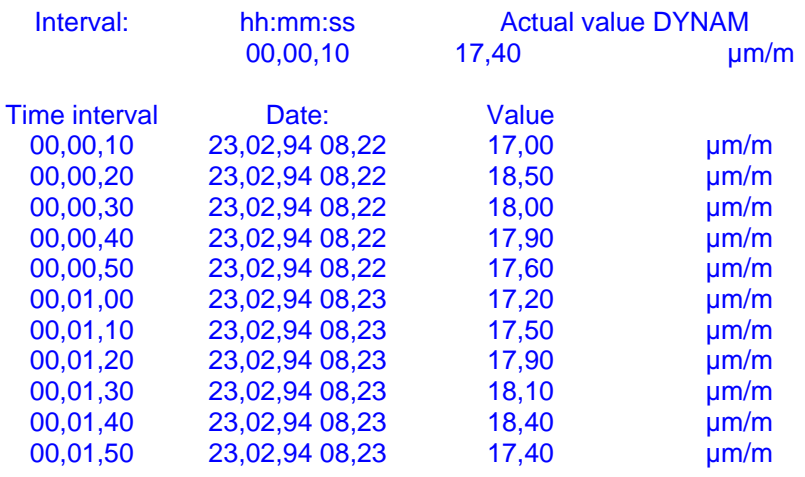

**Congratulations,** you have successfully completed part 4 of the exercise

# **3.5. Installation of the module SENDER; transmitting the data to the serial port**

If the actual measured data should be transmitted to the serial port the **module SENDER** must be installed and activated.

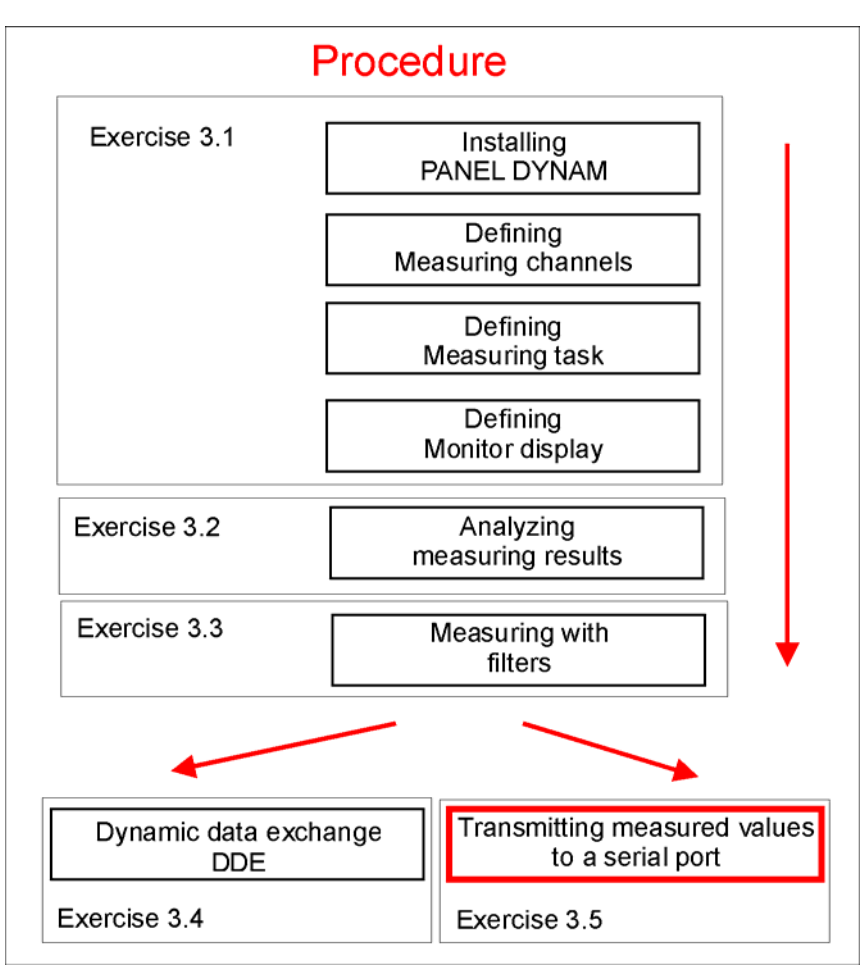

## **Task defining:** The measured angular value of the measuring channel **"SENSOR A-B"** is to be made available **every 2 sec**. At the serial port COM1 with a Baud rate of 115200.

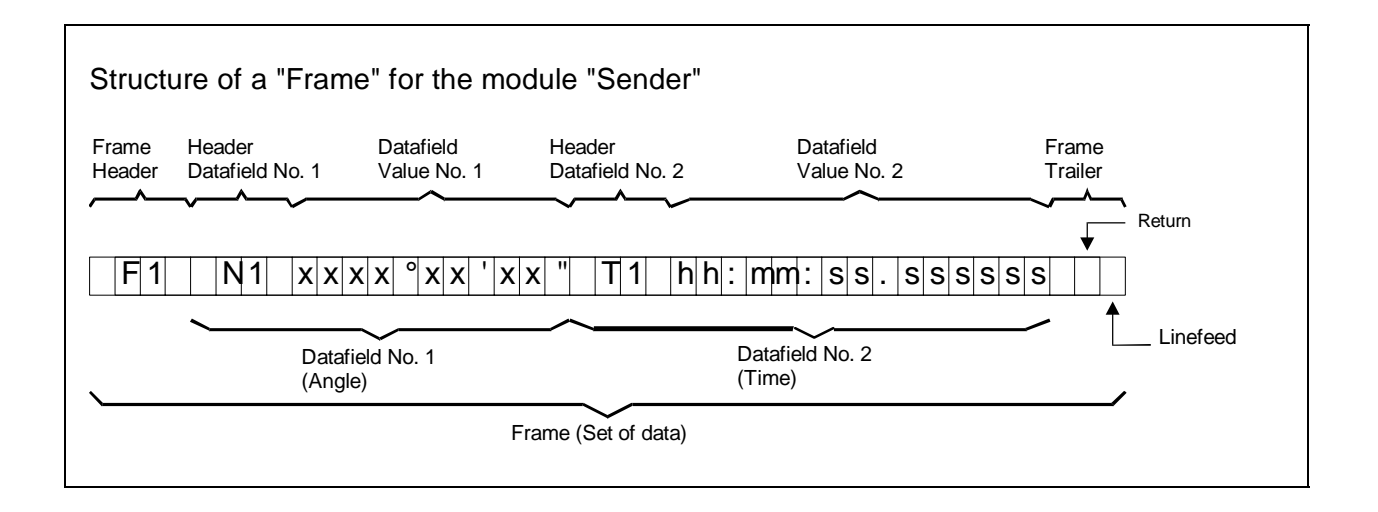

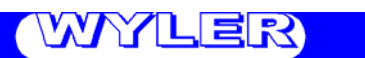

#### **I) Preparations**

With a **single mouse click** the button measure must be activated. A click to Script in the menu bar of the Panel will open a pull down menu, here SENDER must be activated by a click and a dialogue box appears. Double click to the area below Items will open a new dialogue box [Item]

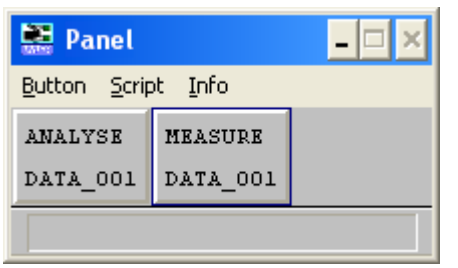

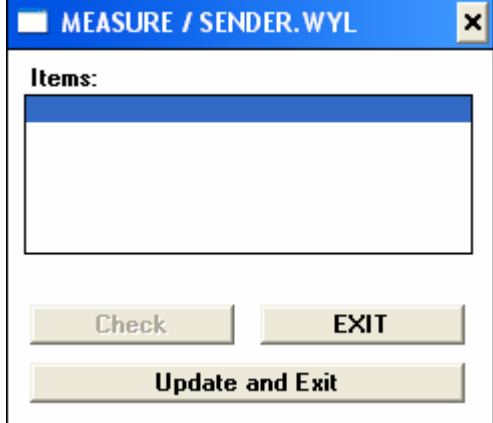

## **II) Installation of the frame (Data frame)**

The following information is to be typed:

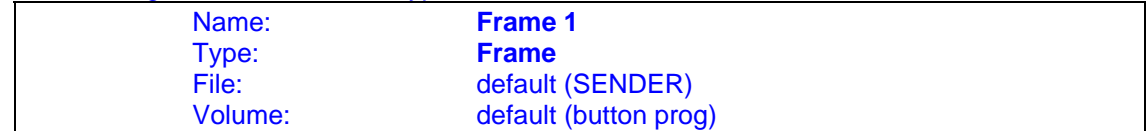

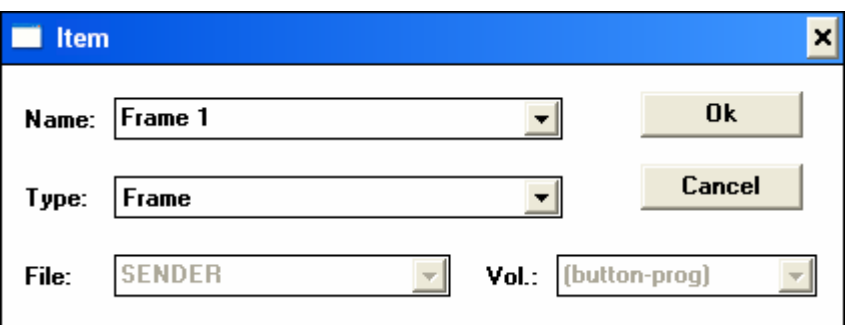

Chose Ok to accept the entering.

In the box "MEASURE/SENDER.WYL" below "Items" the name "Frame 1" is to be entered. With double click to the name "Frame 1" a new dialogue box appears in which the following information is to be typed:

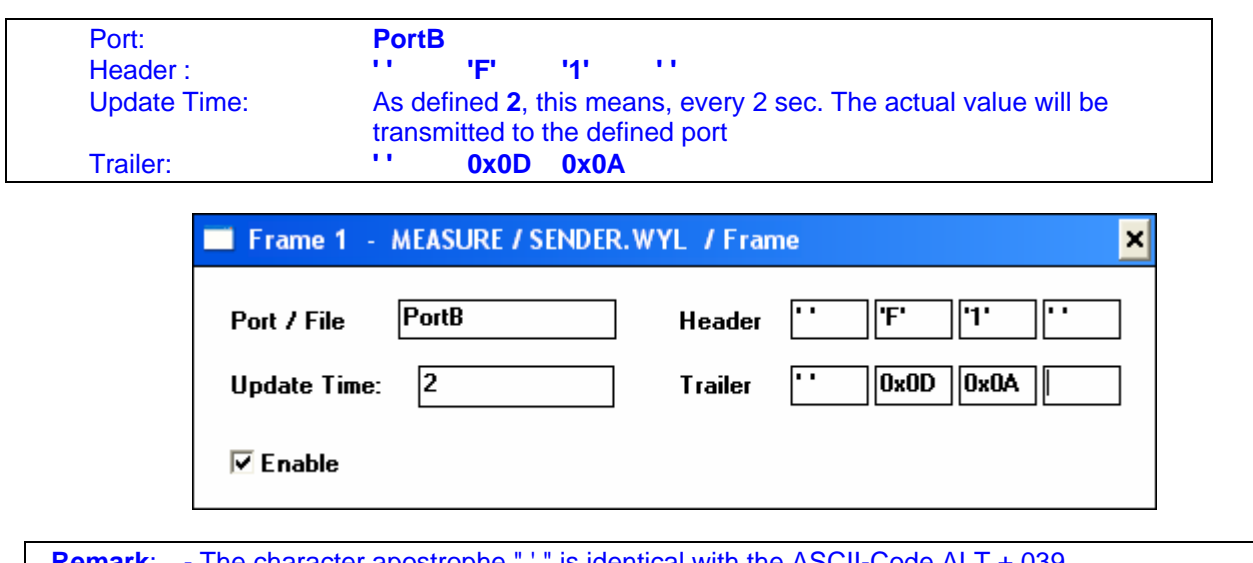

**Remark**: - The character apostrophe " ' " is identical with the ASCII-Code ALT + 039 - Between the two apostrophes an empty space must be placed

The serial port of the sender must be defined in DYNAM.INI Entering in DYNAM.INI under [WySender.EXE]:

**PortB=COM1,115200** (serial port and Baud-Rate)

See also 2.5.7.3/"Sender-Command "Frame"

#### **Remarks:**

Please make sure that the two modules "WyAngle.DLL" and "WySender.EXE" do not use the same port.

#### **Remarks:**

If in DYNAM.INI the definition "PortB=COM1,115200" is not available automatically a text file with the definition "PortB.TXT" will be generated in the respective data volume. (E.g. in: Data\_001) This is important if the data should be reworked in a text file.

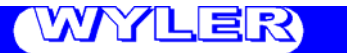

#### **III) Installation of the "Data field #1" (Definition of the format of the measuring value)**

Double click below "Items" to a free field in the box "MEASURE/SENDER.WYL" and the dialogue box "Item" opens in which the following information is to be typed:

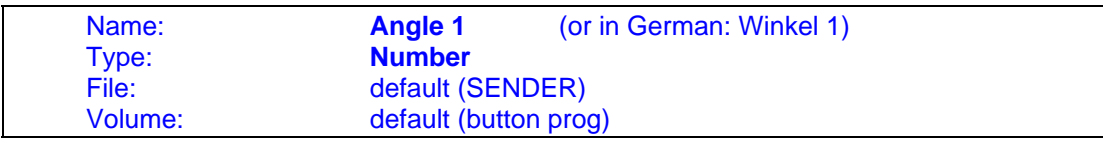

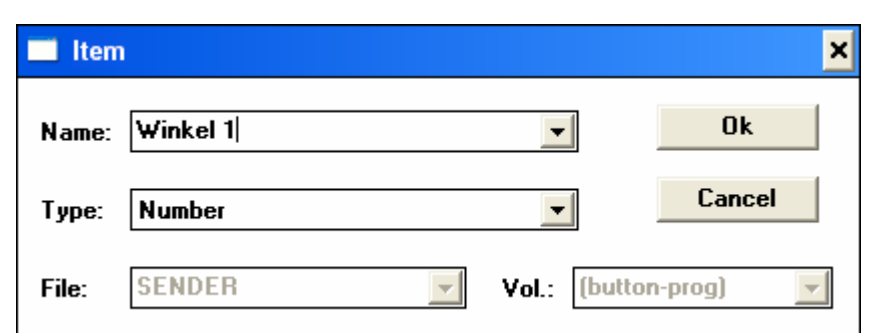

Chose Ok to accept the entering.

The name Angle 1, (Or in German: Winkel 1) will be entered under Items. With double click to the name defined a new dialogue box appears in which the following information must be entered:

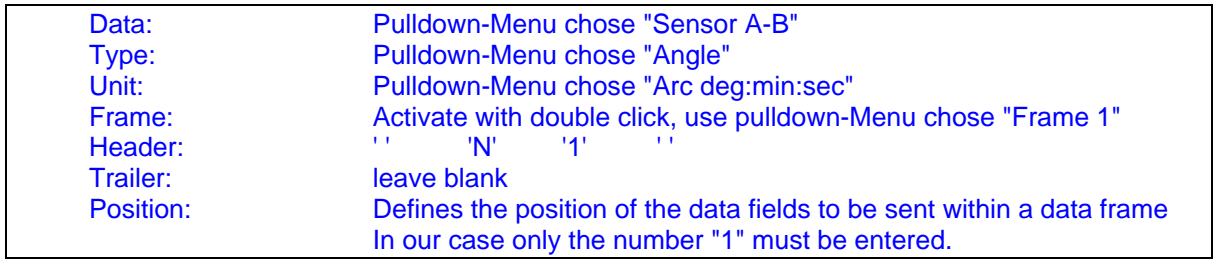

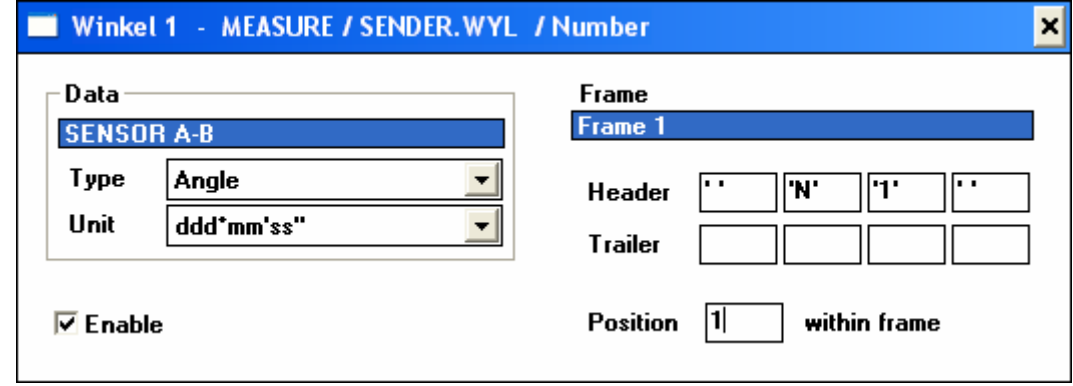

Closing the box and saving the data with "ALT+F4"

**IV) Installation of the "Data field #2" (Definition of the time corresponding to the measuring value)**  Double click below "Items" to a free field in the box "MEASURE/SENDER.WYL" and the dialogue box "Item" opens in which the following information is to be typed:

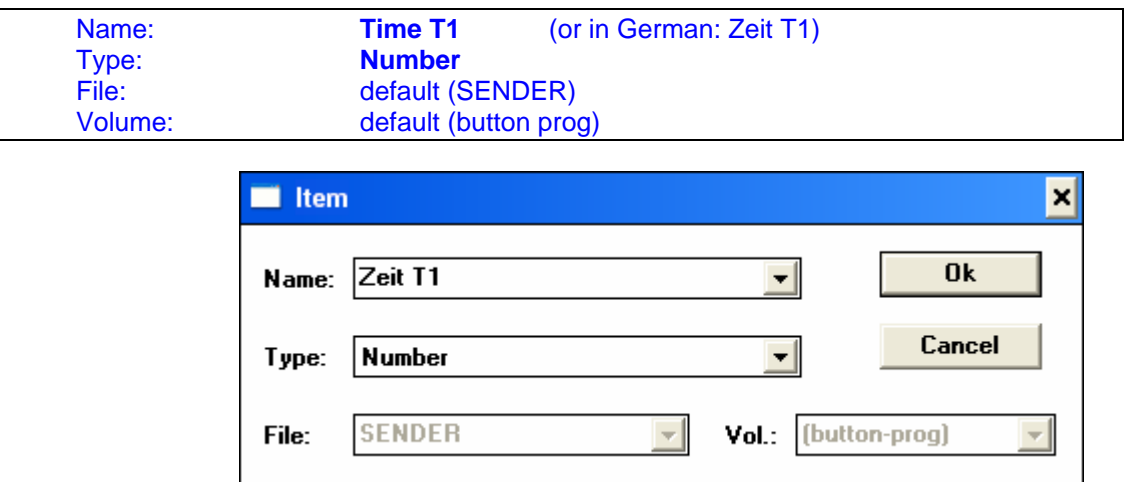

Chose Ok to accept the entering.

The name Time T1, (Or in German: Zeit T1) will be entered under Items. With double click to the name defined a new dialogue box appears in which the following information must be entered:

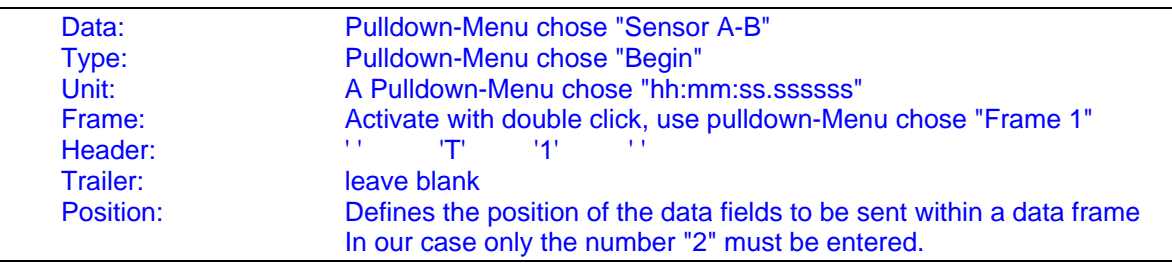

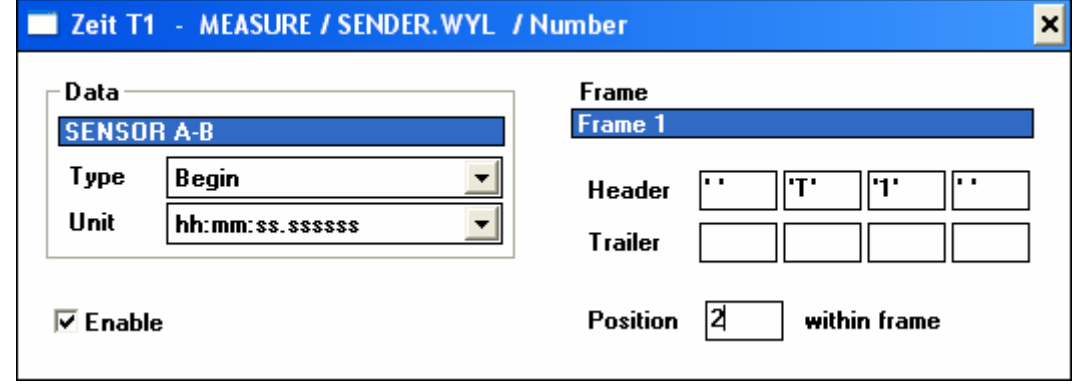

Chose "Update and exit"

When staring the measurement with the button "MEASURE" the measured values with the corresponding time will be available at the **serial port COM1** every 2 sec.

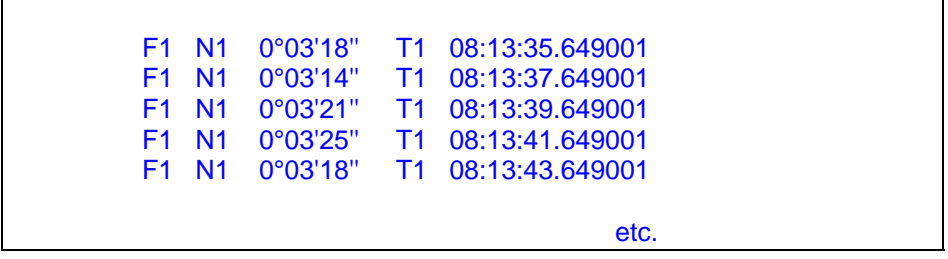

**Congratulations,** you have successfully completed part 5 of the exercise

## **4. Installation of the module "PRINTER"**

If the actual measured data should be transmitted in numerical form to a connected printer, the **module PRINTER** must be installed and activated.

### **NOT AVAILABLE YET**

As an alternative the data may be transmitted via the module DDE to a spreadsheet in e.g. EXCEL and from there printed directly.

### **5. Printout of the measured results**

Because the module "PRINTER" is not available yet the results of a measurement may easily be made available with a print screen as follows.

On the screen the following display is as an example seen:

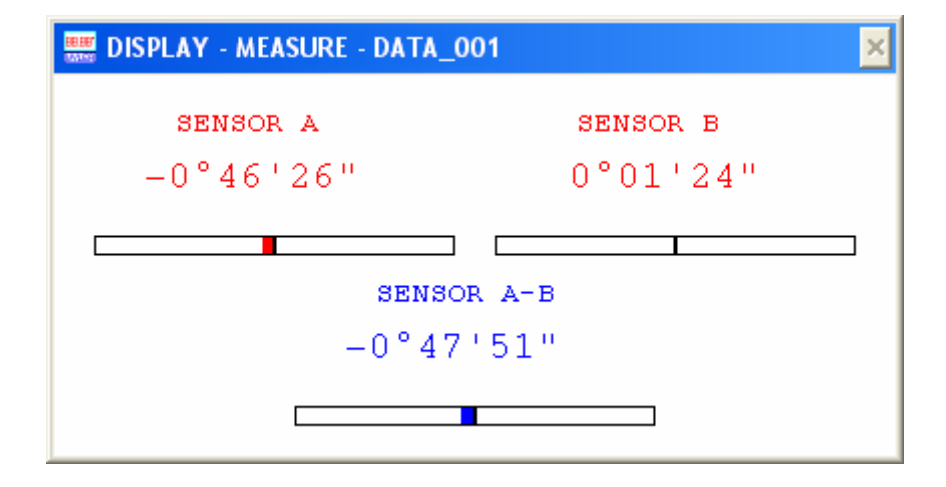

The desired printout must be copied into the "Clipboard" and then pasted in the Windows program "WRITE". In this text editing program additional text may be added to the DYNAM output, such as e.g.

- Title
- Date of measurement
- Other comments

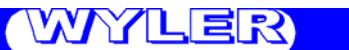

There are two possibilities for the definition of the DYNAM printout area and the respective transfer to the "Clipboard":

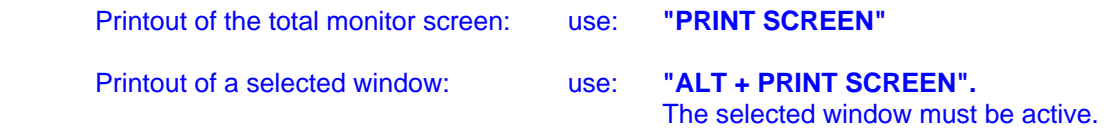

In our example only a selected window should be incorporated in printout of a Write document.

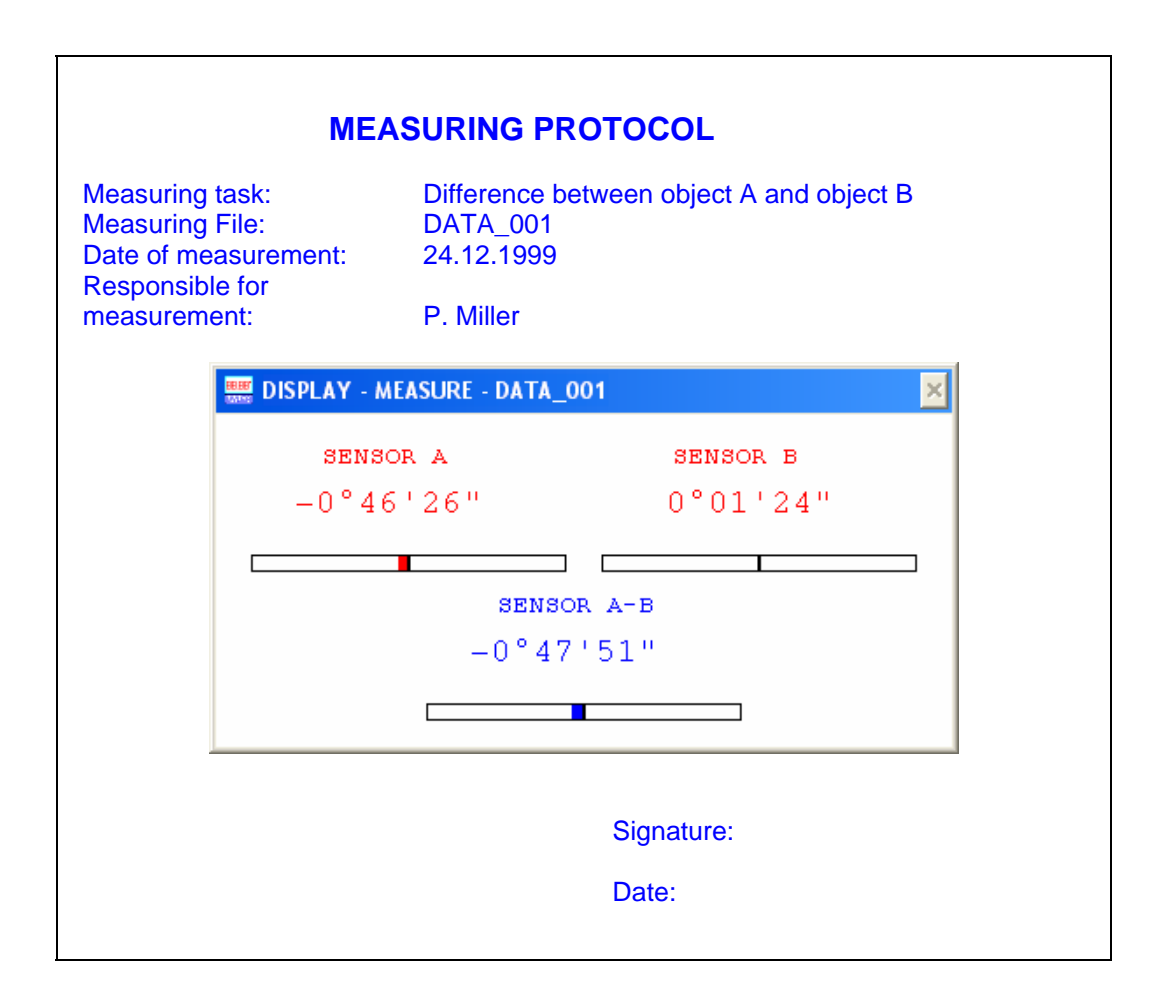

The document may now be saved under a text format, Write document.

Once the module "PRINTER" is available the printing can be done directly from DYNAM.

## **6. Ending the DYNAM program**

It is at any time possible to end the DYNAM application by mouse click to "Exit" in the menu "Button" in the "PANEL". Make sure that any DYNAM application was closed before properly.

### **7. Automatic start of DYNAM with the system start**

As soon as all the parameters as described above in pt. 2.2 are set, the DYNAM program may be installed with an automatic start procedure under the Windows program "AUTOSTART".

In order to do so it is necessary to copy the application "DYNAM" from the Program group DYNAM to the group AUTOSTART. Chose OK.

The icon "Script" is now in the group AUTOSTART visible.

Advantage of the autostart:

As soon as the system is started the measuring will begin. Important in case of a power failure when continuously is measured.

#### **In case of the AUTOSTART no password is allowed.**

After the start of the system the latest saved window display is shown. The measurement will continue.

# **8. Calibrating the sensors by using DYNAM**

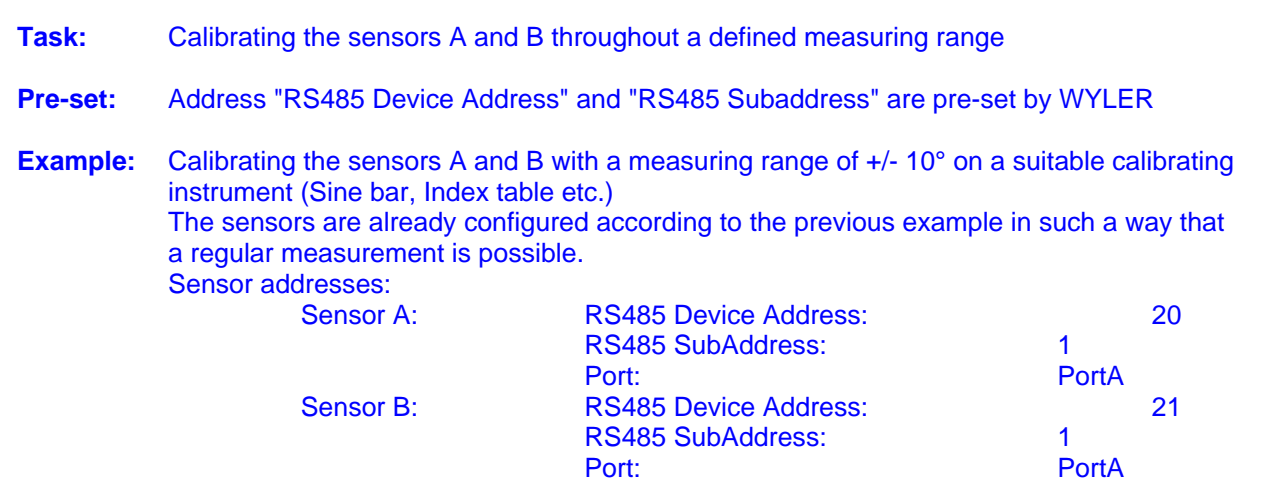

Procedure:

**I) Defining the sensors and installation of the calibrating channel**  It is recommended to generate in the Panel a separate push button "CALIB"

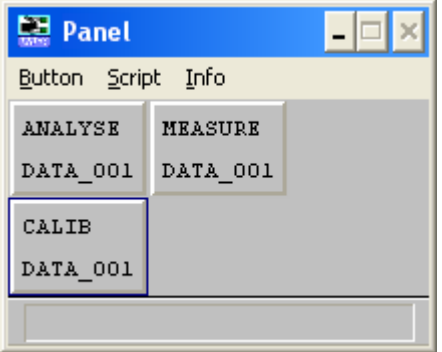

**Remarks:** 

For the proper calibration of a sensor a minimum of 6 supporting points of the calibration curve is required.

As mentioned above the sensors A and B must be installed again according to our example under the button "CALIB".

- Defining sensor A and B (Sensor profile) in module "SENSOR" under "CALIB
- Defining sensor A and B in module "SAMPLER" under "CALIB for measuring (In addition to the calibrating channel)

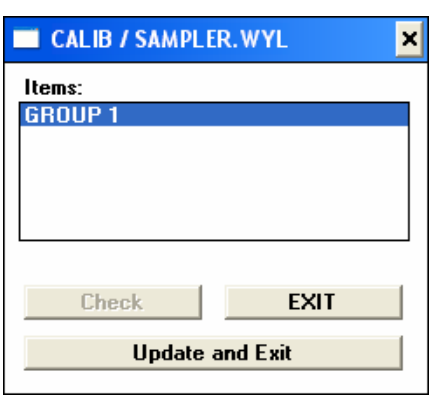

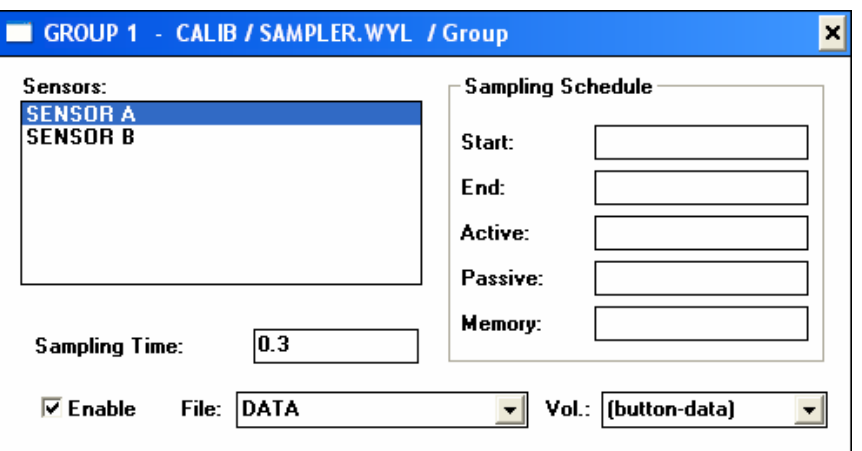

In the menu SAMPLER a new additional measuring channel for the calibration must be installed.

By clicking to Sampler in the pull down menu Script of the Panel and double click to the marked area below Items will open a new box [Item].

The following information is to be typed:

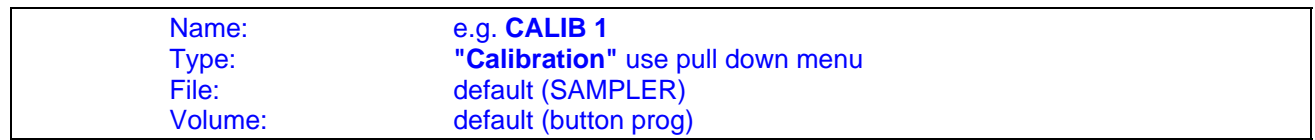

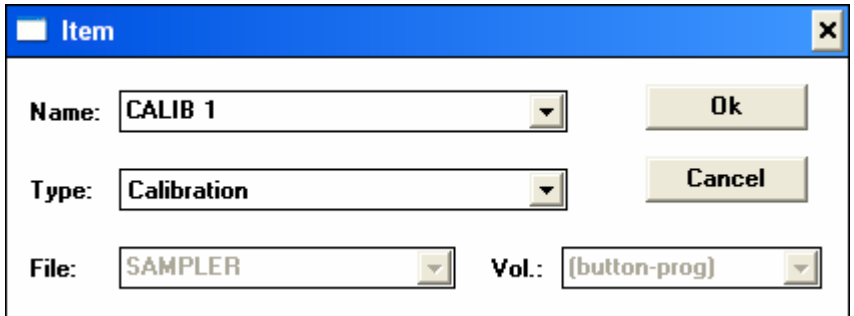

Chose Ok to accept the entering.

Double click to the calibration channel CALIB 1 will open a dialogue box [CALIB1 - CALIB / SAMPLER.WYL / Calibration] in which the data for the calibrating of the sensors A and B must be entered.

The following information is to be typed:

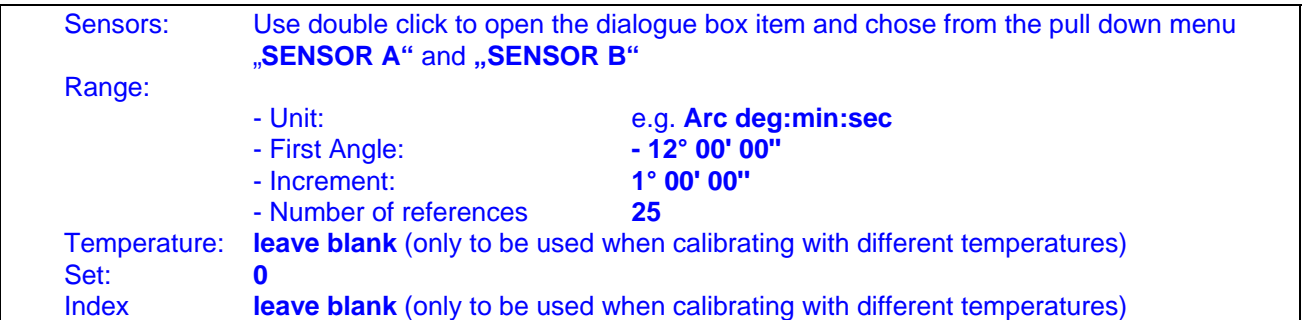

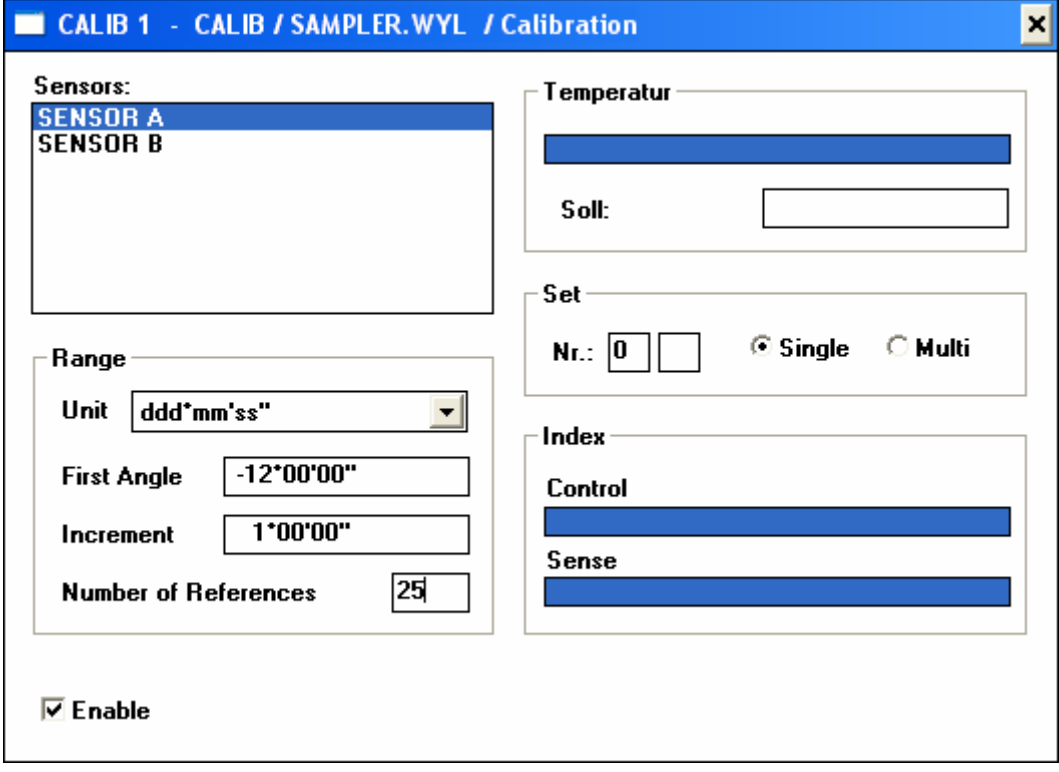

Chose Ok to accept the entering.

The module DISPLAY may now be installed individually according to the previously learnt.

#### **Remarks to the above entries:**

#### **General**

- For a correct calibration it is important to establish **at least seven calibrating points** throughout the whole measuring range.
- The ZEROTRONIC sensors will regularly be supplied with 3 calibration curves incorporated, each at another temperature. (see picture). By newly calibrating the sensors with the Levelmeter 2000 all the existing curves are lost.

#### **"Sensors":**

A number of different sensors may be defined, all of which will be calibrated at the same time with the same calibration data.

#### **"First Angle":**

- This is the angular value to be installed when staring the calibration procedure. This is the largest angle on the **minus** side because the calibration increment can only be added in the positive direction.
- It is important to calibrate a sensor to a larger degree than the required angular range is. E.g. if the range is  $+/-10^{\circ}$  then the calibration should reach to  $\pm 12^{\circ}$ . This is to ensure that the linearity at the end of the range is still sufficient.

#### **"Increment":**

Angular size of a step between the calibration points. It is recommended to use about min 25 calibration steps over the whole range for a sensor with a measuring range of  $\pm$  10 degrees.

#### **"Number of references":**

Number of calibration steps in total beginning with the first angle.

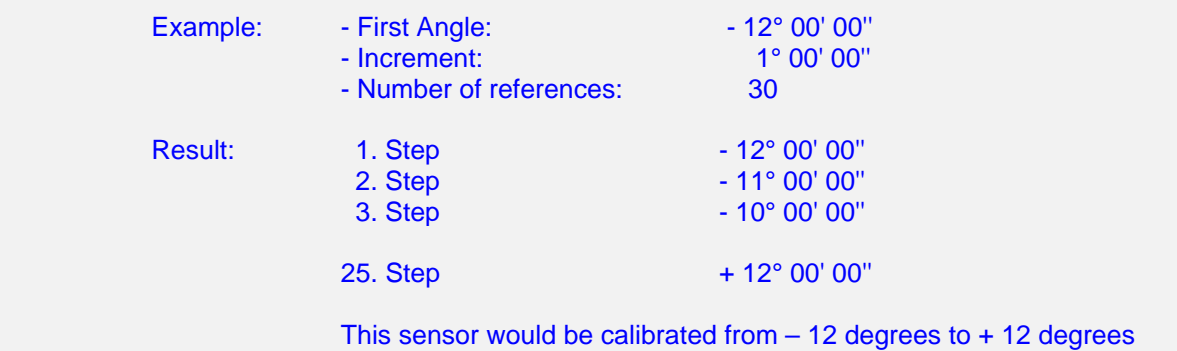

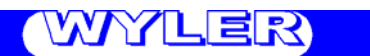

#### **II). Starting the calibration procedure**

Everything is now ready to start the calibration process of the two sensors.

By using the push button "CALIB" in the panel the process starts and a dialogue box "CALIBRATION" appears.

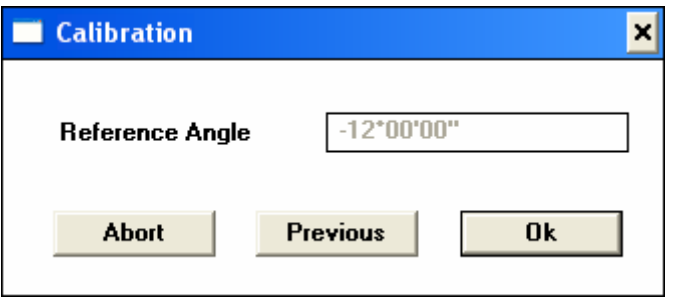

The sensors should now be placed to the required calibration position. In our example the first position is - 12°00'00''. The procedure follows now the respective dialogue.

#### **Important:**

Parallel to the calibration process the regular measuring process must be activated as well.

The required calibration angle must be available on a calibrating tool with the necessary accuracy, such as e.g. a sine bar, index table etc. The sensors must be mounted properly. For mounting the sensors see also point 2.7 "Installation of the sensors/Addressing the sensors"

Meaning of the operating buttons:

**ABORT:**

Activating ABORT stops the calibrating process, the calibration data will be lost.

**PREVIOUS:**

The latest calibration step will be repeated.

**OK:**

The calibration process will get started for the value defined in the box. After 10 seconds the average value of the measured data will be saved as calibration value. (the time, 10 sec. depends on the pre-set sampling time)

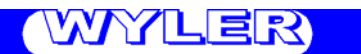

#### **III) Saving the calibration data**

After the calibrating process, respectively after the last value is collected the following dialogue box appears:

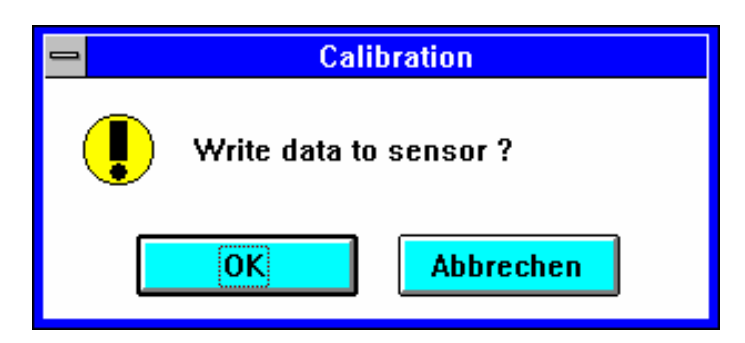

Use OK for proper saving of the data. When using "Abbrechen" (Cancel) the calibration process will be stopped without destroying the calibration values to that point.

When all the calibration data is **successfully saved** in the sensors the following dialogue box appears:

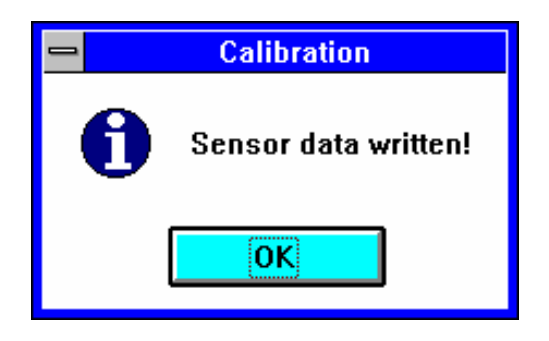

Should the process **not** have been **successful**, the message "Sensor data NOT written" appears. In such a case the calibrating process and the set up must be checked and the calibrating process must be repeated.

#### **IV) Deactivate the calibration channel**

After the successful calibration of the sensors it is absolutely necessary to deactivate the calibration channels. To do so open the calibrating channel "CALIB 1" must be opened in the Sampler under Script in the PANEL and the check box "Enable" must be deactivated or the calibration channel " CALIB 1" can be deleted completely.

If a separate push button "CALIB" was created for the calibration process it is also possible just to deactivate the button but it is important not to accidentally touch it later.

#### **V) Calibrating at different temperatures**

For effective temperature compensation the sensor may be calibrated at up to 6 different temperatures. These calibrating curves will be stored in the sensor head.

If this calibration procedure is required the respective set up must be activated in the dialogue box "CALIB 1 - CALIB/SAMPLER.WYL/Calibration". In the box "Set" the fields "Single" and "Multi" need to be checked correctly.

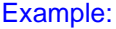

- 1. Calibration (standard): Nr. 0 checked "Single"<br>2. Calibration: Nr. 1 checked Multi" Nr. 1 checked Multi"
	- 3. Calibration: Nr. 2 checked "Multi"

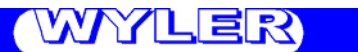

# **9. ANNEX**

## **9.1. Content of the file "DYNAM.INI"**

As described earlier in the point "Installing WYLER software DYNAM" the file DYNAM.INI may have to be changed according to customer specifications. Such a change may be needed if the connection of the serial port is different from the original installation. If the sensors are connected to COM1 instead of COM2 then it is important to activate COM1 in the DYNAM.INI and deactivate COM2.

Below the file content is shown:

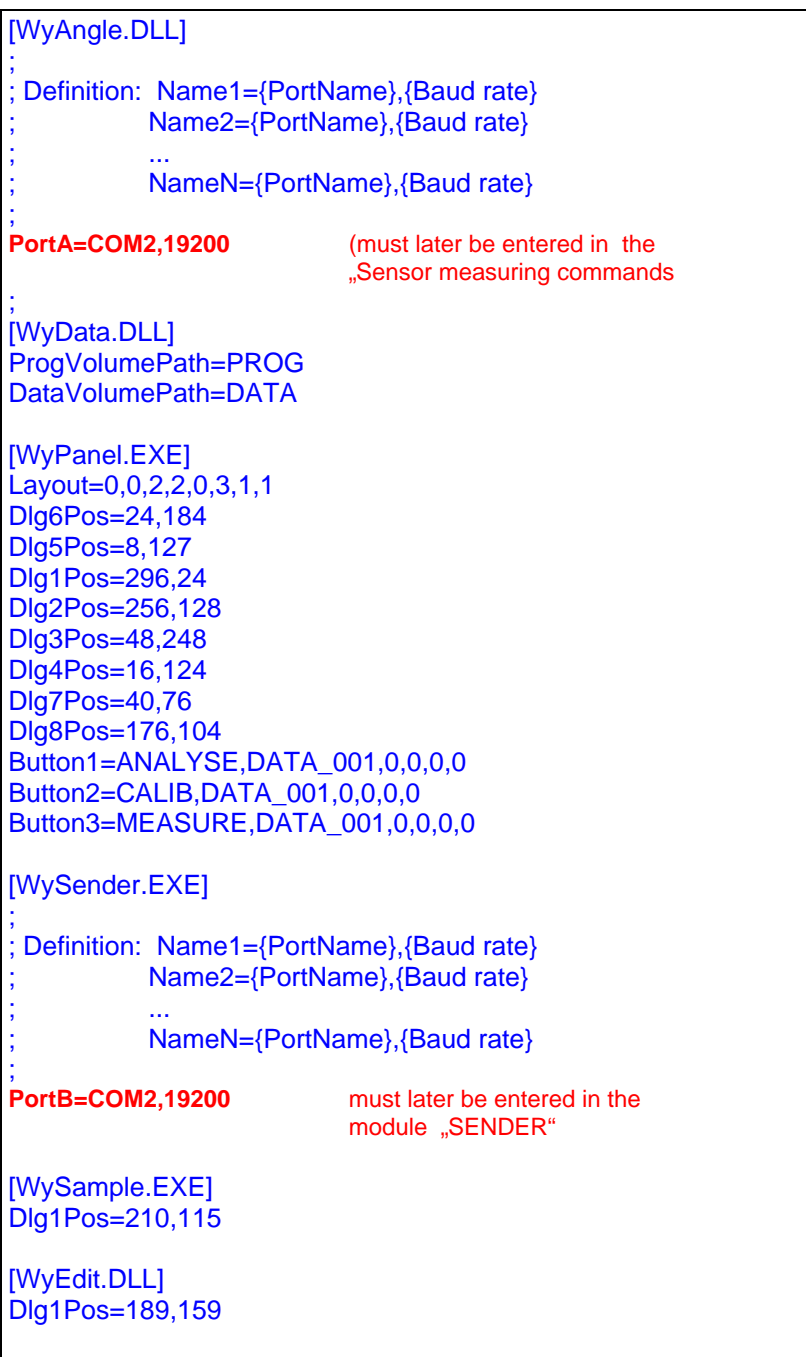

# **9.2. Troubleshooting guide**

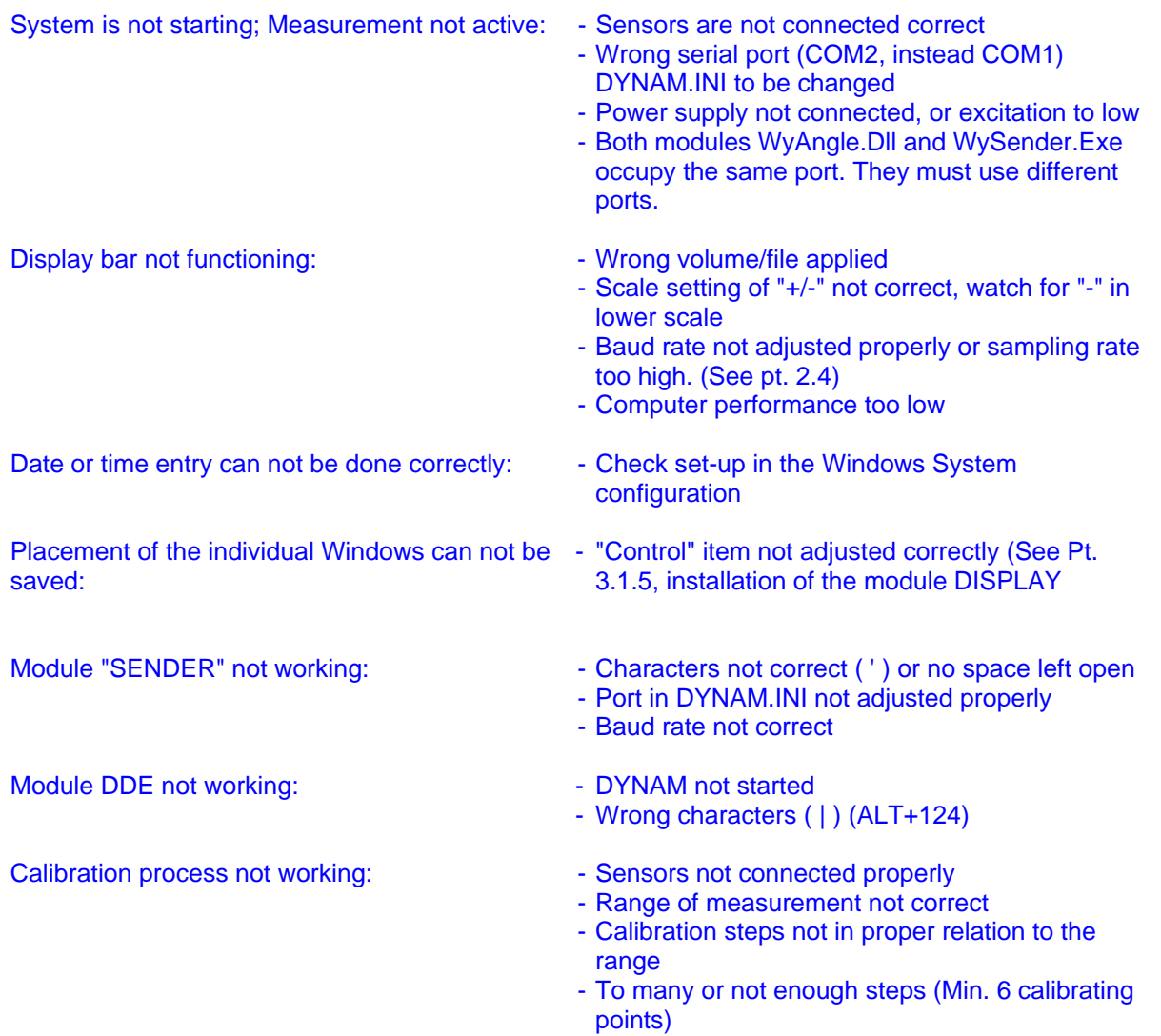

# **9.3. Definition of the various Filter-TYPES**

# **9.3.1. Filter-Type "0"**

 Floating average values 'SmoothingWindow' All measured values are weighted the same

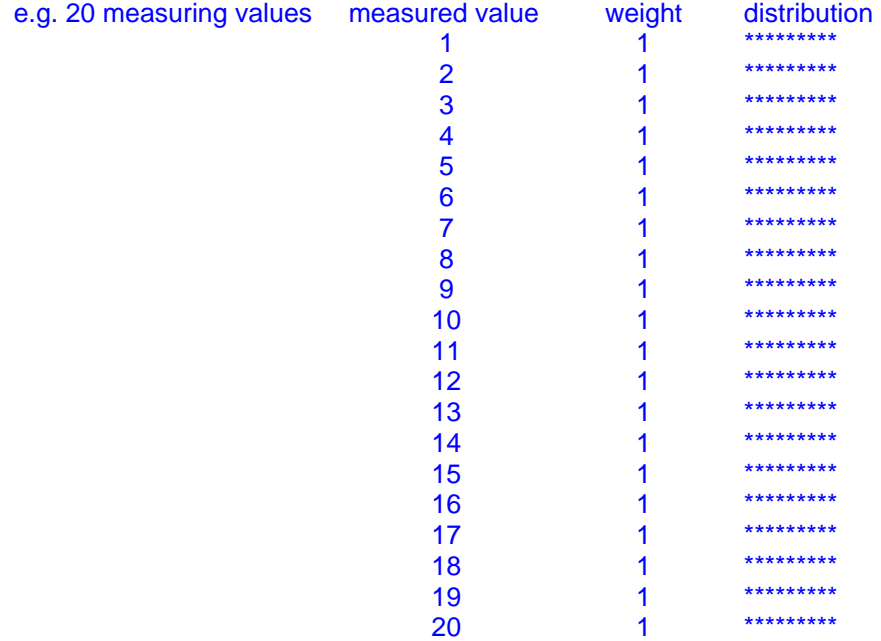

# **9.3.2. Filter-Type,,1"**

 Floating average values 'SmoothingWindow' Values will be sorted, the smallest and the largest values (20% of all the values have no weight). Towards the middle of the numbered values, the values have an increasing weight

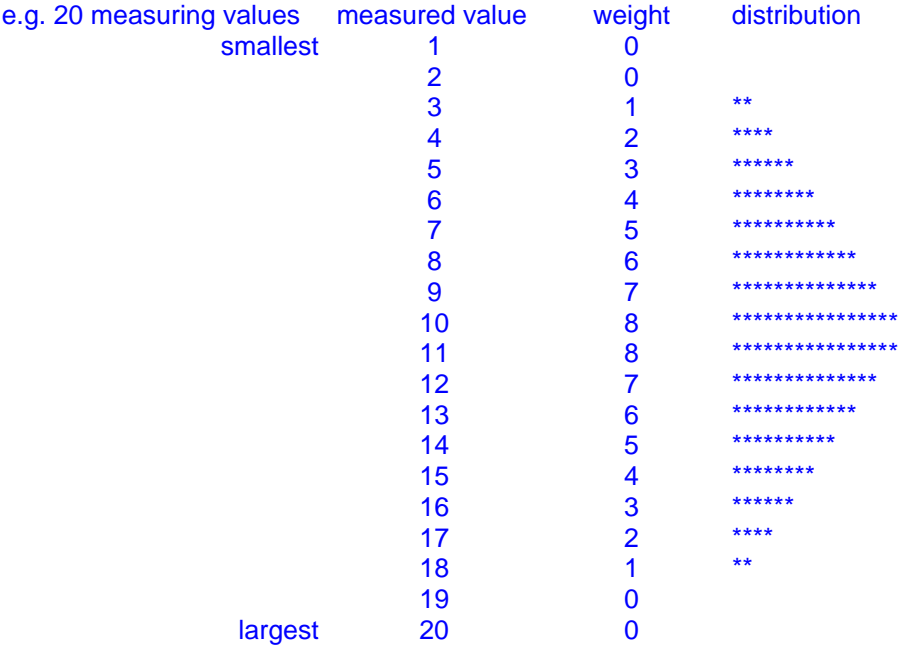

YZLER

## **9.3.3. Filter-Type "2"**

Floating average values 'SmoothingWindow'

Values will be sorted, the smallest and the largest values (20% of all the values have no weight). Towards the middle of the numbered values, the values have a progressively increasing weight

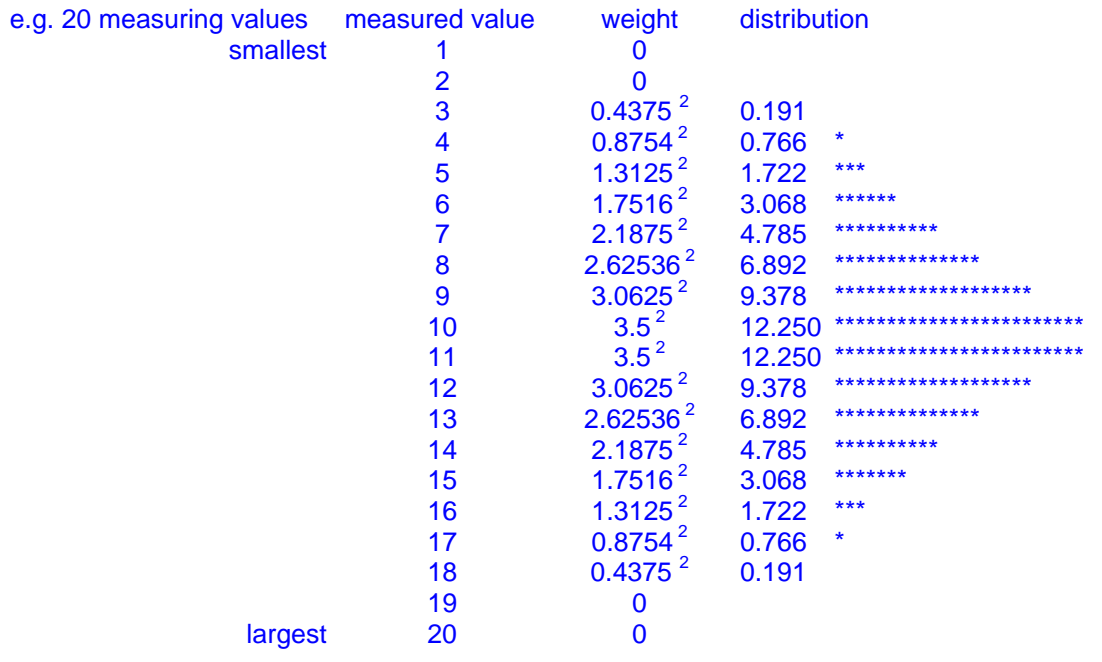

## **9.3.4. Filter-Type "3"**

 Finite Response Filter (FIR N = 15 Fg = 0.1) ('SmoothingWindow' not used) see also literature: "Halbleiter-Schaltungstechnik / U. Tietze und Ch. Schenk, 9. Auflage S. 820"

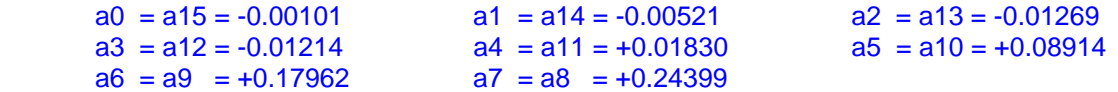

### **9.3.5. Filter-Type "4"**

Finite Response Filter (FIR  $N = 31$  Fg = 0.1) ('SmoothingWindow' not used) see also literature: "Halbleiter-Schaltungstechnik / U. Tietze und Ch. Schenk, 9. Auflage S. 820"

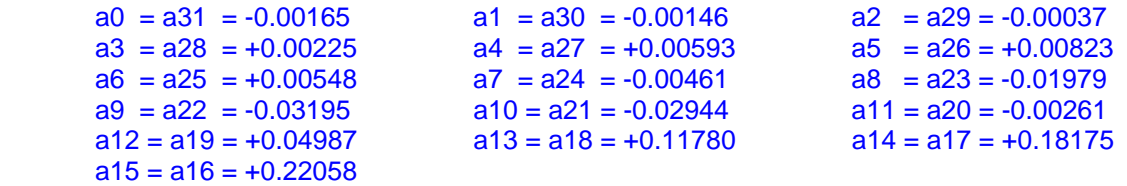

### **9.3.6. Filter-Type "5"**

 Not linear Filter 'LM2000' ('SmoothingWindow' not used) Special development by WYLER for quick display of dynamic movements

## **9.3.7. Filter-Type "6"**

Not linear Filter 'LM2000+' ('SmoothingWindow' not used)